# **AP1710-E1**

# 雙 Intel® Xeon™ 直立式 / 5U 機架式伺服器 支援 800 MHz 之前側匯流排 使用手冊

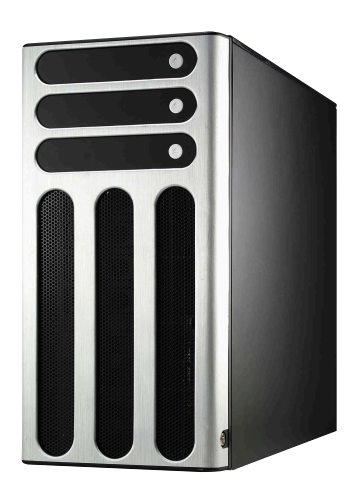

AP1710-E1 或稱為 ASUSPRO 1710-E1 , 指的是同一款機型。

# 給使用者的說明

本產品的所有部分,包括配件與軟體等,其所有權歸華碩電腦公司 (以下簡稱華碩) 所有,未經華碩公司許可,不得任意地仿製、拷貝、 謄抄或轉譯。本使用手冊沒有仟何型式的擔保、立場表達或其它暗示。 若有仟何因本使用手冊或其所提到之產品的所有資訊,所引起直接或間 接的資料流失、利益捐失或事業終止,華碩及其所屬昌工恕不為其擔負 任何責任。除此之外,本使用手冊所提到的產品規格及資訊僅供參考, 内容亦會隨時更新,恕不另行通知。本使用手冊的所有部分,包括硬體 及軟體,若有仟何錯誤,華碩沒有義務為其擔負仟何責仟。

當下列兩種情況發生時,本產品將不再受到華碩公司之保固及服務: 1) 該產品曾經非華碩授權之維修、規格更改、零件替換。2) 產品序號模 糊不清或喪失。

本使用手冊中談論到的產品及公司名稱僅做識別之用,而這些名稱可 能是屬於其他公司的註冊商標或是版權,在此聲明如下:

- · Intel、Xeon、Pentium 是Intel 公司的註冊商標
- · Windows、MS-DOS 是 Microsoft 公司的註冊商標

本產品驅動程式改變,使用手冊都會隨之更新。更新的細部說明請您 到華碩的網站瀏覽或是直接與華碩公司聯絡。

版權所有·不得翻印 @2004華碩雷腦

産品名稱:華碩 AP1710-E1 伺服器 手冊版本: V1 T1779 發表日期: 2004 年 11 月

# 目録

#### 簡介

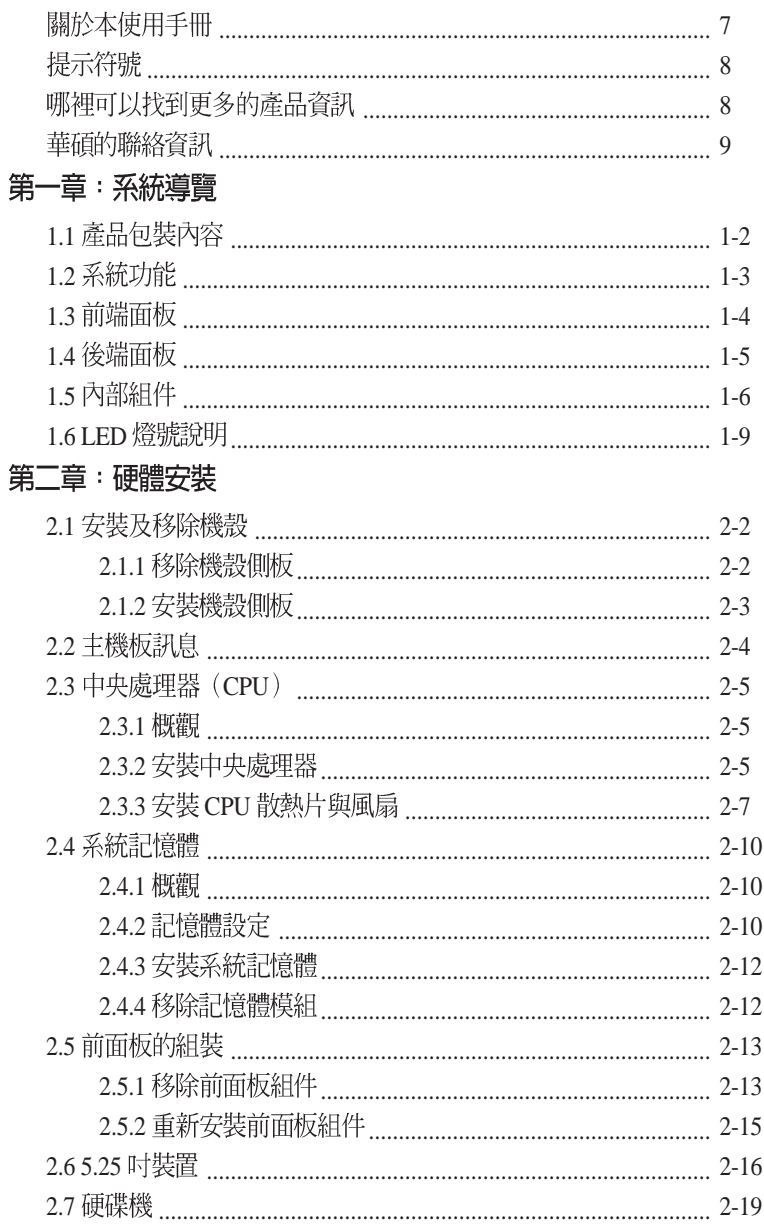

目録

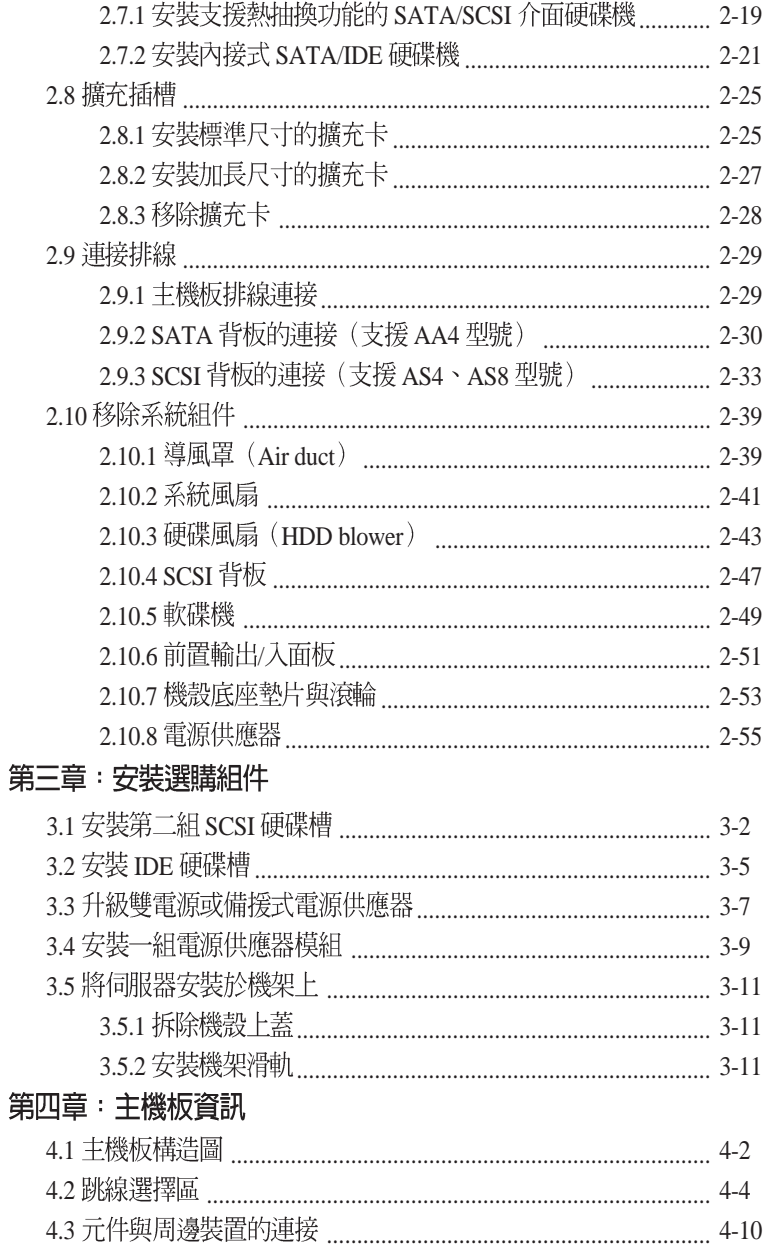

目録

#### 第五章: BIOS 程式設定

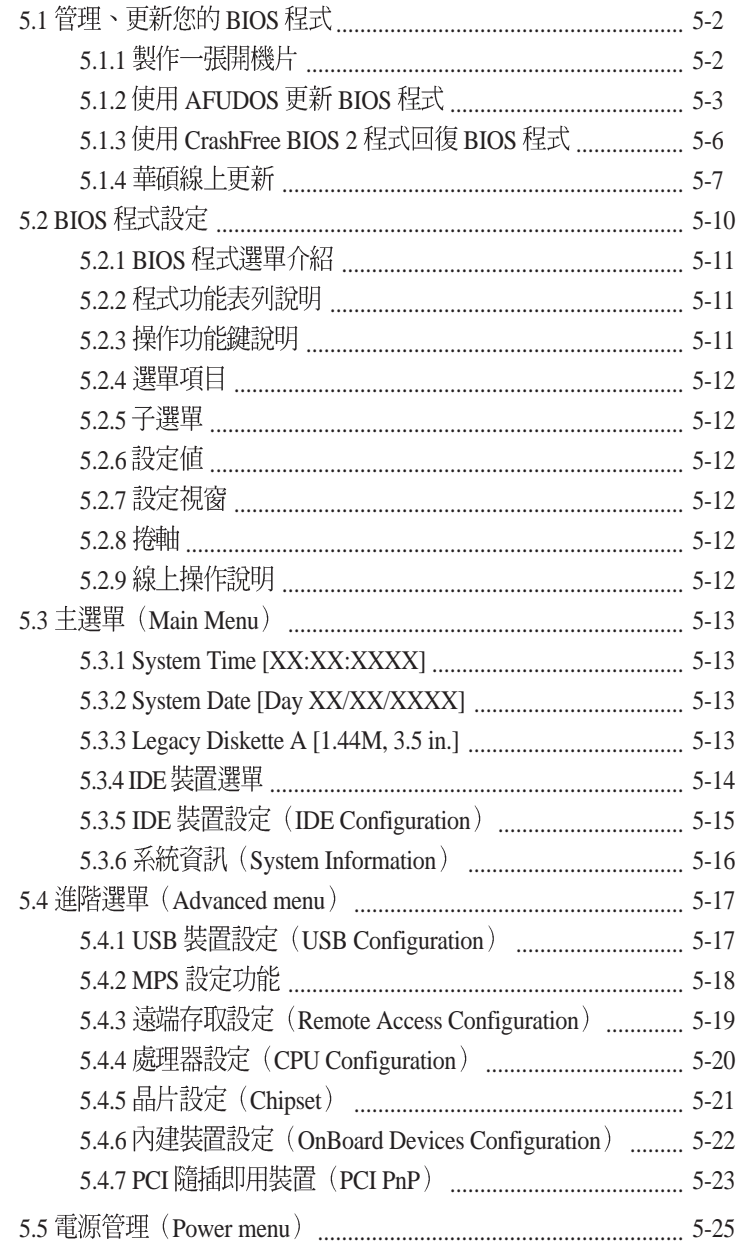

目錄

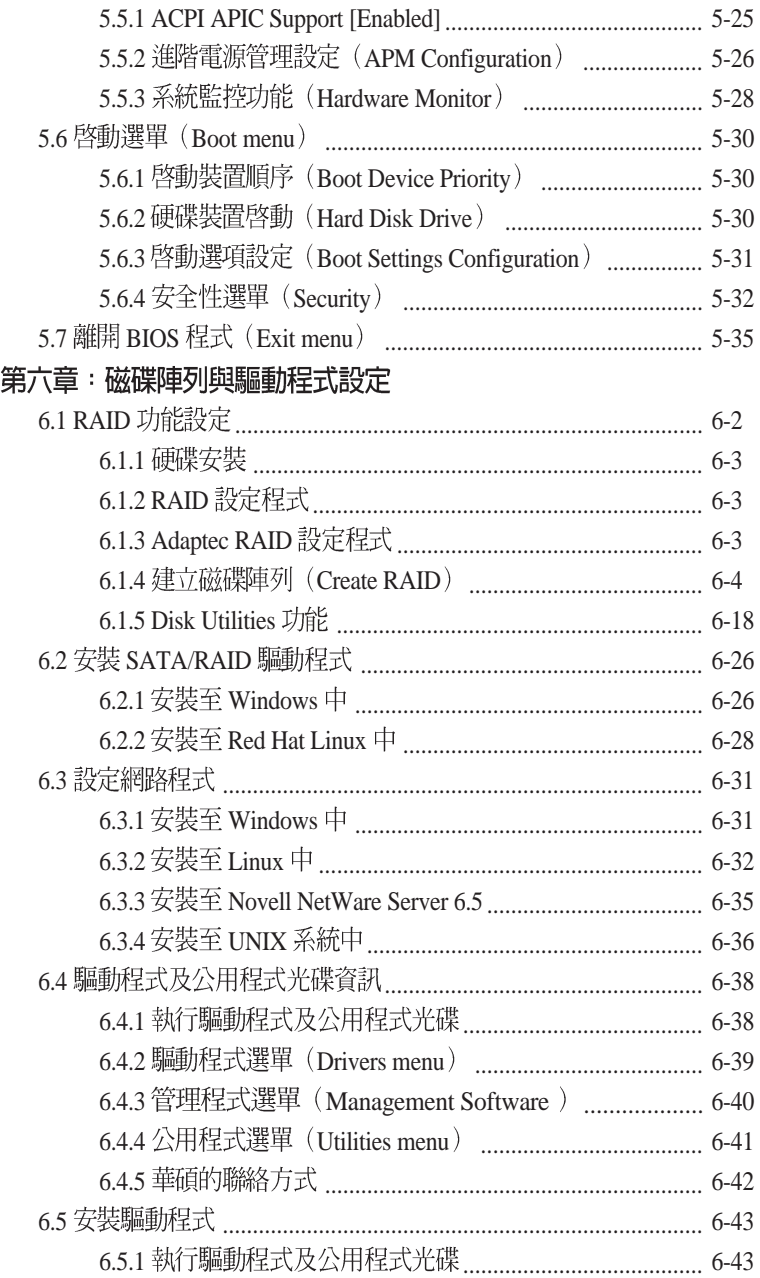

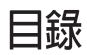

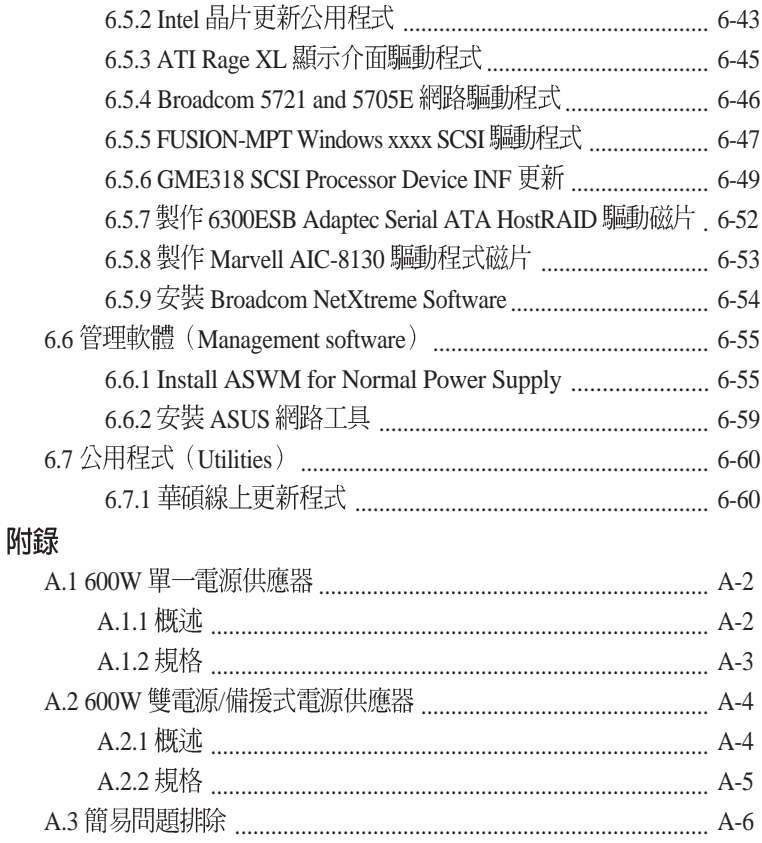

# 使用注意事項

操作伺服器之前請務必詳閱以下注意事項,避免因人為的疏失造成系 統損傷甚至人體本身的安全。

#### **Review** 請勿使用非本產品配備的電源線,由於電路設計之不同,將有可能造成内部零 件的捐懷。

- 使用前,請檢杳每一條渾接線是否都已經依照使用手冊指示連接妥 當,以及雷源線是否有仟何破捐,或是連接不正確的情形發生。如 有任何破損情形,請儘速與您的授權經銷商聯絡,更換良好的線 路。
- ・伺服器安放的位置請遠離灰塵渦多,溫度渦高,太陽直射的地方。
- ・保持機器在乾燥的環境下使用,雨水、溼氣、液體等含有礦物質將 會腐帥雷子線路。
- 使用伺服器時,務心保持周漕散埶空間,以利散埶。
- 使用前,請检杏各項周邊設備是否都已經連接妥當再開機。
- ・澼免邊吃東西邊使用伺服器,以免污染機件浩成故障。
- ・請澼免讓紙張碎片、螺絲及線頭等小東西靠沂伺服器之連接器、插 槽、孔位等處,澼免短路及接觸不良等情況發生。
- 請勿將任何物品塞入伺服器機件內,以澼免引起機件短路,或是雷 路楫毁。
- · 伺服器開機—段時間之後,散執片及部份IC表面可能會發埶、發 湯,請勿用手觸摸,並請檢杏系統是否散埶不良。
- ・在安裝或是移除周邊產品時請先關閉雷源。
- ・雷源供應器若壞掉,切勿自行修理,請交由授權經銷商處理。
- 不要試圖拆開機器內部,非專業人員自行拆開機器將會浩成機器故 隨問題。
- 伺服器的機殼、鐵片大部分都經渦防割傷處理,但是您仍必須注意 澼免被某些細部鐵片尖端及邊緣割傷,拆裝機殼時最好能夠戴上手 套。
- 當你有一陣子不使用伺服器時, 休假或是颱風天, 請關閉雷源之後 將雷源線拔掉。

# 用雷安全 雷磁安全

- 拆裝仟何亓件或是搬移伺服器之前, 請先確定與其連接的所有雷源都 已經拔掉。
- 拆裝仟何亓件上連接的訊號線之前,請先拔掉連接的雷源線,或是先 安裝訊號線之後再安裝電源線。
- 使用一售手拆裝訊號線, 以澼免接觸到兩個不同雷位表面造成不當的 雷流突波衝鑿產牛。
- 伺服器雷源線請勿與其他事物機器共用同一個插座,儘量不要使用死 長線,最好能夠連接一台不斷電系統UPS。

### 靜雷元件

處理器、記憶體、主機板、介面卡、磁碟機、硬碟機等設備,是由許 多精密的積體電路與其它元件所構成,這些積體電路很容易因為遭受靜 電的影響而損壞。因此,在拆裝任何元件之前,請先做好以下的準備:

- ・如果您有靜雷環等防靜雷設備,請先載上。
- •假如您所處的環境並沒有防靜雷地板,開始拆裝伺服器之前,請您先 將身體可能帶的靜雷治除。
- 在尚未準備安裝前,請勿將元件由防靜電袋中取出。
- ・將元件由防靜雷袋中取出時,請先將它與伺服器金屬平面部份碰觸, 釋放靜雷。
- 拿持亓件時儘可能不觸碰雷路板,及有金屬接線的部份。
- ・請勿用手指接觸伺服器之連接器、IC腳位、附加卡之金手指等地方。
- •欲暫時置放元件時請放置在防靜電墊或是防靜雷袋上,再度拿起時請 將它與伺服器金屬平面部份碰觸。

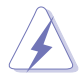

本系統是以具備接地線之三孔電源線插座而設計,請務必將電源線連接到牆上 的三孔雷源插座上,以澼冤突衝雷流造成同服器系統損害情形發生。

# 關於本使用手冊

本使用手冊主要是針對有經驗日具有個人電腦硬體組裝知識的使用者所 撰寫的。本手冊可以幫助您建立起最新、功能強大的 AP1710-E1 華碩伺 服器。手冊内容介紹本系列產品各部份元件的拆裝、設定,因此,部份元 件可能是選購配備,並未包含在您的產品當中,假如您有需要選購該配 備,請向本公司授權經銷商洽詢。此外,其他相關元件更谁——步的訊息, 請參考本產品所附的其他使用手冊。

#### 章節說明

本使用手冊中下面幾個章節所組成:

#### 1.第0章:簡介 - 關於本使用手冊

本章引導您如何閱讀本手冊,並針對各章節的内容做一概括的介紹。

#### 2. 第一章: 系統導管

本章將以清楚的圖示直接帶您認識華碩 AP1710-E1 伺服器系統的功能及 特色,包括系統的前、後面板以及内部功能的總體介紹。

#### 3. 第二章 : 硬體安裝

本章以 step-by-step 的方式, 教您如何將系統所需的零組件正確地安裝 至華碩 AP1710-E1 伺服器系統裡頭。

#### 4. 第三章: 安裝選購組件

本章將教您如何將系統的擴充配件正確地安裝至華碩 AP1710-E1 伺服器 系統裡頭。

#### 5.第四章:主機板資訊

本章中要告訴您在安裝系統元件時所必須完成的主機板安裝程序。詳細 内容有:頻率開關設定、跳線選擇區設定以及主機板的各種裝置接頭。

#### 6.第五章: BIOS 程式設定

在雷腦系統中,BIOS 程式調校的優劣與否和整個系統的運作效能有極 大的關係。針對您自己的配備來最佳化 BIOS 設定,是讓您的系統性能 再提升的要角。在本章節將逐一說明 BIOS 程式中的每一項組態設定。

#### 7. 第六章: 磁碟陣列與驅動程式設定

在本章節中,我們將介紹伺服器内所支援的磁碟陣列,以及相關軟體驅 動程式的設定與說明。

#### 8. 附錄

本章介紹 AP1710-F1 雷源供應器的安裝與雷源規格, 以及簡易問題排除 方法。

### 提示符號

以下為本手冊所使用到的各式符號說明:

**/ <> 警告:假如因不當的動作可能會對人體產生傷害。** 

√ 小心:假如因不當的動作可能會對產品造成損害。

2 說明:小祕訣,名詞解釋,或是進一步的資訊說明。

### 哪裡可以找到更多的產品資訊

您可以經由下面所提供的兩個管道來獲得您所使用的華碩產品資訊以 及軟硬體的升級資訊等。

1. 華碩網站

您可以到 http://tw.asus.com 華碩電腦全球資訊網站取得所有關於華 碩軟硬體產品的各項資訊。台灣地區以外的華碩網址請參考下一頁。

2 其他文件

在您的產品包裝盒中除了本手冊所列舉的標準配件之外,也有可能會 來帶有其他的文件,譬如經銷商所附的產品保證單據等。

# 華碩的聯絡資訊

# 華碩電腦公司 ASUSTeK COMPUTER INC. (亞太地區)

市場訊息

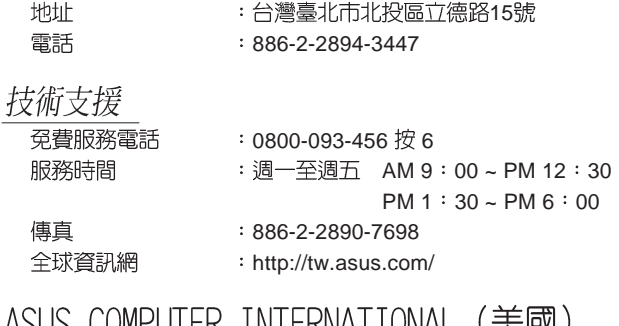

ASUS CUMPUTER INTERNATIONAL (夫國*)* 

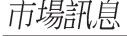

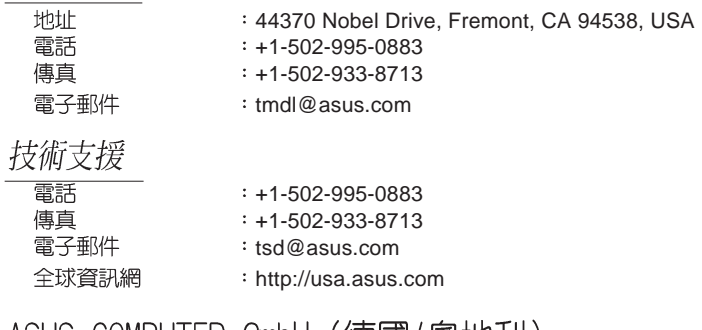

### ASUS COMPUTER GmbH (德國/奧地利)

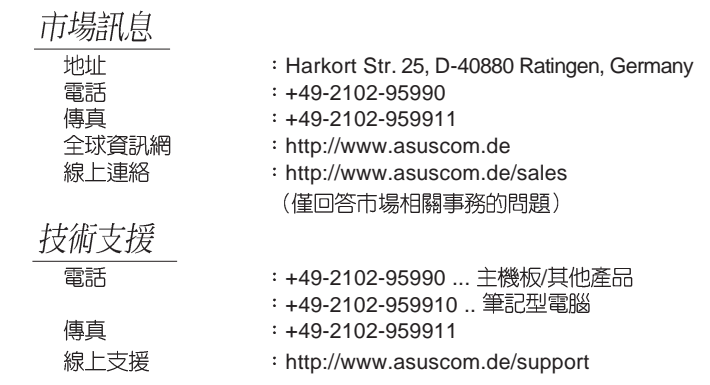

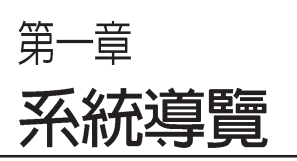

1

在本章中, 我們將以清楚的圖示 帶您認識華碩 AP1710-E1 伺服器 的功能及特色,其中,包括系統的 前、後面板以及内部功能的總體介 紹。

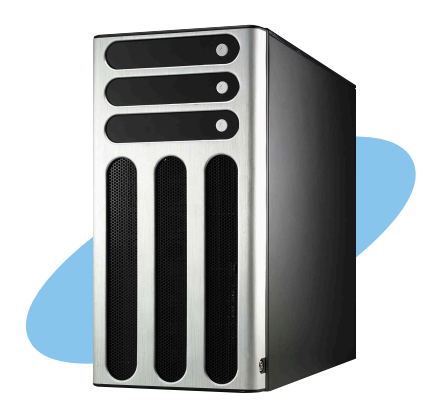

**1.1 產品包裝内容**<br>手冊中所提到的各項元件有可能是屬於選購項目,並未包含在您的系統 當中,您必須白行購買以完成整個系統的安裝。在動手組裝整台伺服器系 統前,請事先準備好所有必備的元件及工具,以減少組裝過程的中斷與不 便。以下列出 AP1710-E1 華碩伺服器系統包裝内的組件,若有任何缺少或 **捐壞,請儘速與您的經銷商聯絡:** 

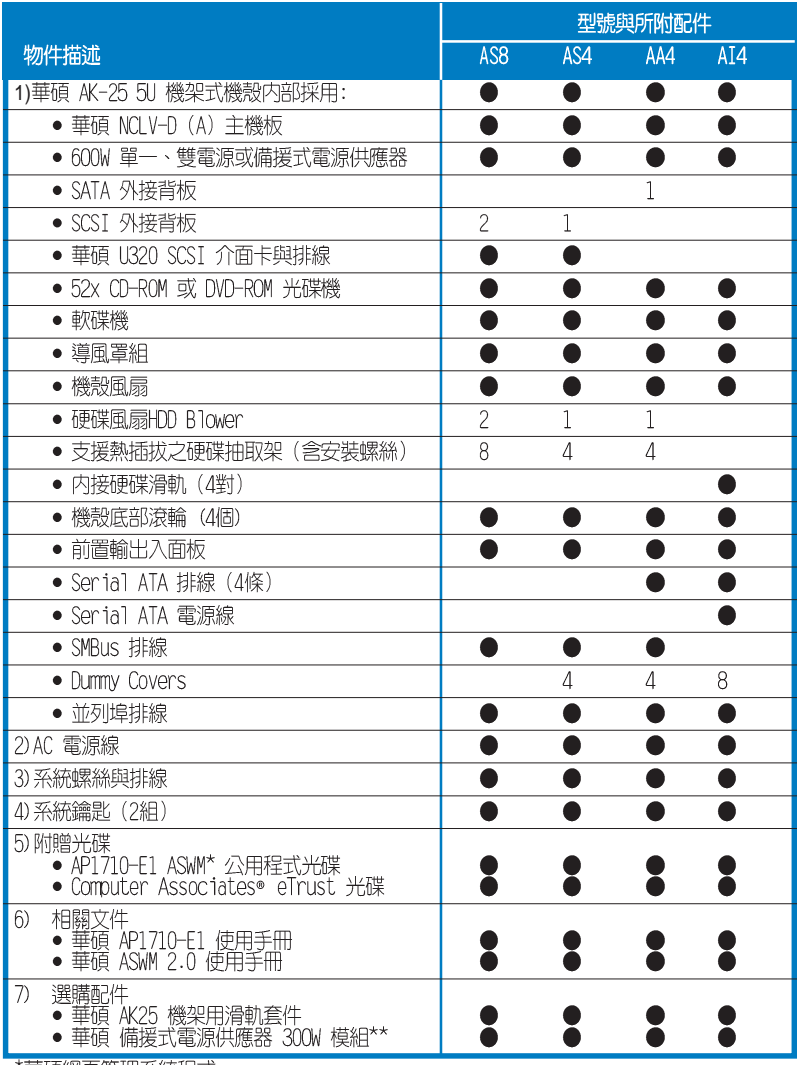

\*華碩網頁管理系統程式<br>\*\*300W 模組僅在原機型選擇 600W 雙電源供應器時,才有該項選購配件。

# 1.2 系統功能

AP1710-E1 5U 機架式伺服器採用華碩 NCLV-D (A) 主機板, 支援 604pin 之 Intel® 雙 Xeon 中央處理器,透過主機板内建晶片組的強大功能,使 ,<br>得本伺服器系統可以支援最新的 I/O、網路以及視訊等功能。

以下為本伺服器系統的主要規格及特色:

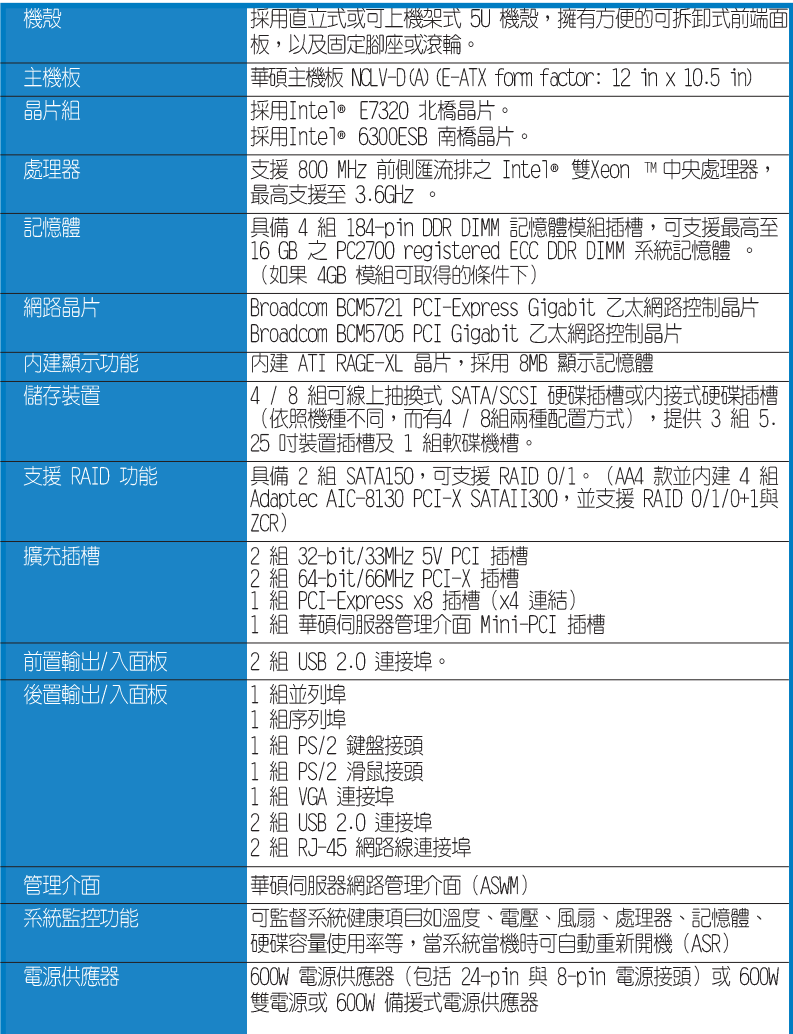

# 1.3 前端面板

AP1710-E1 伺服器的前端面板提供您方便地使用硬碟機、軟碟機、光碟機 等装置。此外,還包括 2 個 USB 埠、電源按鈕、重開機按鈕以及 LED 指示 燈號,方便您隨時瞭解系統的狀況。未來若需增加 5.25 吋的裝置如硬碟、

燒錄機等,AP1710-E1 也提供了二個預留 的 5.25 时裝置插槽供您使用。前端面板 還提供了一個安全門鎖設計,以防止他入 不當使用或惡意入侵系統。

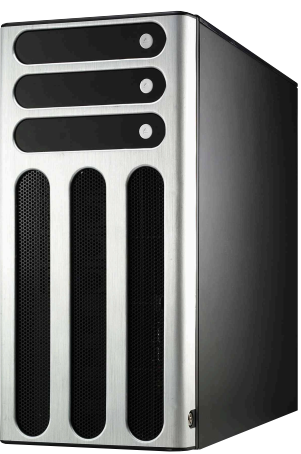

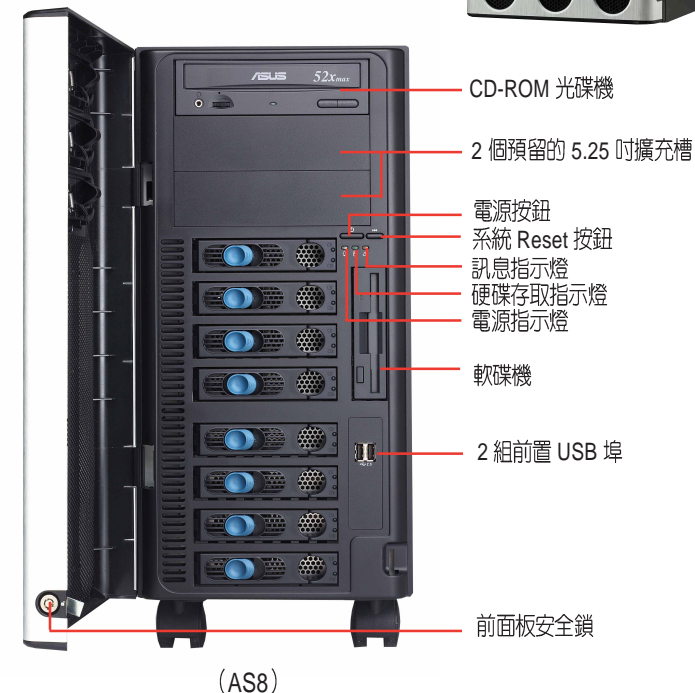

如果想要在不開啓前遮板的狀況下使用軟碟機或者是前置輸出入埠時,您 可以握住前遮板的拉柄(通常設計位在前面板右側),並將其向左滑開,便 可如下圖所示來開啓前遮板。

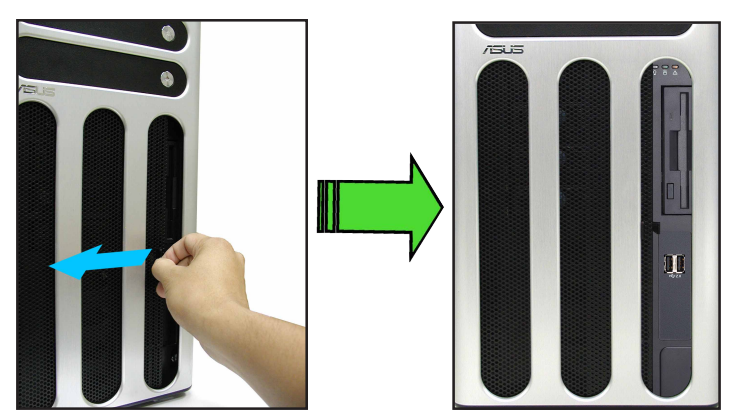

# 1.4 後端面板

AP1710-E1 後端面板包含了所有連接裝置的接頭、系統裝置、風扇、機殻 鎖扣以及外接擴充插槽等。下圖即為 AP1710-E1 伺服器後端面板圖示。

### 單一電源供應器配置

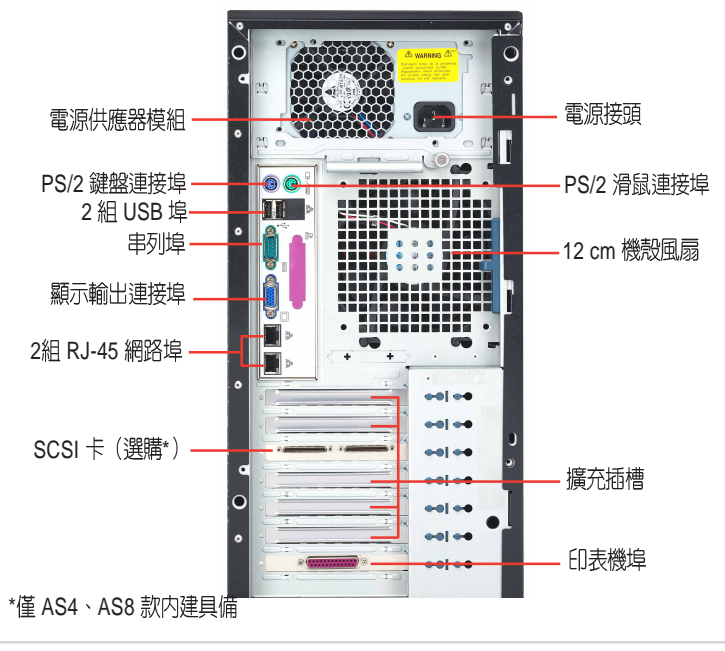

### 備援式電源供應器配置

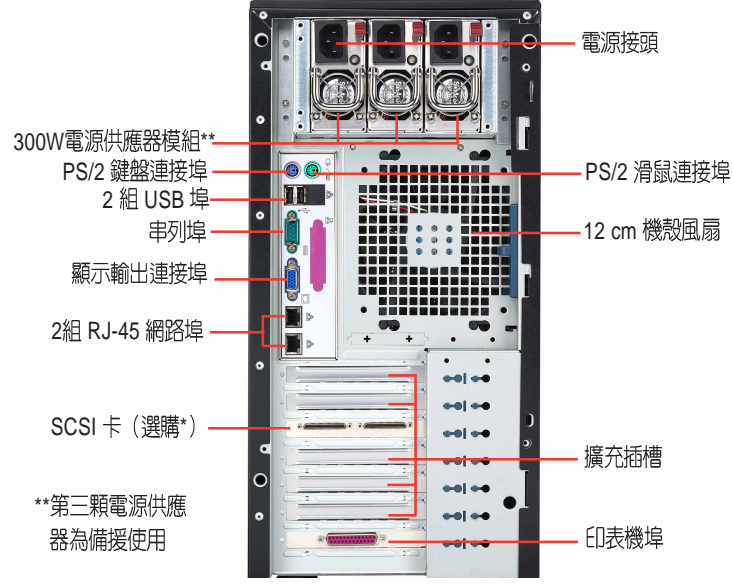

# 1.5 内部組件

AP1710-E1 伺服器系統内部的標準組件包括主機板、雷源供應器、軟碟 機、光碟機以及系統裝置所需的排線等。以下為本伺服器的標準内部組件:

導風罩組尚未拆卸圖

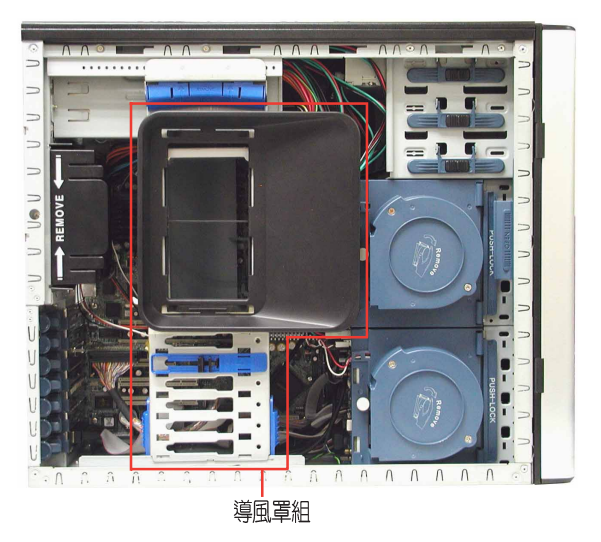

AI4 (4 部内接式 SATA/IDE 装置配置)

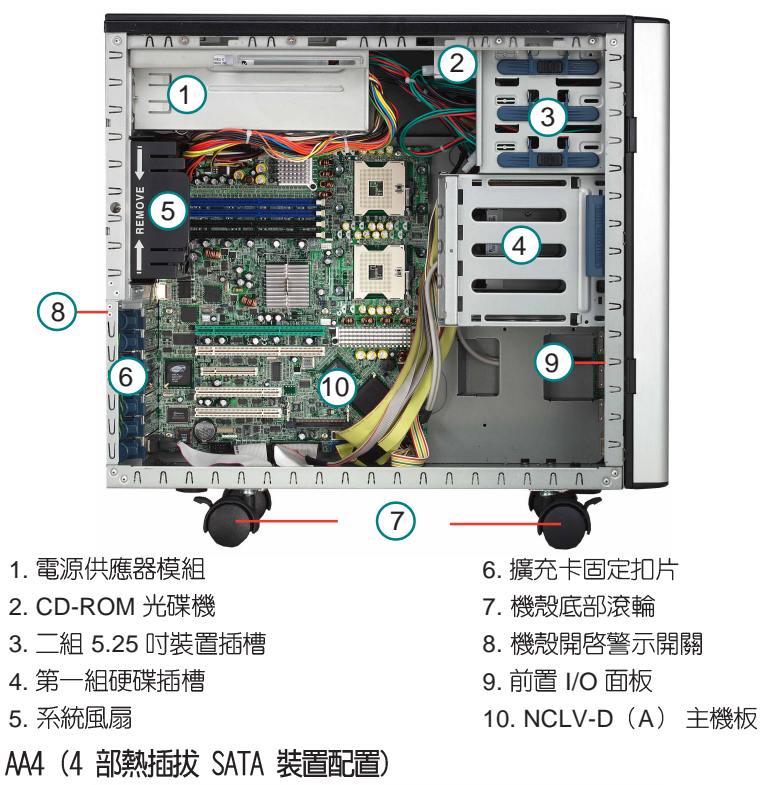

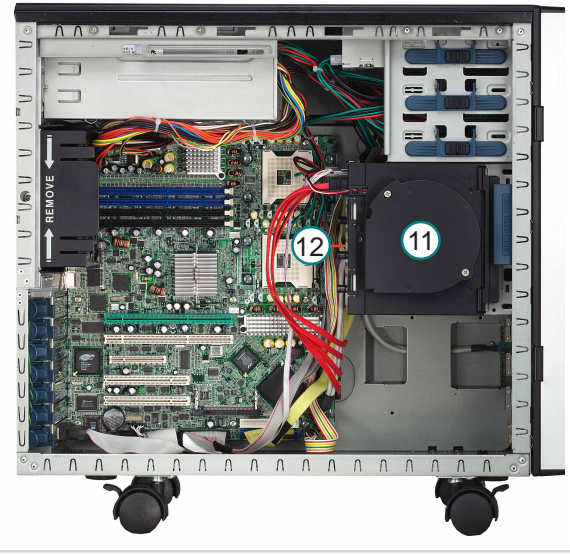

AS4 (4 部熱插拔 SCSI 装置配置)

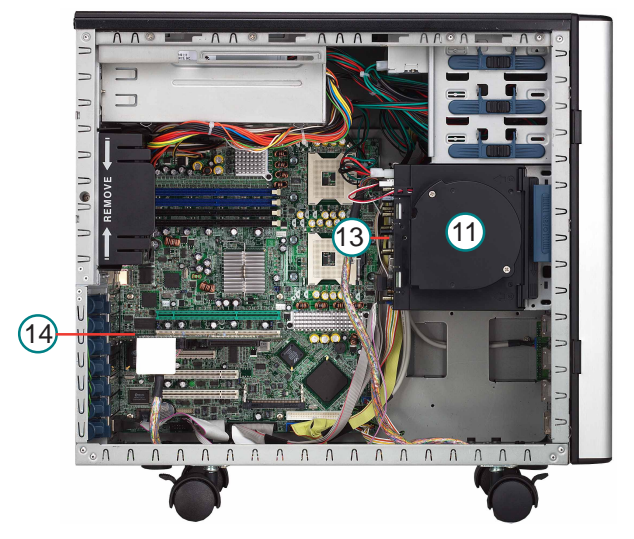

AS8 (8 部熱插拔 SCSI 装置配置)

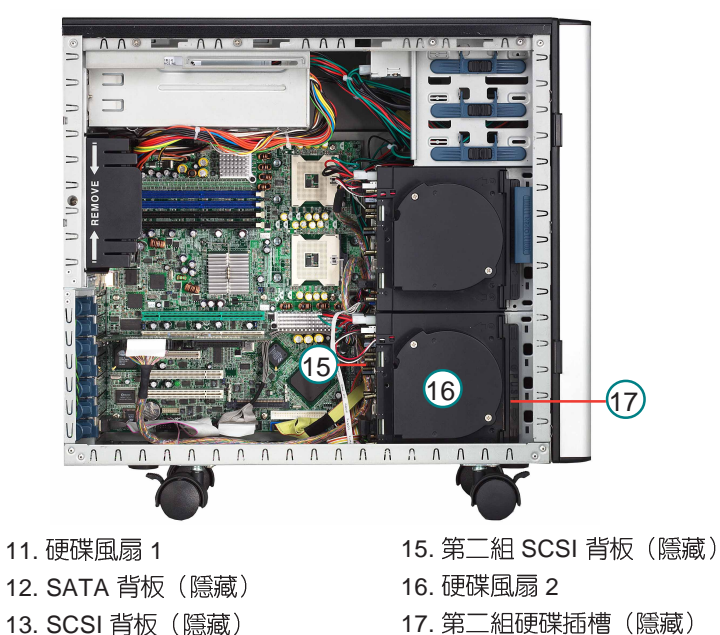

17. 第二組硬碟插槽 (隱藏)

14. 華碩 U320 SCSI 卡

# 1.6 LED

AP1710-E1 伺服器的前端及後端面板包含了許多 LED 狀態顯示燈號, 有 關各個燈號所代表的意義,請參考以下的說明。

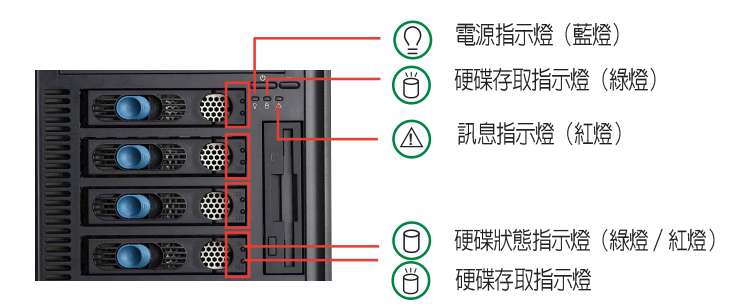

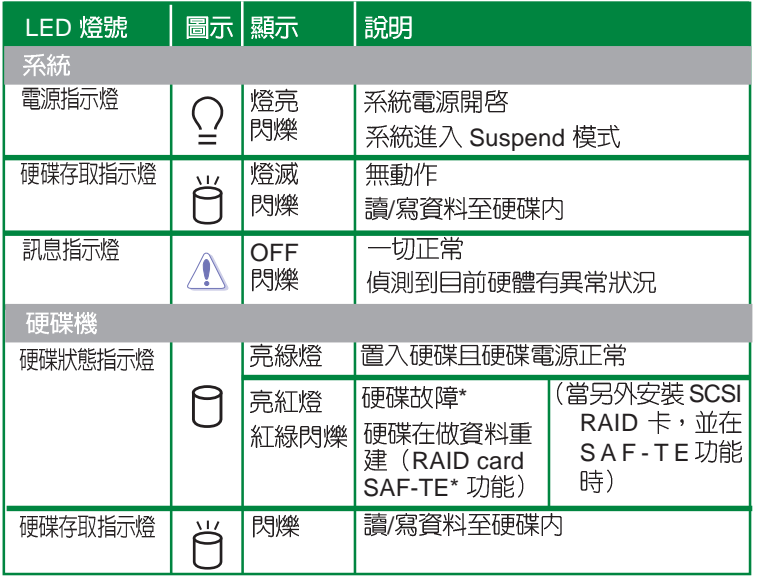

\* SAF-TE (SCSI Access Fault-Tolerant) 功能在 AS4、AS8 上安裝 SCSI RAID 卡時,才有 提供。

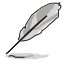

伺服器電源、 HDD 狀態燈號,與訊息指示燈,即使您將前置擋板關閉,仍可 清楚看見。

· 在 AA4 機型中,硬碟存取指示燈將不會亮起,目硬碟狀態指示燈只會亮綠 燈,以顯示 SATA 硬碟是否連接正常。

AP1710-E1 後端若採用備援式電源供應器,其面板上的 LED 狀態顯示燈<br>號所代表的意義,請參考以下的說明。

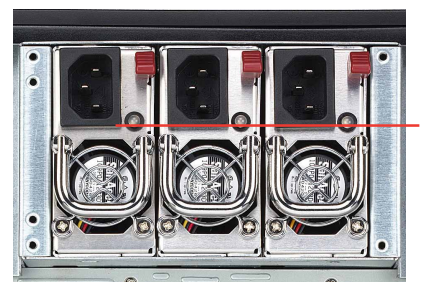

(?)電源狀態指示燈 (綠燈 / 紅燈)

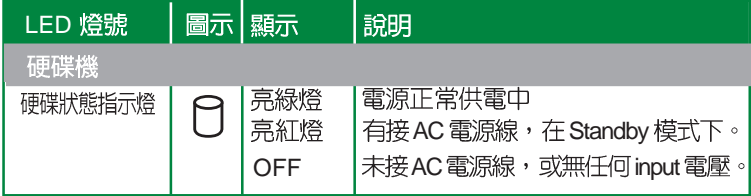

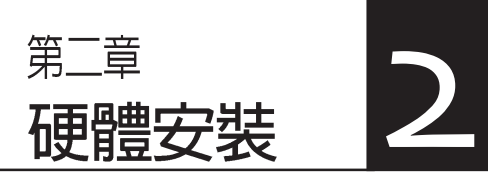

這個章節要告訴您如何安裝及移 除 AP1710-E1 各個部分的組件, 以及在安裝過程中必需注意的事 頂。

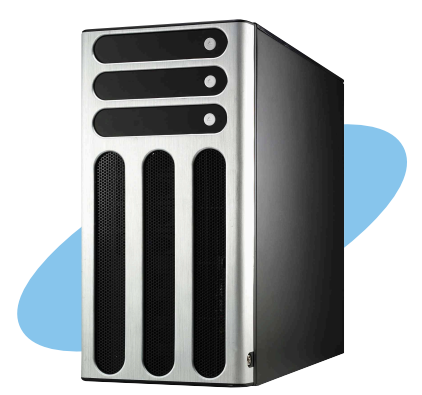

# 2.1 安装及移除機殻

華碩 AP1710-E1 伺服器貼心地提供使用者一個最容易拆裝的機殼設 計,以方便使用者安裝所需的零組件。

### 2.1.1 移除機殼側板

1. 欲移除機殼側板,請將位於 機殼後面板側邊的鎖扣向上推以 鬆開機殼側板。

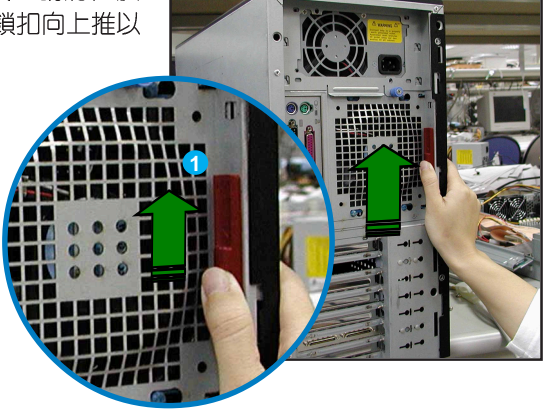

2. 接下來, 您只需將一手置於機 殻上方穩住伺服器,另一手握住 側板後端的凹槽,然後向機殼後 方扳動拉開即可取下側板。

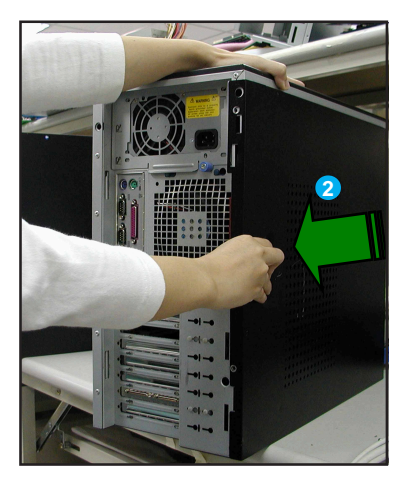

#### 檢視内部結構

移除側板之後即可看到伺服器内部的組件,而伺服器的内部組件將隨 您所購買的機種不同而有所差異,請參考「1.5 内部組件」一節中的相 關介紹。

接下來您必須參考本手冊的說明, 依序安裝 CPU、記憶體模組、硬 碟及擴充卡等裝置,將 CPU 風扇及電源供應器安裝妥當,並連接所需 的排線及電源線。待所有零組件安裝完成後,再將機殼側板裝回即可。

當您需要使用 DIMM 插槽或是其他内部接頭時,您可能需要移 除部份已安裝的内部組件。請參閱 「2-10 拆裝内部組件」的 說明以獲得相關資訊。

### 2.1.2 安装機殼側板

- 1. 將機殼側板置於機殼上的溝 槽。
- 2. 順勢將機殼側板往機殼前端方 向推約半时的距離,使其完全 固定於機殼上。
- 3. 將後端面板側邊的藍色鎖扣向 下推以鎖上機殼側板。

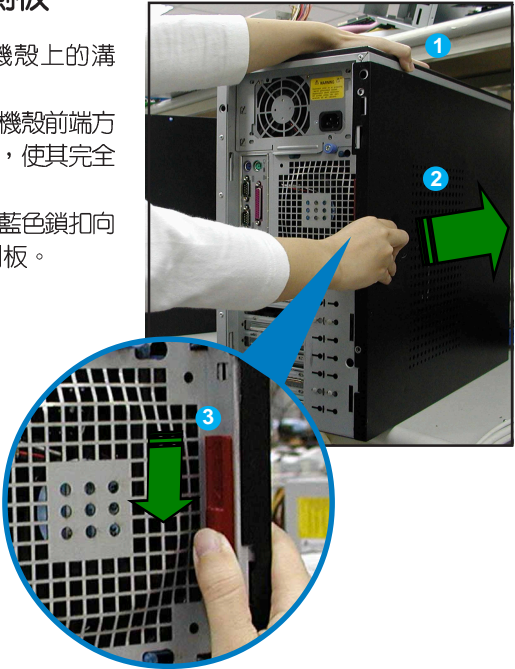

# 2.2 主機板訊息

這款伺服器已經内裝華碩 NCLV-D 主機板, 下圖有圈出「九」個螺絲 安裝孔位,請您可以在安裝時再次確認。

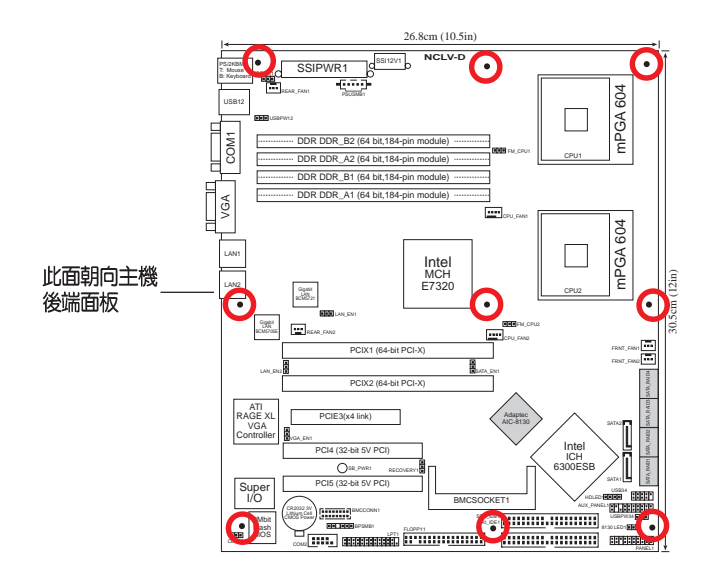

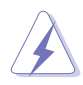

當您安裝或移除主機板之前,請記得先暫時拔出電腦的電源 線。如此可避免一些會對主機板或元件造成嚴重損壞的情況 發生。

# 2.3 中央處理器 (CPU)

### 2.3.1 概觀

本主機板配置兩組擁有 604 腳位的中央處理器省力型插座 (ZIF), 可搭配英特爾 604 腳位的 800MHz FSB Xeon 處理器。

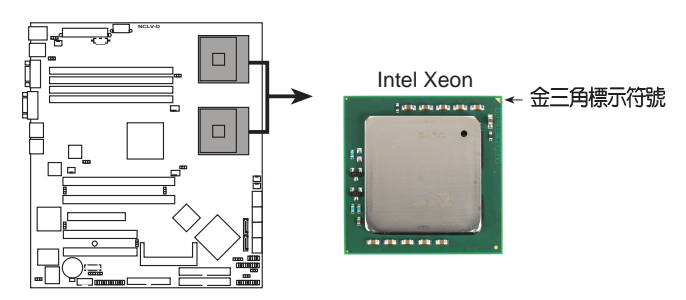

**NCLV-D CPU Socket 604 NCLV-D(A)**

當您安裝處理器之前,請先將導風罩組以及第一組 SCSI 或 SATA 背板先卸除,好讓處理器有足夠的空間來安插入定位。 可參考「2-10 移除系統組件」來了解相關的細節。

### 2.3.2 安装中央處理器

請注意上面的圖片裡,在處理器上面有一個金色三角形標示符號,此為 代表處理器的第一腳位,而這個符號也代表當您在安裝處理器到主機板上 的處理器插座時的方向依據。

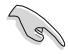

G

當您只安裝一顆處理器時,請安裝在 CPU1的位置上。

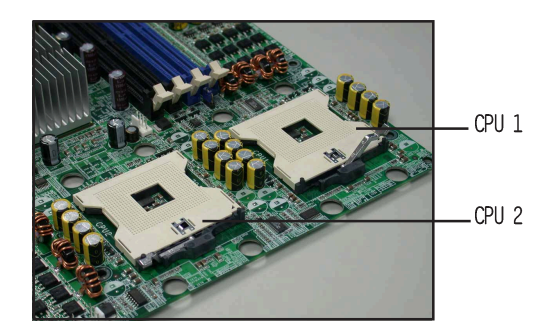

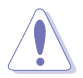

若您安裝處理器到插座的方向有誤,將有可能會弄彎處理器 的針腳,更甚者會損及中央處理器本身!

請依照下列步驟安裝處理器:

1. 如右圖所示請先找到 604 腳位 的 CPU1 插槽,接著將位於插 槽旁的固定板手向上拉起以鬆 開處理器插槽。

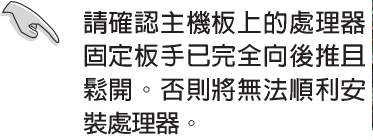

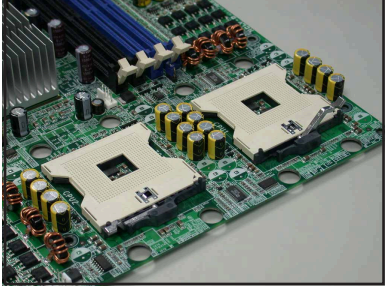

- 2. 如右圖所示先將處理器置於插 槽上方確認處理器上有金三角 標示的一端已對準插槽上對應 的位置。
- 3. 對準方向後,小心地將處理器 置入主機板上處理器插槽内。

錯誤目勉強將處理器安

装到插槽,將可能造成

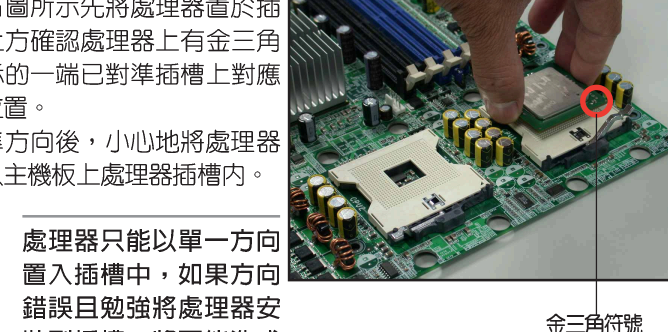

4. 在處理器置入插槽後,請將固 定板手推回原位直到發出扣合 聲。

虑理器捐毁!

- 5. 塗抹滴量的散熱膠於處理器頂 部。
- 6. 常要安裝第二顆處理器時,請 重複步驟 1 至 5 。

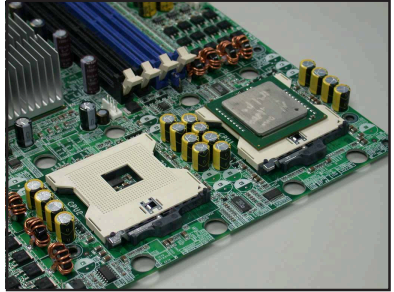

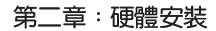

### 2.3.3 安装 CPU 散熱片與風扇

AP1710-E1 支援 Intel® Xeon™ 中央處理器,並且搭配經過特別設計 的散熱片和高轉速散熱風扇套件來保持最理想的散熱效果。

若您購買盒裝的 Intel CPU,在包裝中應該會包含散熱片、風扇、金 屬鎖片、螺絲、散熱膏、安裝手冊及其他相關物件。

- ·當安裝 Intel Xeon FSB 為支援 800MHz 的盒裝處理器時, 建議您使用此盒裝内附的專用散熱器。
	- · 安裝處理器的專用散熱器時,可以參考使用手冊來了解更 多的安裝細節。

處理器散熱器(上視圖)

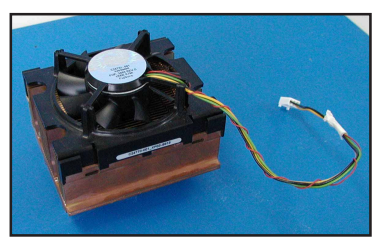

處理器散熱器 (底視圖)

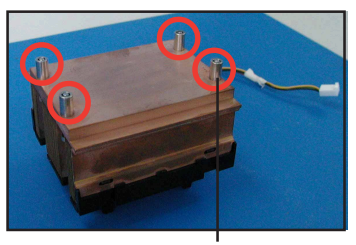

散熱器底座固定銅柱

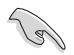

當您進行安裝處理器專用散熱器前:

- 1. 在安裝散熱片及風扇之前,請確認已經在 CPU 上塗上少許 的散熱膏。
- 2. 請確認 CPU-FAN1 與 CPU FAN2 與您的 CPU 散熱器的電 源傳輸線連接位置。可參考主機板使用手冊來了解相關的 說明。

請依照以下說明來安裝 CPU 散熱器與風扇:

1. 首先,將散熱片與風扇放置在 已安裝於插槽的 CPU 之上,並 確認散熱器的螺絲孔與安裝於 CPU 插槽底部的散熱底板之孔 位相吻合。

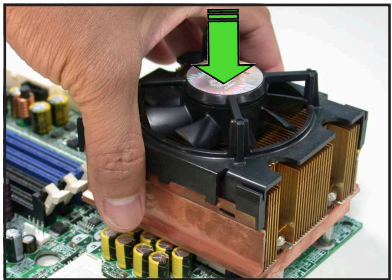

、 在底部的 CEK 彈力固定底座可以支撐 CPU 散熱片的重量。請 參考主機板使用手冊,來了解關於如何安裝或卸除此彈力固定 底座。

2. 接下來以四隻螺絲分別將散熱 器與散熱底板的螺絲孔位確實 銷緊。

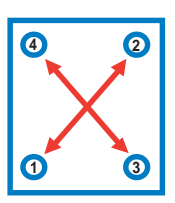

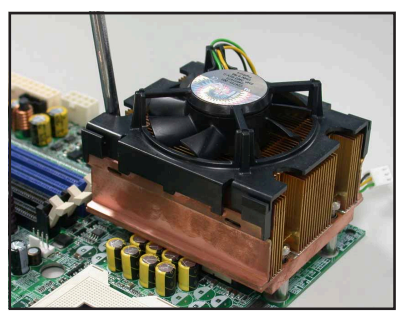

小祕訣:建議您如上圖中所標示的順序,分別以對角線的方向,以漸進 方式分別將螺絲轉緊,請重複此步驟直到您確認散熱器與風扇的四個角 都已確實鎖緊為止。

3. 常散熱器與風扇安裝妥當之 後,請將散熱風扇的電源線連 接到主機板上標示有 CPU FAN1記號的插座。

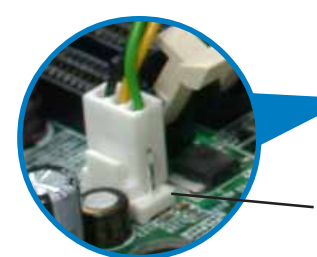

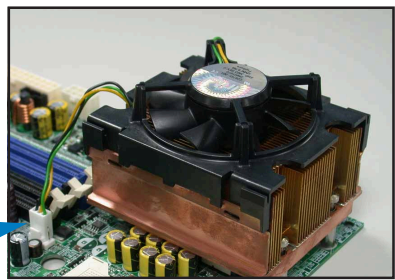

CPU 1 風扇電源線連 接插座 (CPU FAN1)

4. 請重複步驟 1~3 來安裝第二組<br>- 處理器,並將電源接頭連接到 CPU\_FAN2 插座上。

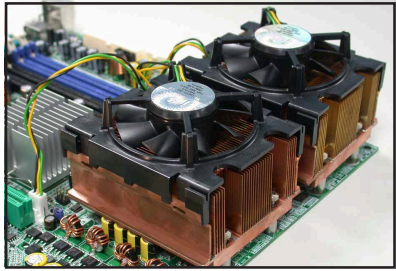

### 2.4 系統記憶體

#### 2.4.1 概觀

本主機板具備四組 DDR DIMM (Double Data Rate, 雙倍資料傳輸 率)記憶體模組插槽,最高可支援至 16GB registered ECC 184-pin PC2700 DDR DIMM 系統記憶體。 (如果 4GB 模組可以取得的條件下)

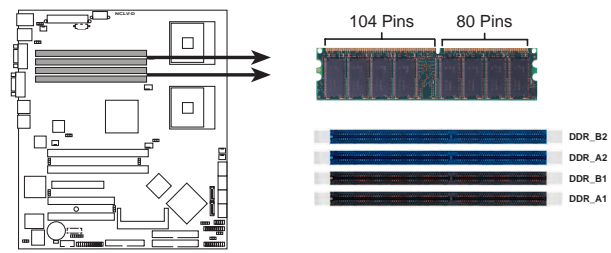

**NCLV-D 184-Pin DDR DIMM sockets NCLV-D(A)**

# 2.4.2 記憶體設定

您可以任意選擇使用registered ECC 184-pin 的 256MB、512MB、 1GB、2GB或者 4GB DDR DIMM 的記憶體模組以下百表 1 的組合方 式,來安裝記憶體模組。

- 1. 在安裝 DDR 記憶體時,建議您依照下頁表列的安裝配置 來安裝記憶體,以免發生記憶體錯誤或系統無法開機的情 況。
	- 2. 若您使用雙通道記憶體,請確認您所使用的記憶體為同型 式日同大小,並成對安裝。

由於 DDR DIMM 記憶體模組金手指部份均有凹槽的設計,因 此只能以一個固定方向安裝到記憶體模組插槽中。安裝時僅需 對照金手指與插槽中的溝槽,再輕輕置入記憶體模組。因此請 勿強制插入以至損及記憶體模組。

- ।<br>शि
- 1. 在本主機板請使用相同 CL (CAS-Latency 行位址控制器 延遲時間)値記憶體模組。建議您使用同一廠商所生產的 相同容量型號之記憶體。
- 2. 由於晶片組資源配置緣故,當記憶體插槽皆安裝 2GB 記憶 體(總計為 8GB),而系統顯示總計容量將會少於 8GB。
- 3. 在本主機不支援 128Mb 記憶體顆粒所製的記憶體模組或 256MB 雙面 x16 個晶片的堆疊式記憶體。

#### 表 1 記憶體配置安裝建議表

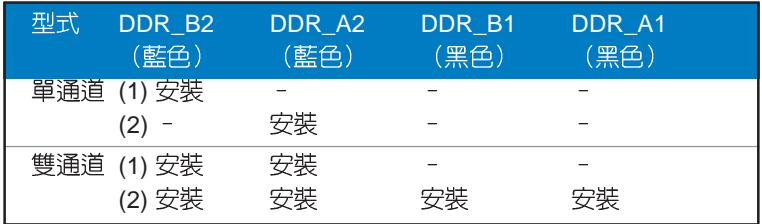

\* 雙通道的第二種配置, 你可以使用以下幾種安裝方式:

- 四組插槽均安插相同型式且相同大小的記憶體,或
- · 安插兩支相同型式且同大小的記憶體在 DDR\_B2,以及DDR\_A2 (藍 色插槽),或若僅插單條記憶體時,請插在 DDR B2 或 DDR A2 上。

### 2.4.3 安裝系統記憶體

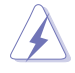

當您安裝或移除記憶體模組或其他的系統元件之前,請先暫 時拔出電腦的電源線。如此可避免一些會對主機板或元件造 成嚴重捐懷的情況發生。

請依照以下的步驟來安裝記憶體模組:

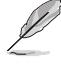

若要安裝記憶體至 DIMM 插槽上,請先將導風罩組卸除,才會 比較方便谁行插拔安裝。可參考「2.10 移除系統組件」的說 明。

#### 安裝記憶體模組

- 1. 先將記憶體模組插槽兩端的白 色固定卡榫扳開。
- 2. 將 DDR 記憶體模組的金手指 對齊記憶體模組插槽的溝槽, 並且在方向上要注意金手指的 兩處凹孔要對上插槽的兩處凸 起點。

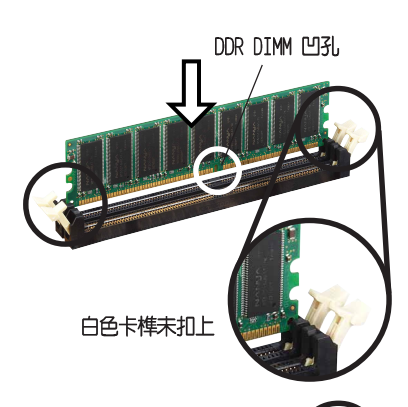

3. 最後緩緩地將 DDR 記憶體模 組插入插槽中,若無錯誤,插 槽兩端的白色卡榫會因記憶體 模組置入而白動扣到記憶體模 組兩側的凹孔中。

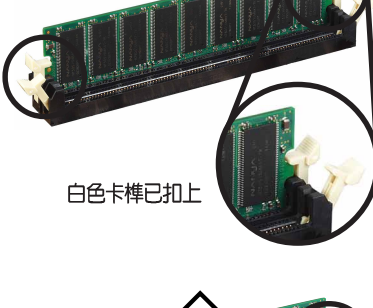

### 2.4.4 移除記憶體模組

- 1. 欲移除記憶體模組,請將插槽 兩端的白色固定卡榫扳開。
- 2. 將 DDR記憶體模組小心地向上 拔出即可。

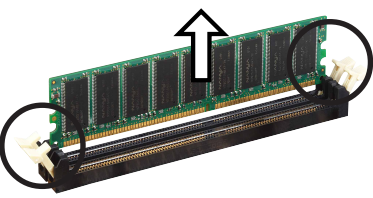

# 2.5 前面板的組裝

### 2.5.1 移除前面板組件

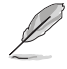

在您開始安裝 5.25吋裝置之前,您必須先移除前面板(包含了 前面板及保護蓋)。前面板組件是透過前面板左側的四個卡榫 安裝與右側的四個掛鉤安裝於機殼上。

請依照以下說明,來移除前面板 組件:

1. 如右圖所示壓下機殼前端的固定 扣,以鬆開前面板組件。

2. 如右圖所示將機殼前端的鎖扣向 外拉,以鬆開前面板組件。

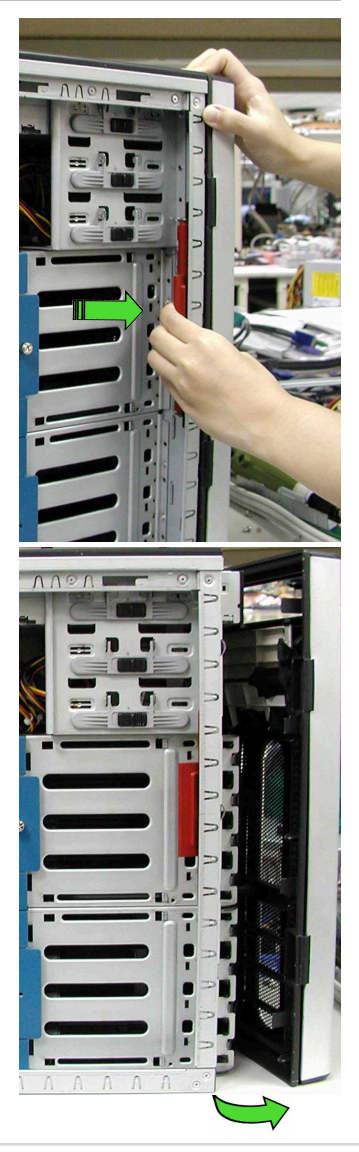

3. 請將位於前面板右側的掛鉤由機殼右側的孔中鬆開,讓前面板組件可 以徹底脫離機殼。

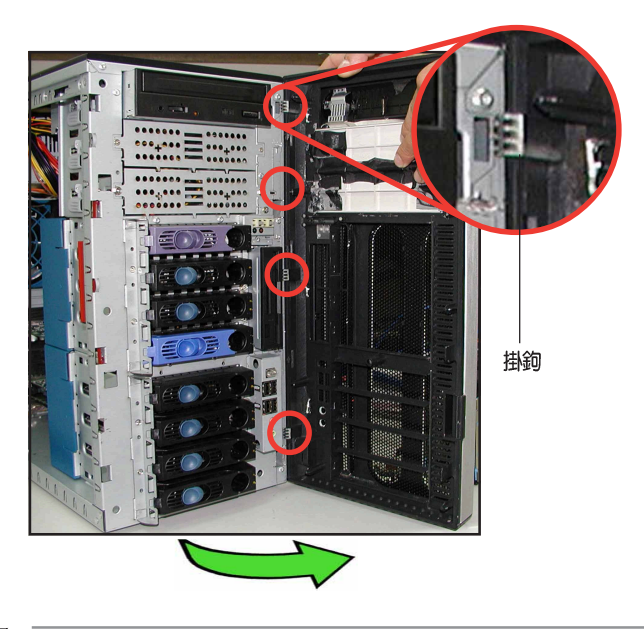

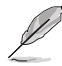

拆卸移除前面時,請勿過於用力以免造成零件的損壞。

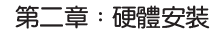
# 2.5.2 重新安装前面板組件

請依照以下的說明來重新安裝前面板組件:

- 1. 首先將前面板右側的四個掛鉤插入機殼上對應的孔位當中。
- 2. 接著將前面板向左闔上,直到前面板上左側的四個卡榫確實裝入機殼 左側的孔位,直到前面板正確扣合在機殼上。

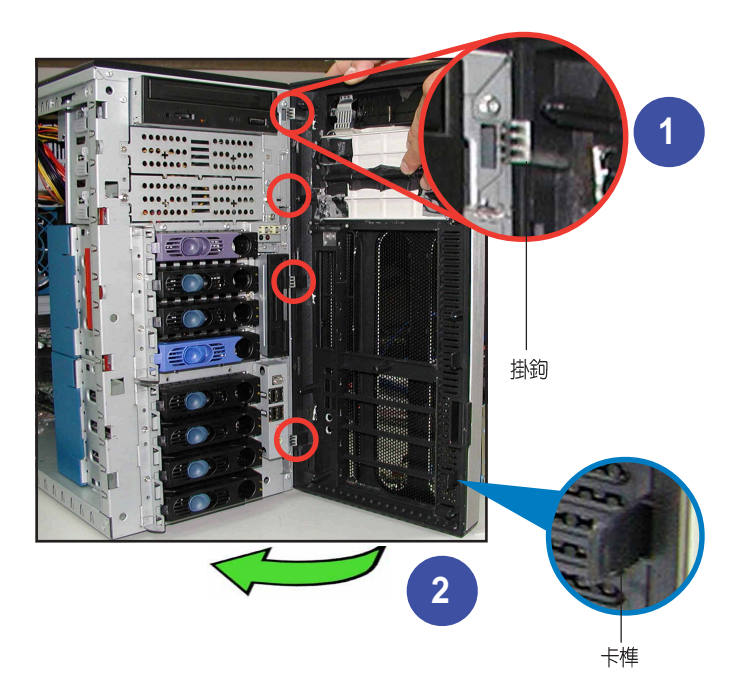

# 2.6 5.25 时装置

D

在您準備安裝或移除任何系統組件之前,請先確認 AC電源線 已經拔除,如果您沒有拔除電源便貿然進行這些動作,可能會 導致系統與相關零組件的損毀。

本系統具備三個 5.25 吋裝置插 槽,位於前面板上方,出貨時的 標準配備已包含了一台光碟機, 如右圖標示的 1 位置所示。而 2 及 3 則為預留的插槽,供使用者 自行安裝其他裝置使用。

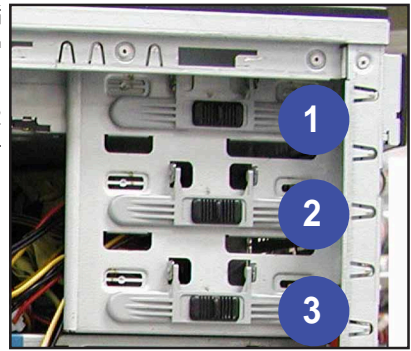

請依照以下的說明來安裝 5.25 吋裝置:

1. 鬆開 5.25 吋裝置插槽上金屬 外蓋的螺絲。

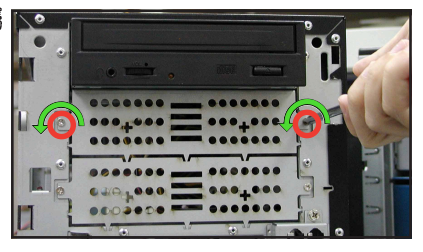

2. 接著將插槽側邊的固定扣向左 推,以鬆開插槽固定鎖片。  $\Lambda$ 01 插槽固定鎖片 固定扣

3. 鬆開之後,請取下裝置插槽的固定鎖片,在固定鎖片的下方有二個凸 出的鎖扣,用來扣住插槽側邊的孔。

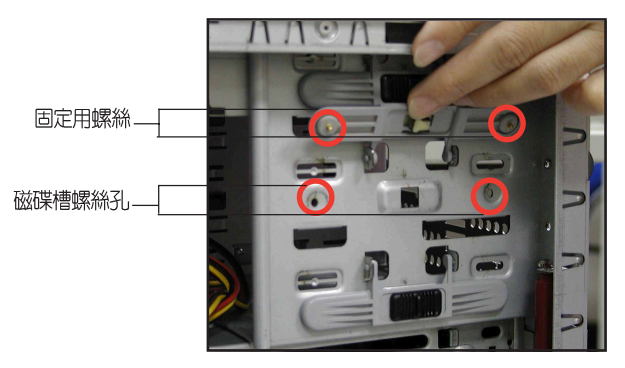

4. 小心的將欲安裝的 5.25 裝置 插入插槽中,直到裝置後端 **頂到插槽尾部。** 

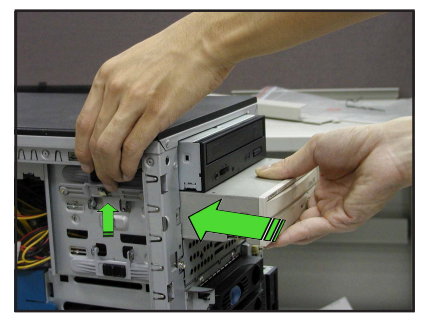

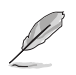

由於機殼内部的空間有限,因此在安裝相關裝置時建議不要一 次完全推入以取得較充裕的排線與電源線的安裝空間。

- 5. 連接 IDE 排線至裝置後端的 IDE 插座。
- 6. 連接 4-pin 電源線至裝置後端 的電源接頭。

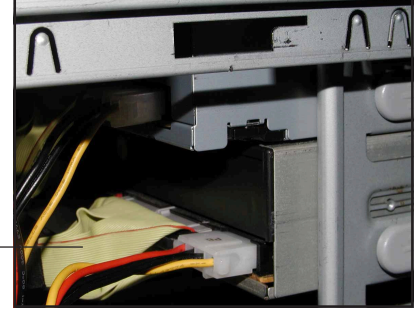

IDE 排線

7. 確認裝置及插槽的孔位對齊如 右圖所示。裝置就定位後,會 較機殼本體凸出前端約一吋左 右。

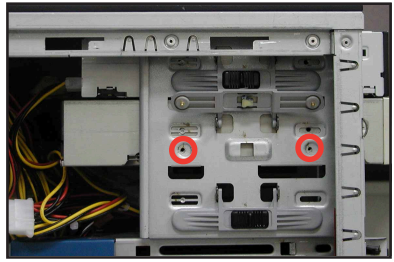

8. 將裝置插槽的固定鎖片裝回,並 將固定扣向右推,以固定裝置與 插槽。

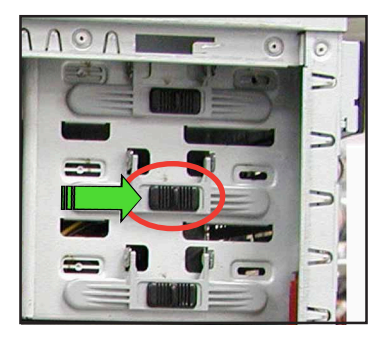

9. 最後在前面板的組裝部份,請先如右下圖所示壓下圖中的紅圈處將已 安裝有 5.25 吋裝置的對應擋板拆除。

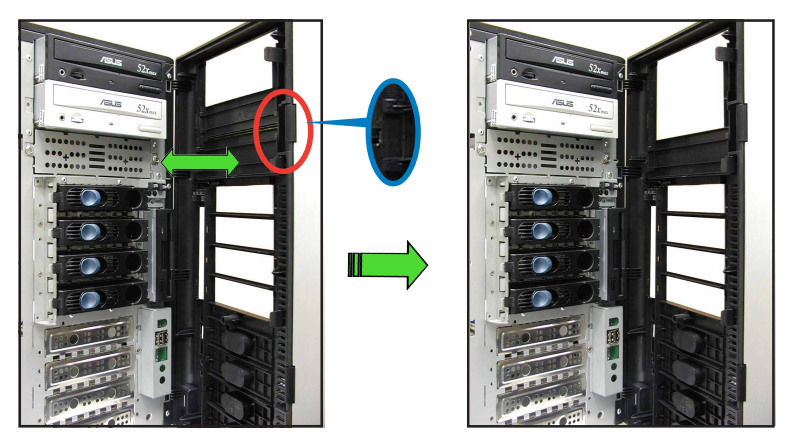

10. 完成後,請將前面板裝回機殼上。參考「2.5.2 重新安裝前面板組件」 一節的說明來了解如何安裝。

# 2.7 硬碟機

### 2.7.1 安装支援熱抽換功能的 SATA/SCSI 介面硬碟機

若您選購的為 AS8、AS4 或 AA4 款式的主機,請依照下列步驟來安 装 SATA 或 SCSI 介面硬碟機: 固定扣 抽取扳手

- 1. 請將板手打開以便將支援熱抽 換的模組式磁碟槽取出。
- 2. 將板手上的鎖扣向右推開便可 鬆開抽換槽,接著向外拉開抽 取板手磁碟槽便會向外滑出。

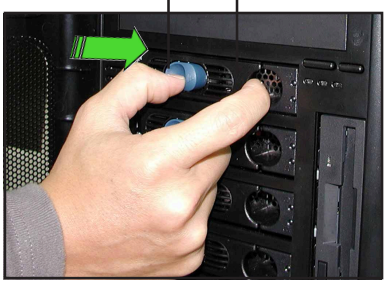

3. 握緊抽取板手並向外拉便可 取出磁碟槽。

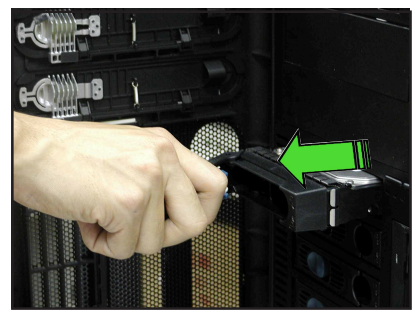

4. 如下圖左所示,每個空的磁碟槽後端皆安裝有一金屬擋板作為支撐之 用,如果您要安裝硬碟機於其上請先將此擋板移除。

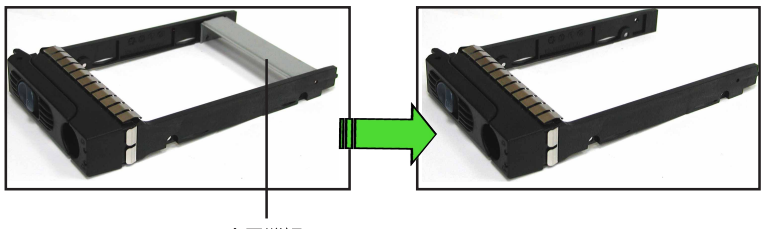

金屬擋板

5. 將 SATA/SCSI 介面硬碟機放 置在模組式抽換槽中,並以四 根螺絲分別將其鎖緊固定在磁 碟槽内。

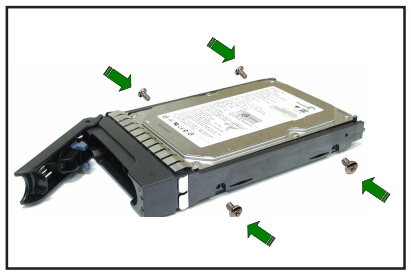

6. 硬碟機安裝完畢後,請以手緊 握抽取板手,接著將抽換盒輕 推至機殼底部,直到抽換盒的 前端僅剩一小部份突出於外。

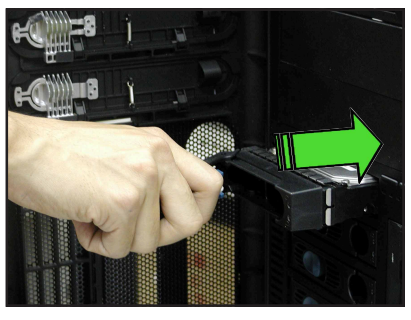

7. 最後請將板手輕輕地推回原位 並輕扣固定,使抽換盒能夠緊 密地固定在機殼中。如果抽換 盒被正確地安裝,您將會看到 抽換盒外緣與機殼呈現切齊的 狀況。

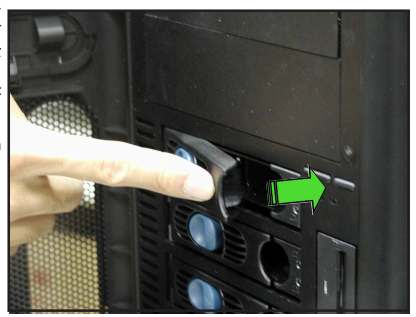

### 2.7.2 安装内接式 SATA/IDE 硬碟機

如果您的伺服器屬於 SATA/IDE (AI4) 型號,則您的產品包裝將包 含經過特別設計的滑軌。而依據您所想要安裝硬碟之硬碟槽的不同,硬 碟滑軌的安裝上方向也需要稍作調整,如此才能讓滑軌上螺絲孔位與硬 碟機一致。

基於辨識目的,硬碟滑軌將如同下圖所示,標示為滑軌1 (Rail 1) 與 **滑軌2 (Rail 2)** 。

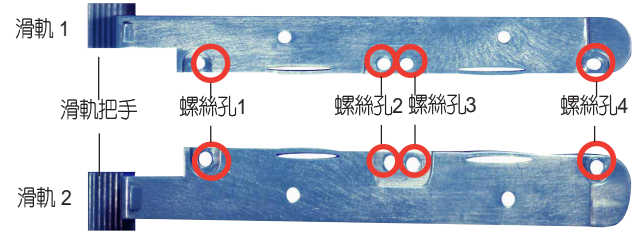

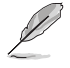

請記下硬碟滑軌的正確安裝方向。當您在安裝第一與第二個硬 碟盒時,只有一種正確的方式可以將滑軌安裝在硬碟機之上。

### 安裝 IDE 硬碟機到硬碟槽中

請於前面板開啓的狀態下進行硬碟機的安裝:

- 1. 先移除前面板組件。相關介紹請參考 2.5.1 節。
- 2. 如下圖所示將滑軌 1 (Rail 1) 貼附並以螺絲銷緊在硬碟機的一側, 而滑軌末端方向應與硬碟機的接頭處於同一側。

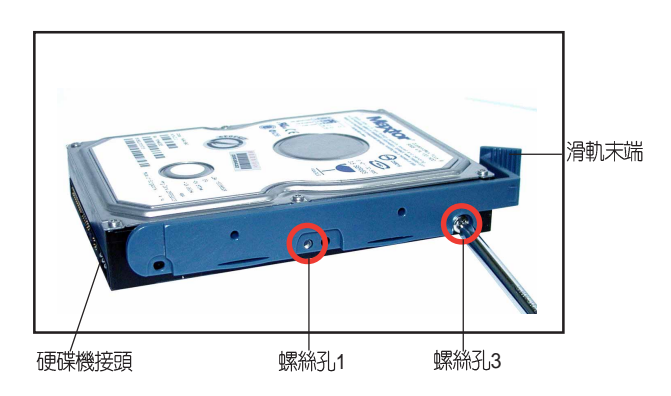

3. 將滑軌2如下圖所示貼附在硬碟機的另一側並以螺絲鎖緊,而滑軌末<br>端應與硬碟機的接頭位在同一側。

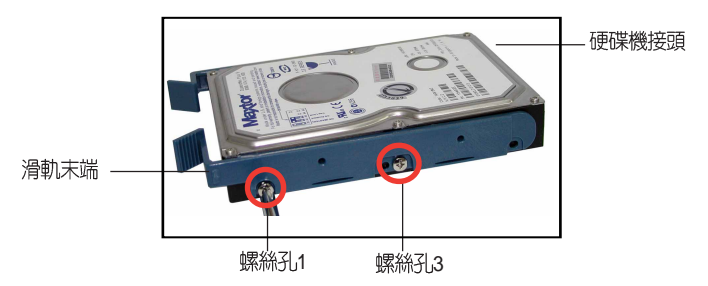

- 4. 確認一下硬碟機後方的跳線帽 設定是正確的,這裡建議設定 為「Cable Select | 模式。
- 5. 小心地將硬碟機由前面板插入 硬碟槽中。

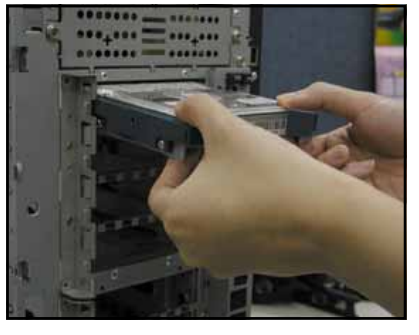

6. 將硬碟機推至硬碟槽的底部直 到滑軌與機殼扣合並可聽到清 脆的扣合聲為止。將硬碟機置 入後請確認硬碟機如右圖所示 一般位於正確的位置上。

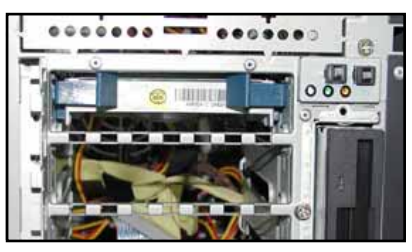

- 7. 最後請將 IDE 排線與電源線, 分別接到硬碟機上對應的插座  $\vdash$   $\circ$
- 8. 如您想要安装其他的硬碟機, 請依照步驟2至6進行安裝。
- 9. 常完成上述的安裝步驟後,請 將機殼的前面板,重新裝到機 殼上。

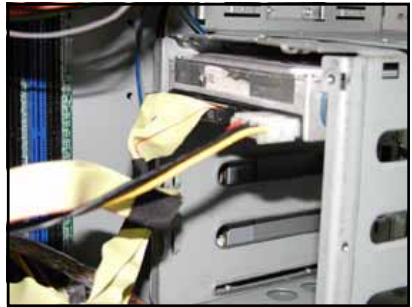

## 安装 SATA 硬碟機到硬碟槽中

如欲安裝一部序列式 ATA (Serial ATA) 内接式硬碟機至機殼内:

- 1. 請先按照 IDE 硬碟機安裝步驟 1~6 來鎖上滑軌並置入機殼中。
- 2. 將 15-pin SATA 電源轉接線連接 至硬碟機後方的電源插槽上。

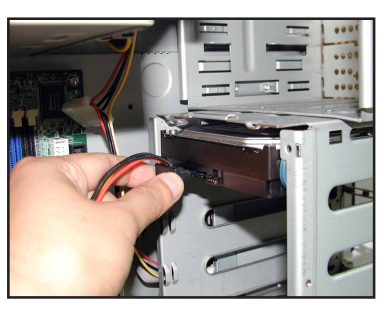

3. 將這組 SATA 電源轉接線連接電 源供應器上的母頭電源接頭。

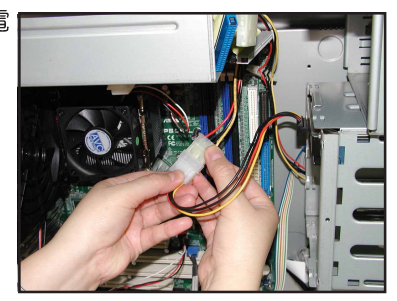

4. 接著同樣從硬碟後方的排線插 槽,連接這組 7-pin SATA 排線, 然後將排線的另一端接上主機板 的 SATA 排線插座。可參考主機 板手冊來查閱關於 SATA 排線連 接主機板的說明。

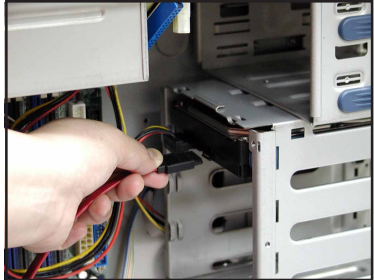

## 安装硬碟槽飾板

您的伺服器應該都以預先安裝好前面板的硬碟飾板,而要是您因安裝 硬碟需求拆除這些飾板,請依照下列步驟將飾板重新安裝回前面板。

請依照下列步驟來安裝硬碟槽飾板:

1. 對應安裝有硬碟機的硬碟槽,您 可從前面板内側將擋板重新裝回 前面板。 如右圖所示, 先將擋板的平面端 放推進前面板,此時擋板的鎖定 扣端應靠沂前面板的指示燈所在 位置。

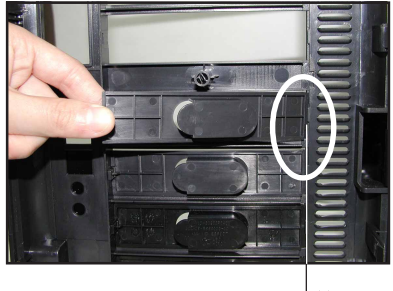

平面端

2. 接著將整個擋板推進前面板 中,直到鎖定扣扣住前面板為  $\mathsf{H}^{\bullet}$ 

鎖定扣-

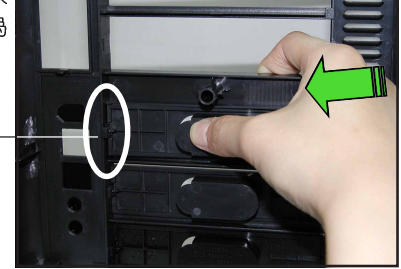

3. 當您將擋板安裝回前面板後, 將會如圖右所示。當這些步驟 全部完成後,請將前面板重新 安裝到機殼上。

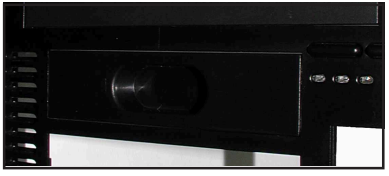

# 2.8

本伺服器機殼採用後背板免螺絲設計的固定鎖,這項設計讓您在未來 可以輕易地隨時拆裝各頂設備。

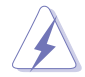

在您安裝或移除仟何擴充卡前,請暫時先將雷腦的雷源線拔 除。如此方可免除因雷器殘留於雷腦中而發牛導致相關硬體 **捐毁的意外狀況。** 

## 2.8.1 安裝標準尺寸的擴充卡

請依照以下的步驟來安裝標準尺寸的擴充卡:

1. 如果您想要本伺服器中安裝擴充卡,請先移除固定在插槽上的塑膠固 定扣片。壓下位在中央的扣片並向外拉即可將此塑膠片鬆開移除。請 將此鬆開的固定扣片放置在旁以備稍候固定擴充卡之用。

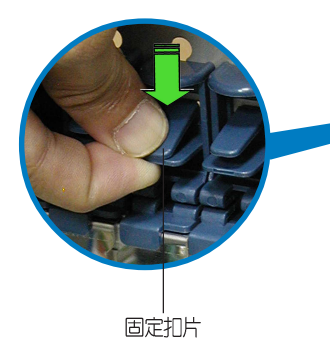

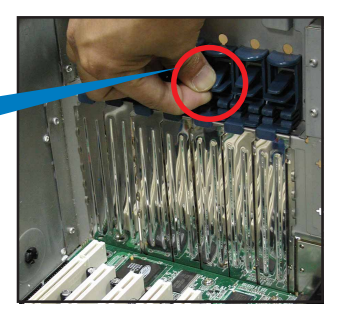

2. 小心地將擴充卡插入主機板的擴充 槽中,並確認擴充卡的金手指部份 已確實插入擴充槽中。

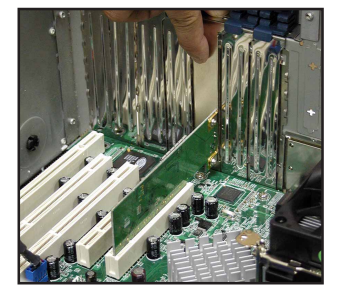

3. 當您確認擴充卡已確實安裝,請 將先前所移除的固定膠片重新裝 回原位以作為固定擴充卡之用。 固定扣片

## 2.8.2 安裝加長尺寸的擴充卡

如果您想要安裝加長尺寸的擴充卡,例如某些款式的磁碟陣列 RAID 卡,則必須先移除下方第二組支援熱抽換功能的硬碟槽,換上具備長卡 支撑架的内接硬碟槽(不支援熱抽換功能),如此方可將加長尺寸的擴 充卡牢固地安裝在伺服器中。

#### 若您選購的為 AS4、AA4、AI4 型號的機種,則可以另外加購 支援這類加長的介面卡擴充。

請依昭以下的步驟來安裝加長尺寸的擴充卡:

- 1. 如果您想要在本伺服器中安裝擴充卡,請先移除固定在插槽上的固定 扣片。壓下位在中央的扣片並向外推,您即可將此扣片鬆開移除。請 將此鬆開的固定膠片放置在旁以備稍後固定擴充卡之用。
- 2. 常您要將加長尺寸的擴充卡對進 **金屬支撐架與後背板插槽時,請** 用如圖所示的方式將擴充卡以稍 微傾斜的角度小心地推進機殼 中。

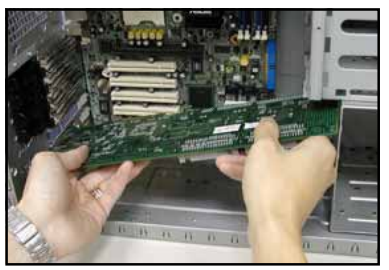

3. 常擴充卡移入機殼後, 壓下擴充 卡的末端直到擴充卡與 PCI 插槽 等高。

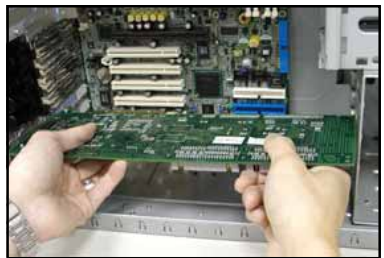

- 4. 將擴充卡的金手指部份推入 PCI 插槽當中, 直到其確實插入 PCI 插槽當中。
- 5. 當擴充卡已確實安裝後,請將先 前移除的固定扣片重新裝回原位 作為固定之用。

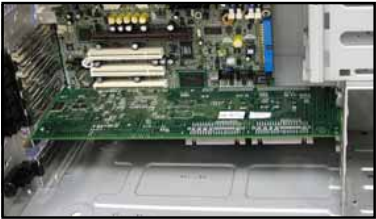

## 2.8.3 移除擴充卡

請依照以下的步驟來移除擴充卡:

1. 請先移除固定擴充卡用的固定膠 片。

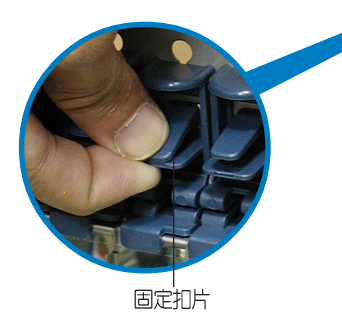

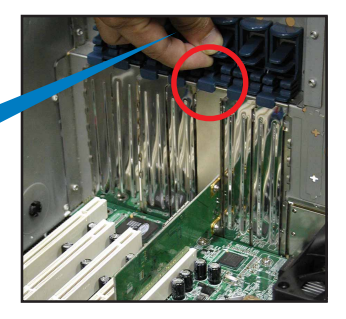

- 2. 緊握擴充卡並將其小心地向外抽 出牆充槽。
- 3. 最後請將固定擴充卡所用的膠片 放置回原位。

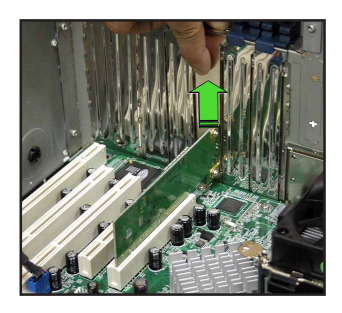

# 2.9 連接排線

本伺服器出廠時已將大部分所需的排線及電源線都安裝在正確 的接頭即插座上。當您想要自行加裝設備或是不小心移除了某 些排線時,請依照下圖的說明,重新連接到正確的位置。

## 2.9.1 主機板排線連接

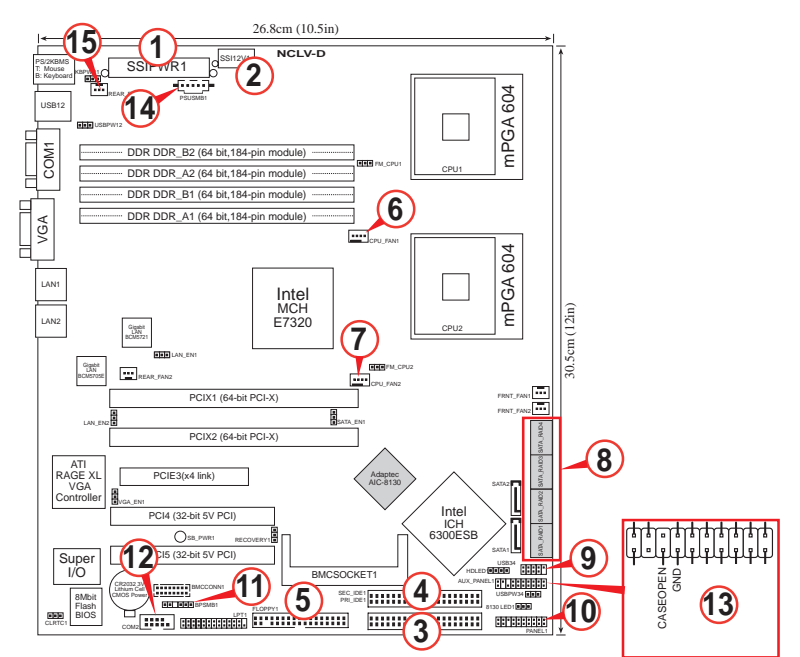

- 1. 24-pin ATX
- 2. 8-pin 12V AUX
- 3. Primary IDE
- 4. Secondary IDE 排線插座(光碟機) 11. 連接背板 SMBus panel
- 5. 軟碟機排線插座
- 6. CPU 風扇 1
- 7. CPU 風扇 2
- 8. Serial ATA
- 9. 前置 USB 插座
- 10. Front panel LEDs
- 
- 12. 序列埠 (COM2) 排線插座
- 13.機殼開啓警示連接排針
- 14. 電源供應器 SMBus 連接排針
- 15. 系統風扇

有關各連接插座的詳細說明,請參考主機板使用手冊。

### 2.9.2 SATA 背板的連接 (支援 AA4 型號)

在 AP1710-E1 AA4 型號中内建一組 SATA 背板,上面擁有四組 15pin 的 SATA 接頭,可用來支援 SATA 介面的硬碟機。本 SATA 背板並 支援熱抽換功能,讓您可以更輕易地安裝或移除 SATA 介面硬碟機。連 接背板上的燈號接頭與機殼前面板的燈號線,便可顯示相關的硬碟狀 熊。可翻閱「1.6 LED 燈號說明」的說明。

#### SATA 背板正面

當安裝此背板於機殼内時,此面則為朝向前面面板的部份,在此面上 包含支援可熱抽換的四組 SATA 插座。

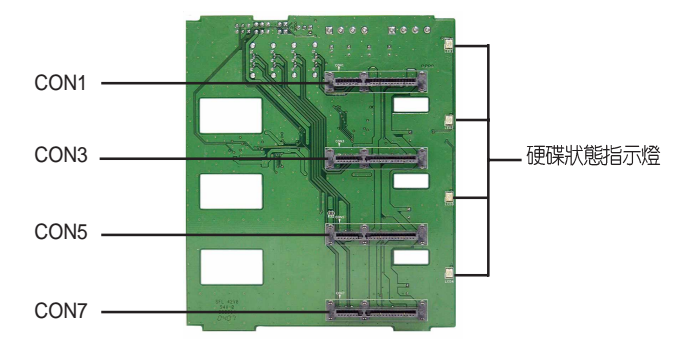

每一個 SATA 插座上面皆有標示 (CON1, CON3, CON5, CON7) , 讓您可以很容易決定如何對應,並 進行連接硬碟排線至背板上。參考 下面的表格所列的對應表,可以讓 您更清楚了解。

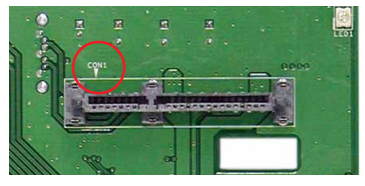

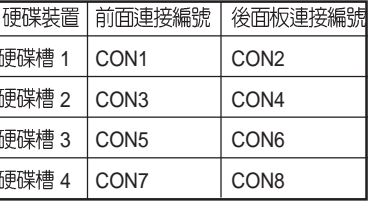

#### SATA 背板背面

當安裝此背板於機殼内時,此面則為朝向後方面板的部份,在此面上 則包含雷源連接插座,提供 SATA 插座、硬碟風扇接針,與 SMBus 連 接插座。

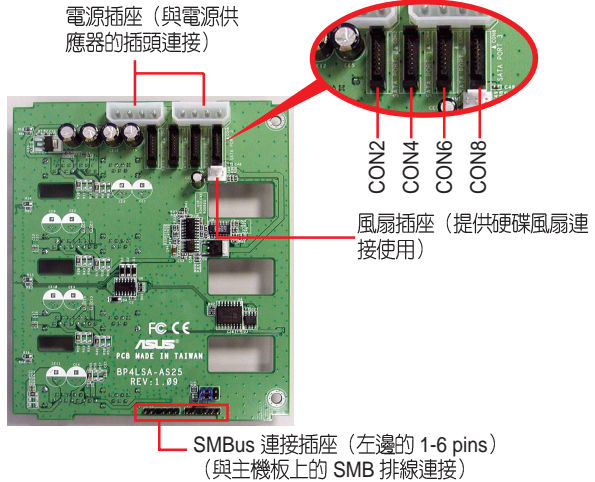

SMBus 連接插座(左邊的 1-6 pins)<br>(與主機板上的 SMB 排線連接)

PS/2KBMS

在本背板背面,則是提供與主機板 上面的 SATA 插座連接的插槽,透過 SATA 排線來連接。請參考右圖來尋找 連接的相關位置,而下面的表格,則為 預設的 SATA 排線連接對應表。

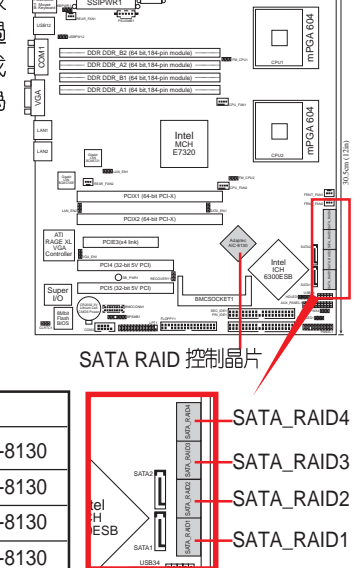

**NCLV-D**

26.8cm (10.5in)

SSI12V1

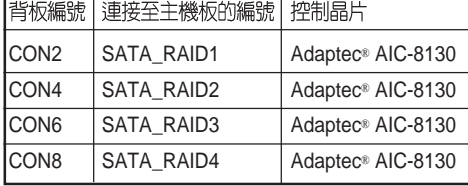

#### SATA 背板跳線帽設定與指派硬碟 ID

這組位於背板上的 6-pin 跳線區 J3,可以讓您自行設定所需求的 SATA 裝置配置方式。下圖所示的 J3 跳線帽位置,是採用 1-3 與 2-4<br>針腳短路的設定。

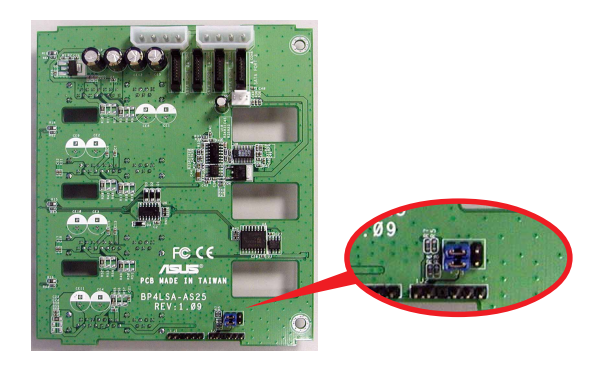

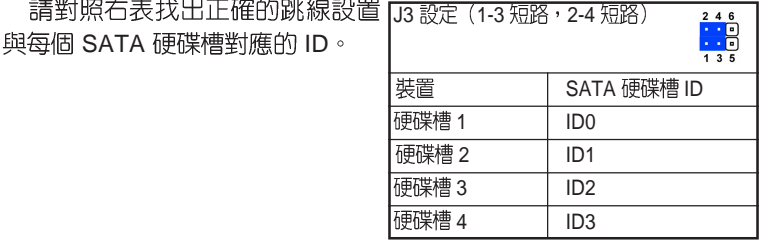

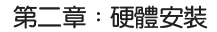

### 2.9.3 SCSI 背板的連接 (支援 AS4 、AS8 型號)

本伺服器的 SCSI 背板擁有四組 80-pin 的 SCSI 接頭,可用來支援 SCSI 介面的硬碟機。本 SCSI 背板支援熱抽換功能,讓您可以更輕易 地安裝或移除 SCSI 介面硬碟機。連接背板上的燈號接頭與機殼前面板 的燈號線,便可顯示相關的硬碟狀態。可翻閱「1.6 LED 燈號說明」的 説明。

#### SCSI 背板正面

當 SCSI 背板安裝在伺服器内時,其正面是朝向機殼的前面板,而背 板的正面擁有四組提供熱抽換功能的 80-pin SCSI 接頭。

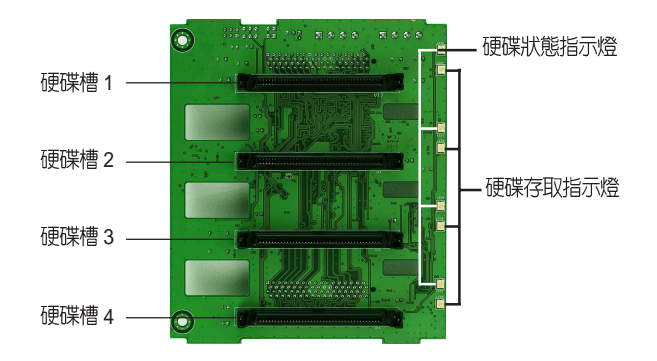

#### SCSI背板背面

當 SCSI 背板安裝在伺服器内時,其背面是朝向機殼的後背板。這一 側包含有電源接頭、SCSI 接頭、硬碟風扇接針,與SMBus 接頭。 以下這張圖片則是顯示兩張 SCSI 背板經由連接排線串接的狀態。

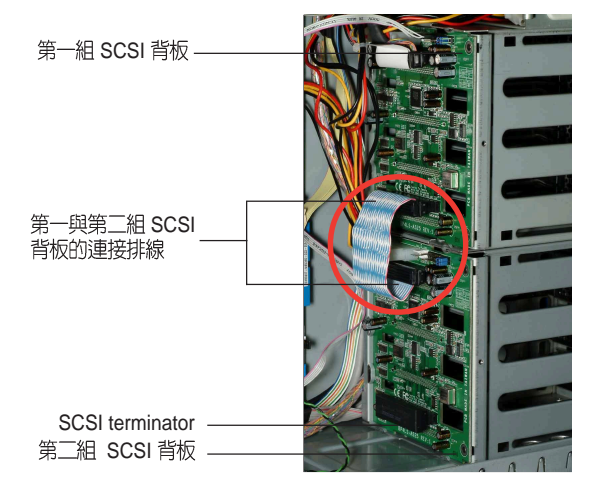

單一 SCSI 背板連接方式

一組 SCSI 背板的連接方式:

- 將位於上方的 SCSI 介面接頭連接到 SCSI 卡上。
- 然後將 terminator 接到位在 SCSI 背板下方的 SCSI 介面接頭。

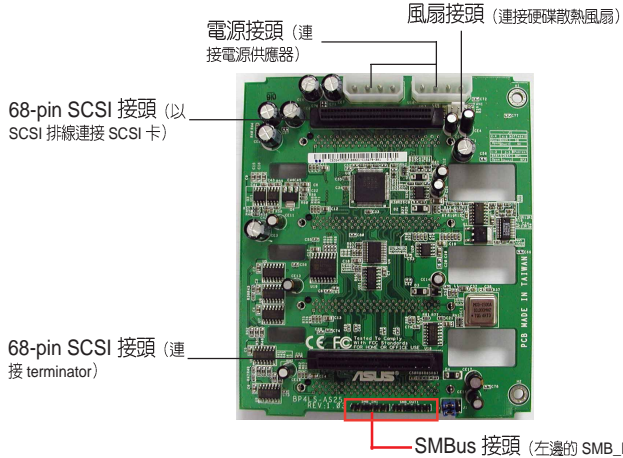

·SMBus 接頭 (左邊的 SMB\_IN1) (以 SMB<br>排線連接主機板)

雙 SCSI 背板連接方式

設定一:單通道 SCSI 或 RAID 介面卡

兩組 SCSI 背板的連接方式:

- 將第一張 SCSI 背板位於上方的 SCSI 介面接頭連接到 SCSI 卡上。
- 然後將第一張背板下方的 SCSI 介面接頭,以較短的(約 7 公分) SCSI 排線連接到第二張 SCSI 背板上方的 SCSI 介面接頭。
- 最後請將 terminator 安裝到第二張 SCSI 背板下方的 SCSI 介面接頭  $\vdash$   $\circ$

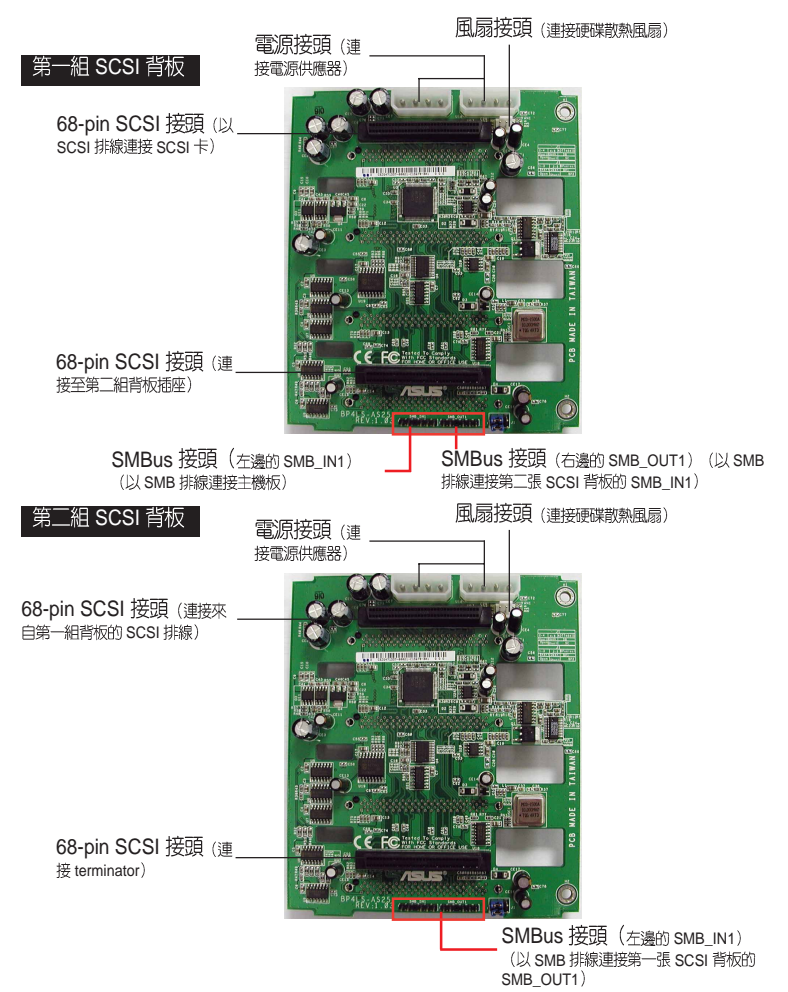

#### SCSI 背板跳線帽設定與指派硬碟 ID

位於每組背板上的 6-pin 跳線區 J1,可以讓您自行設定所需求的 SCSI 裝置配置方式。

下圖所示的 J1 跳線帽位置,是採用 1-3 與 2-4 針腳短路的設定。

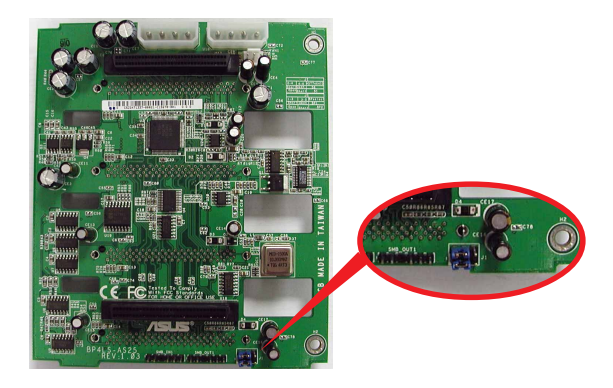

請對照下表找出正確的跳線設置與每個 SCSI 硬碟槽對應的 ID。

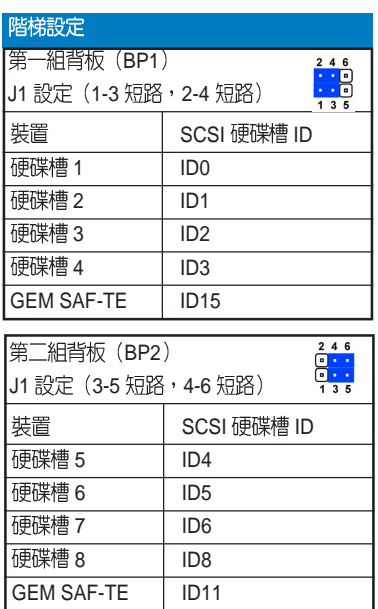

#### 設定 $\Box$ : 雙通道 SCSI 或 RAID 介面卡

說明:若使用雙通道 SCSI 或 RAID,可透過二條 SCSI 排線連接 上、下各一組背板。

兩組 SCSI 背板的連接方式:

- 將第一張 SCSI 背板位於上方的 SCSI 介面接頭連接到 SCSI 卡上。
- 然後以同樣的方式,將第二張 SCSI 背板位於上方的 SCSI 介面接 頭連接到 SCSI 卡上。
- 最後請將這兩個背板上第二組接頭,都連接上 terminator 。

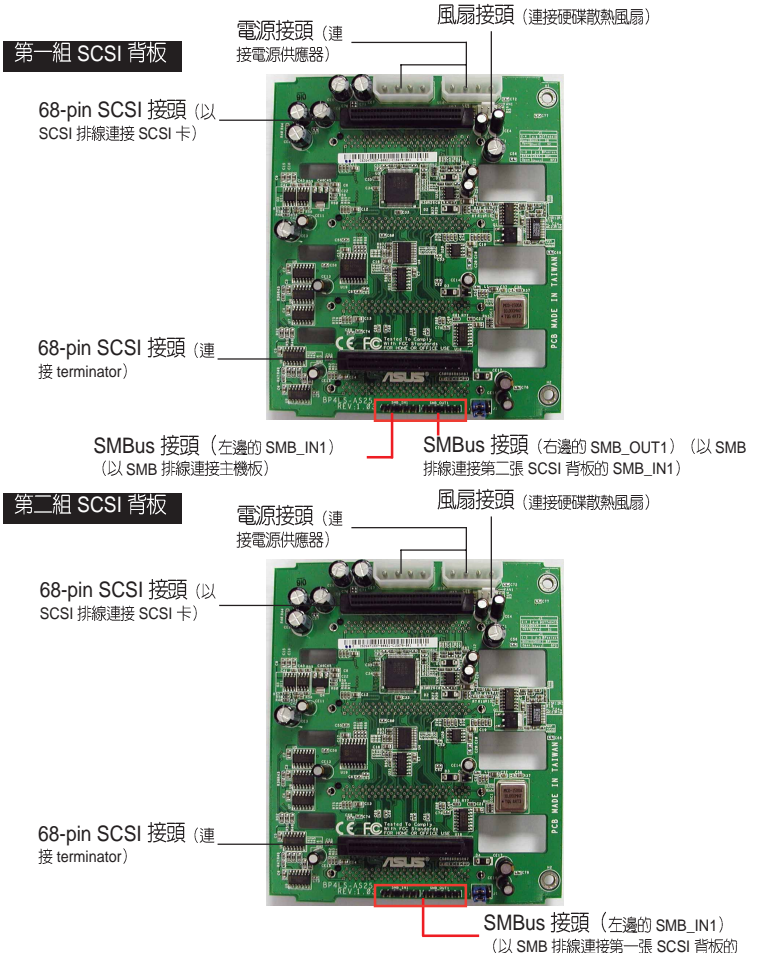

SMB\_OUT1)

#### SCSI 背板跳線帽設定與指派硬碟 ID

位於每組背板上的 6-pin 跳線區 J1,可以讓您自行設定所需求的 SCSI 裝置配置方式。

下圖所示的 J1 跳線帽位置,是採用 1-3 與 2-4 針腳短路的設定。

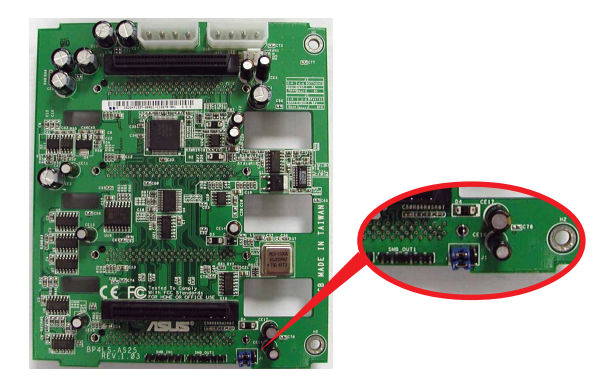

請對照下表找出正確的跳線設置與每個 SCSI 硬碟槽對應的 ID。

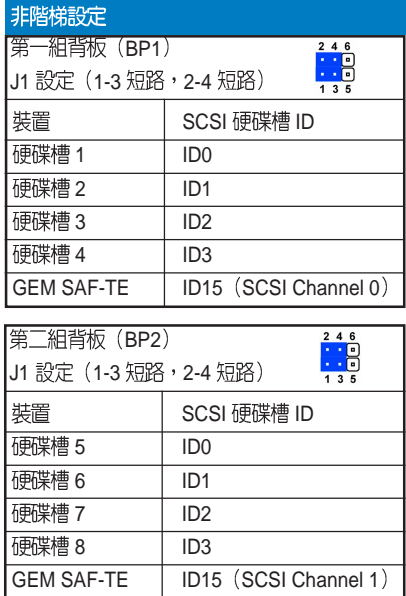

# 2.10 移除系統組件

當您在安裝移除系統裝置或是替換損壞的零組件時,或許需要移除先 前所安裝的系統組件。而本章節的内容就是要告訴大家如何移除與重新 安裝下列各項系統組件。

- 1. 導風罩 (Air duct)
- 2. 系統風扇
- 3. 硬碟風扇(HDD blower)
- 4. SATA / SCSI 背板
- 5. 軟碟機
	- 6. 前置輸/入面板
- 7. 機殼底座墊片與滾輪
- 8. 雷源供應器

### 2.10.1 導風罩組 (Air duct)

本款伺服器主機内搭配一組 CPU 專用導風罩組,當您要谁行更換主 機内部的硬體時,請依照以下的步驟來卸除和安裝導風罩組。

請依照下列步驟來卸除導風罩組:

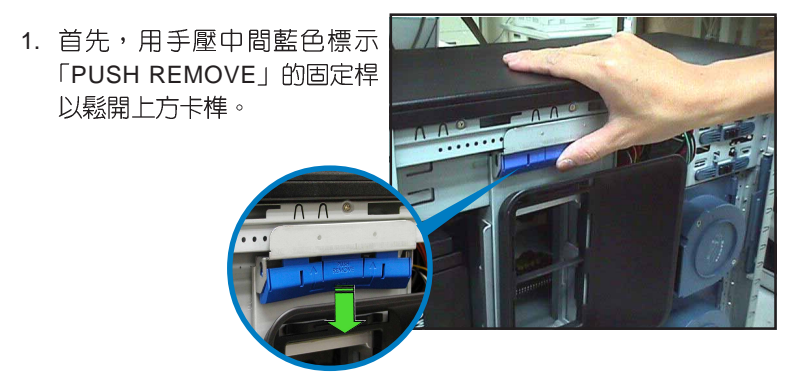

2. 接著用手將位於下方的兩個藍 色固定扣平行往上扳,鬆開導 風罩。

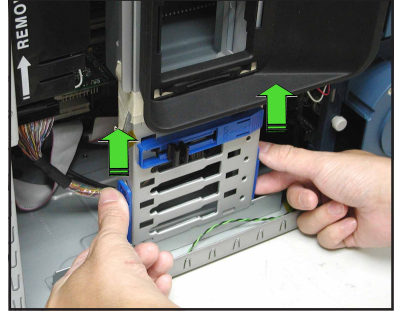

3. 然後就可以將導風罩組取出。

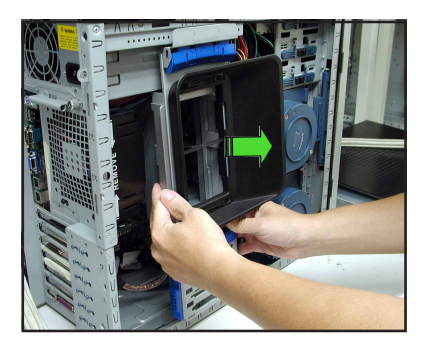

請依照下列步驟來安裝導風罩組:

1. 首先,將導風罩組置入欲安裝 的位置上。

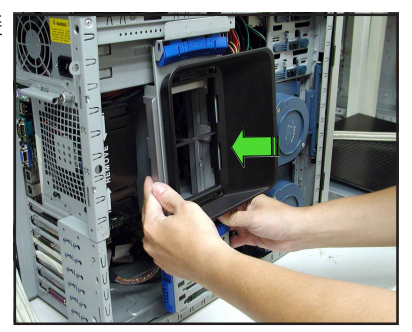

2. 接著用手將位於下方的兩個藍 g 色固定扣平行向下壓。

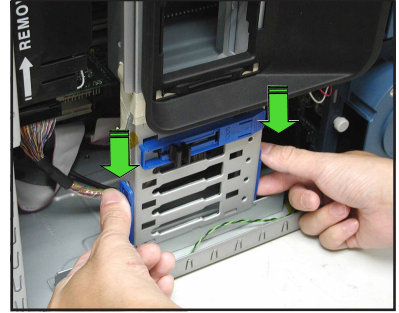

3. 最後,用兩隻手壓藍色標示 [LOCK] 的固定桿兩邊,平行壓 入固定卡榫,完成安裝。

## 2.10.2 系統風扇

請依照以下步驟移除系統風扇:

- 1. 請先將安裝在主機板上 REAR\_FAN1 插座上的 3-pin 風 扇雷源線拔除。
- 2. 如右圖所示,壓下風扇盒位外側 兩角的塑膠簧片後並將風扇向外 抽離機殼。

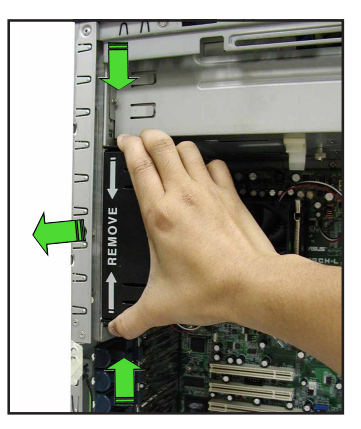

3. 如右圖所示,將此風扇盒上的兩 個固定鉤向上扳,然後再從風扇 盒内將此風扇推離。

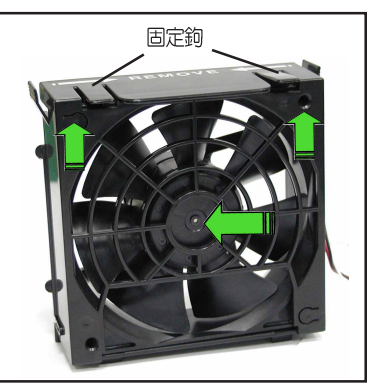

3. 將風扇從風扇盒裡拉出,然後就 可以放置在一旁。

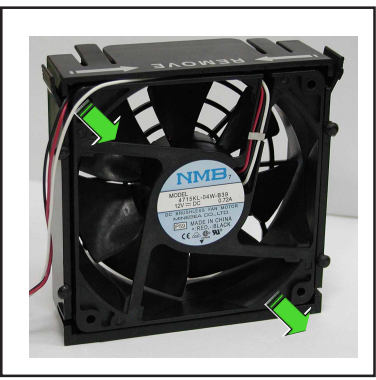

請依照以下的步驟重新安裝系統風扇:

1. 首先,装入一個新的風扇至系統 風扇盒内。

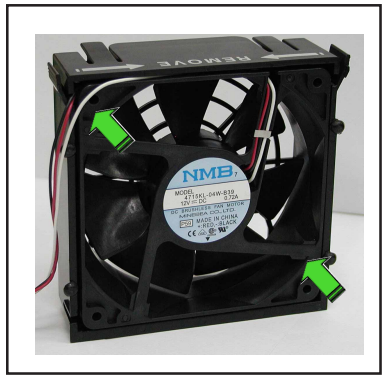

2. 緊握系統風扇盒上有塑膠簧片的 一側並將其放入機殼中,在此請 確認風扇下方的四個鎖定扣與機 殼後背板的孔位相吻合。

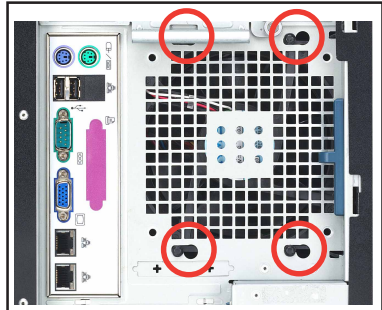

- 3. 比對完畢後,請將系統風扇推回 機殼内部直到四個鎖定扣都已扣 入機殼後背板的孔位中。
- 4. 重新將 3-pin 的風扇電源線接回 主機板上標示有 REAR\_FAN1 的插座上。

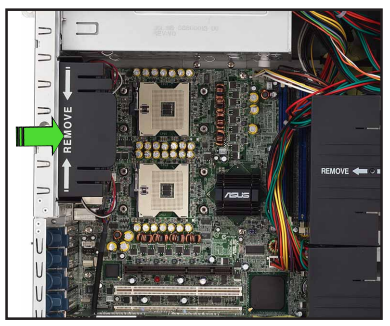

2.10.3 硬碟風扇 (HDD blower)

請依照以下的步驟來移除 (渦輪式) 硬碟風扇:

1. 請先將機台平放在桌面上,接著 將位於機殼上用來固定硬碟風扇 組的拇指螺絲轉開。

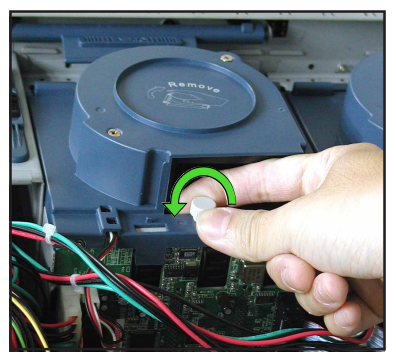

2. 接著將連接在背板上的 3-pin 風 扇電源線,從插座上移除。

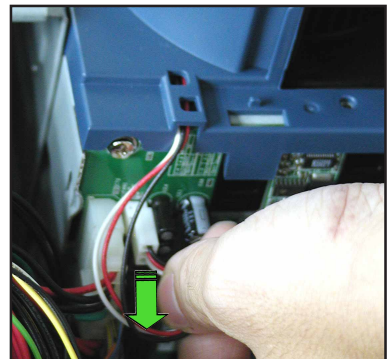

3. 然後如圖所示,將風扇用雙手扣 住左右兩邊的塑膠卡榫,並向上 且往後方拉開,取下此風扇。

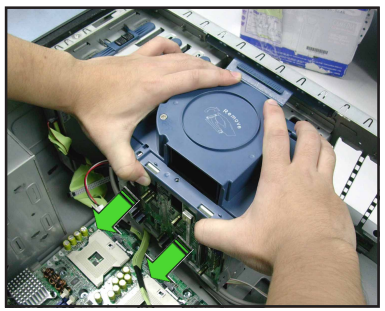

4. 再使用十字螺絲起子,將上面的 自攻牙螺絲卸下 (上面一共有兩 顆需要卸除)。

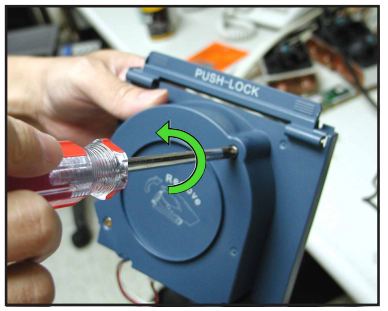

5. 完成後,就可以將鎖在上面的風 扇取出。

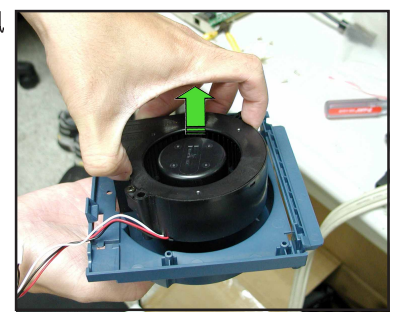

請依照以下的步驟來安裝 (渦輪式) 硬碟風扇:

1. 首先,將新的硬碟風扇置入硬碟 風扇盒内。

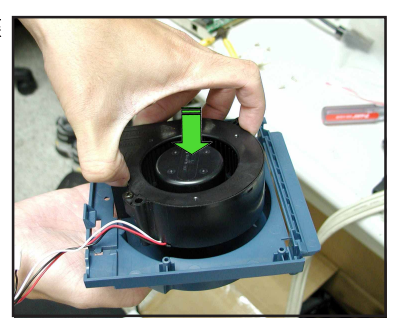

2. 接著使用十字螺絲起子,鎖上自 攻牙螺絲,確實將風扇做好固定 (一共有兩顆螺絲)。

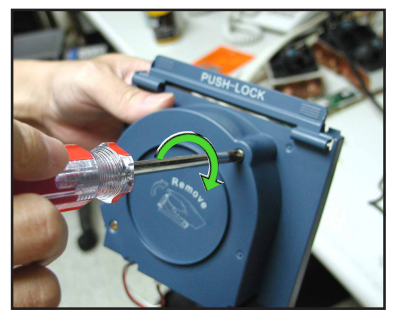

3. 裝上風扇,特別注意在安裝時, 要先將風扇盒上面的兩個固定 鉤,嵌入如右圖中箭頭所標示在 左右兩邊的溝槽裡。

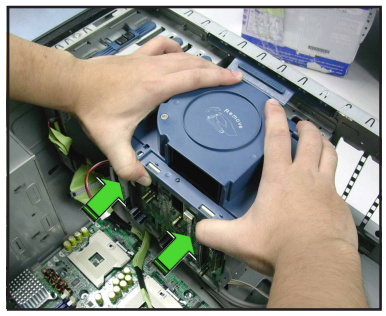

4. 然後如右圖所示,再壓入風扇上 左右各一邊的固定扣,將風扇置 入機殼中的定位。

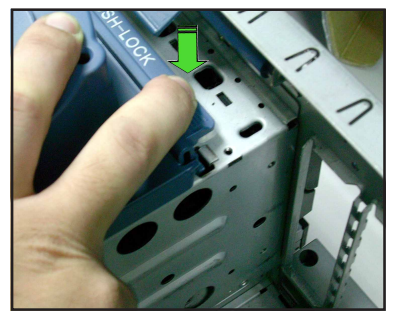

5. 再將風扇電源線連接至背板上的 3-pin 電源插座。

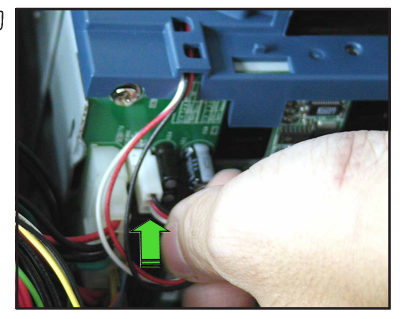

6. 最後,將機殼上用來固定硬碟風 扇組的拇指螺絲鎖上,完成固 定。

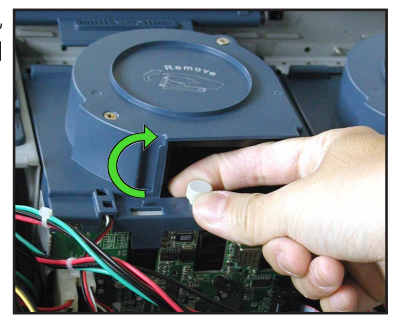

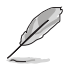

若要進行拆卸或安裝另一組風扇,請依照前面同樣的進行。

### 2.10.4 SATA/SCSI

請依照以下的步驟移除 SATA/SCSI 背板:

- 1. 請先將硬碟風扇盒移除。請參 考「2.10.3 硬碟風扇 (HDD Blower)」一節中的相關介 紹。
- 2. 將 SATA/SCSI 背板上的所有 接線都拔除。

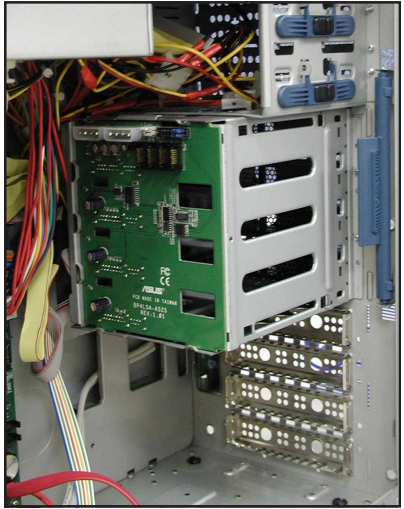

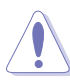

當您拔除背板上的接線時請緊握接頭向外拉,切勿只握住接 線向外拉,這麼做將有可能導致接線的損壞。請握住接頭處 小心地將接線拔除。

- 3. 請中内側輕輕地將背板向外 推出,使其脫離插槽。
- 4. 在向外推的同時,也請用手 小心地拉住背板外側協助施 力並向外拉使其脫離插槽。

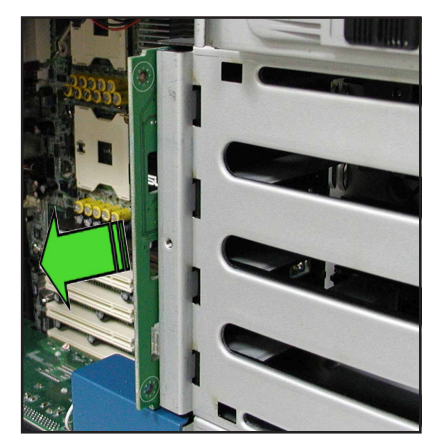

請依照以下的步驟重新安裝 SATA/SCSI 背板:

- 1. 首先將背板的元件面朝向機 殻後背板 (SATA/SCSI 背板 電源接頭朝上)。
- 2. 接著在機殼内您可見到如下 圖所示的滑軌凹槽,將背板 放置於滑軌間方可正確地將 背板安裝回機殼内部。

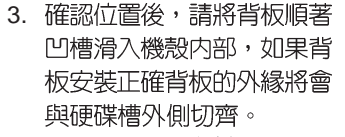

4. 將相關電源線與其他接線分 別接回背板上。請參考「2. 9.2 SATA 背板的連接 | 與 「2.9.3 SCSI 背板的連接 」小節中,關於背板接線的 介紹。

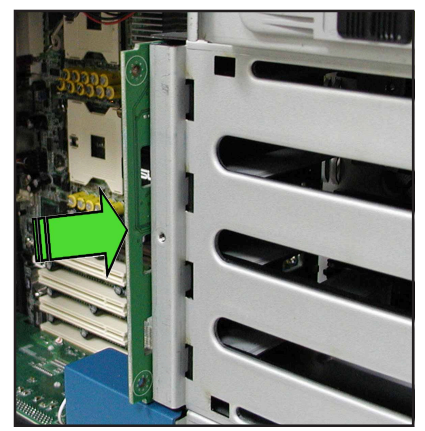

滑軌

### 2.10.5 軟碟機

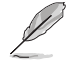

在您移除軟碟機之前,您必須先行移除前面板組件。請參考 「2.5.1 移除前面板組件」一節中的相關介紹。

請依照以下的步驟來移除軟碟機:

1. 請將固定軟碟機托架的螺絲轉 開。

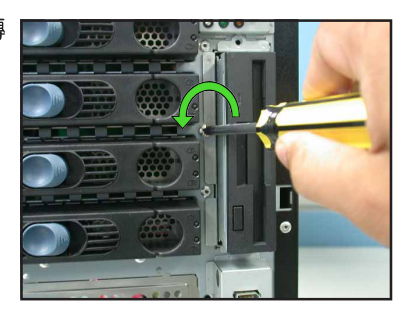

2. 接著小小地將軟碟機從機殼内抽 出,直到您能見到連接軟碟機的 排線與電源線為止。

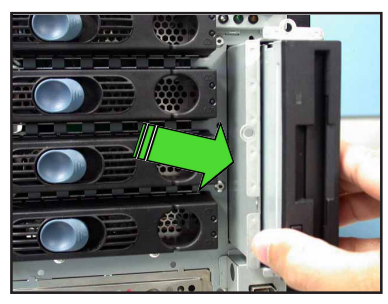

3. 將連接在軟碟機上的排線與電源 線依序拔除。

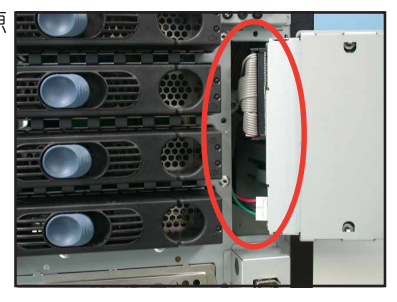

請依照以下的步驟重新安裝軟碟機:

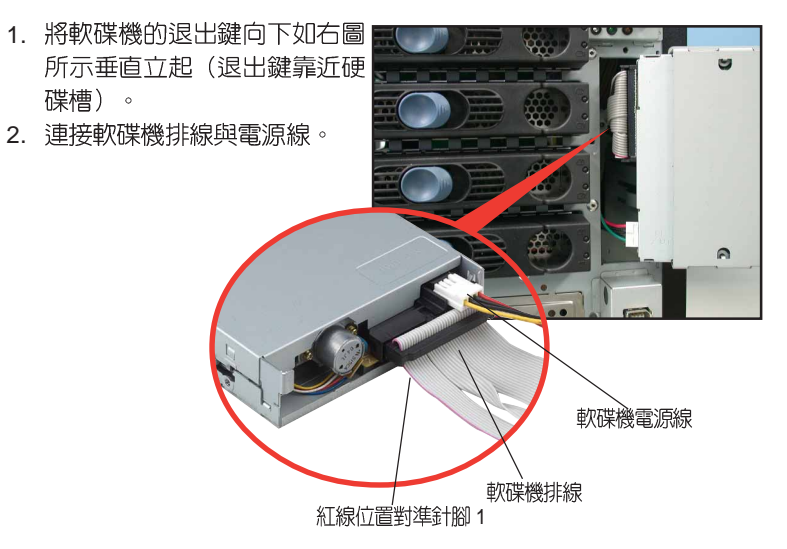

3. 接著請將軟碟機小心地推回機 殼的軟碟機槽中,直到軟碟機 外圍托架與機殼切齊。

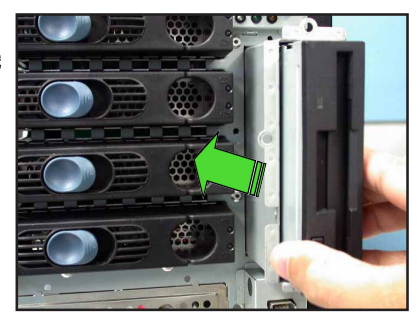

4. 最後請用螺絲起子將軟碟機金 屬托架鎖緊於機殼上。

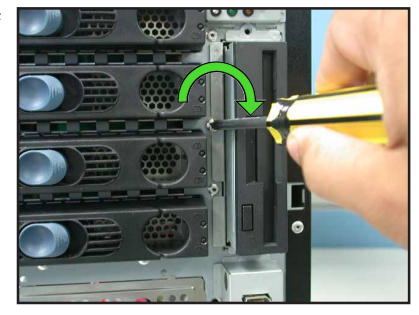
### 2.10.6 前置輸出/入面板

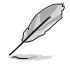

在移除前置輸出/ 入面板之前,您必需先將機殼前面板拆卸下 來。請參考 「2.5.1 移除前面板組件」一節中的相關介紹。

請依照以下的步驟來移除前置輸出/入面板:

1. 請先將固定前置輸出/入面板托 架上的螺絲鬆開。將軟碟機的 退出鍵向下如右圖所示垂直立 起( 很出鍵靠沂硬碟槽) 。

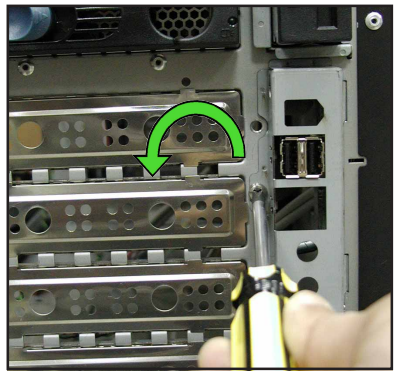

- 2. 小心地將前置輸出 / 入面板自 機殼内拉出,直到可以見到面 板後方的連接線為止。
- 3. 接下來請將連接在面板後方的 連接線全部依序拔除。

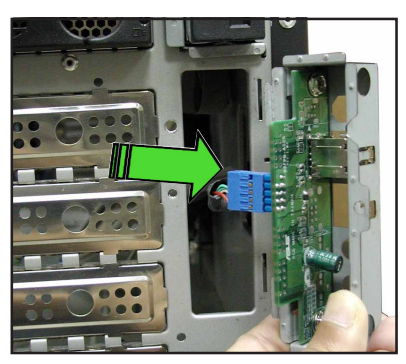

4. 最後請將固定輸出 / 入面板與 托架間的螺絲卸下。

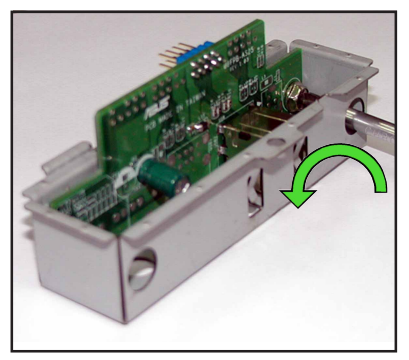

請依照以下的步驟重新安裝前置 輸出 / 入面板:

1. 首先請將輸出 / 入面板放進托架 當中,並將面板的元件面朝上。 接著用螺絲把面板固定在托架  $\vdash$   $\circ$ 

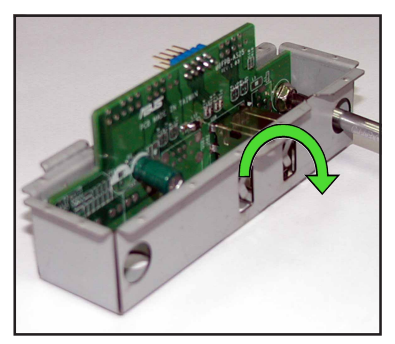

2. 將輸出 / 入面板的元件面朝左 (靠近硬碟槽的方向)垂直立 起,接著將面板後端的連接線依 序接上。

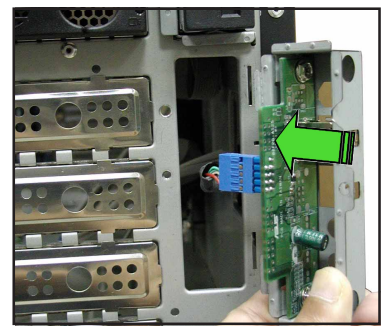

- 3. 接著請將輸出 / 入面板連同托架 輕輕推回機殼中,直到托架與機 殼外緣切齊為止。
- 4. 最後用螺絲將面板托架鎖緊使其 固定在機殼上。

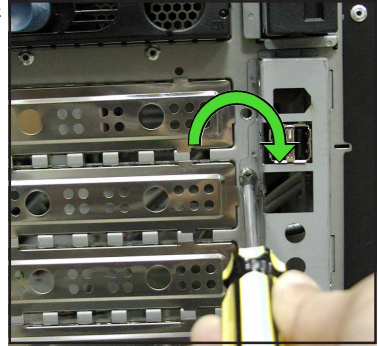

### 2.10.7 機殼底座墊片與滾輪

為了伺服器放置的穩定,伺服器在出貨時即在機殼底部安裝有四個底 座墊片。如有下列的情況,則您需要將底座墊片移除:

- 當您需要將底座墊片更換為滾輪時。
- · 當您想要將伺服器系統安裝到機架當中。 (請參考第三章 「安裝選購 組件 | 中的相關介紹,並請參閱機架滑軌套的使用手冊)

請依照以下的步驟來拆除機殼底座墊片:

1. 請使用一字的螺絲起子,如 右圖所示將底座墊片上方的 頂蓋撬起移除。

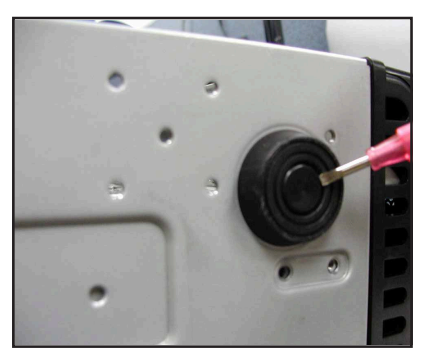

2. 接著以逆時針方向旋轉底座 墊片以便將此墊片拆除。

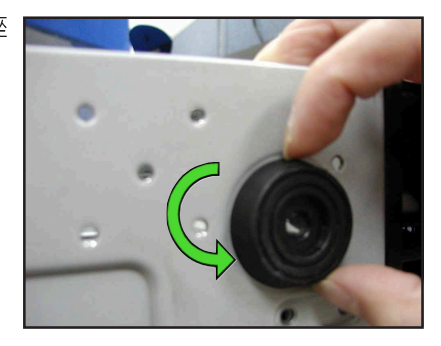

3. 拆除第一個底座墊片後,請以相同的步驟拆除剩下的底座墊片。

為了方便搬運,您可以在本伺服器機殼下方安裝四個滾輪。而每個滾 輪都附有一組鎖定扣,當您想將伺服器穩定地安置在同一地點時,可利 用鎖定扣將滾輪固定。

請依照以下的步驟安裝系統滑輪:

- 1. 將機殼側倒放置。
- 2. 以右圖中編號的對角線順序 分別鎖緊螺絲。

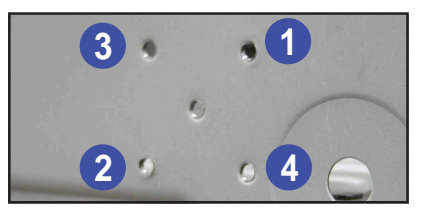

- 3. 接著請將滾輪對準機殼底部 孔位,以四根螺絲依照上述 編號順序鎖緊。
- 4. 請重複步驟 2 至 3 來安裝其 他的系統滾輪。

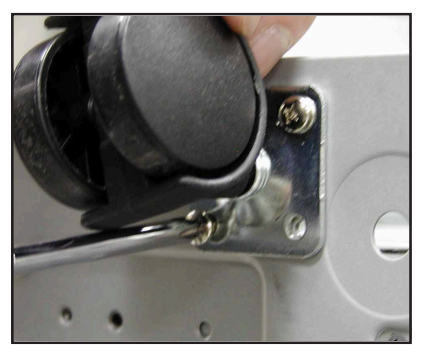

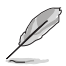

如您想要將系統安置於機架上,您必須先行移除機殼滾輪。

請依照以下的步驟來移除系統滾輪:

- 1. 請小心地將機殼側倒放置。
- 2. 接著請用十字螺絲起子將固 定機殼底部滾輪的螺絲依序 卸下。

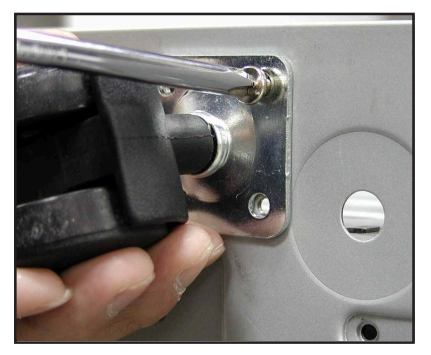

### 2.10.8 雷源供應器

本款伺服器主機有提供三種不同的電源供應器組合,提供給使用者購 買時選擇,如圖片所示:

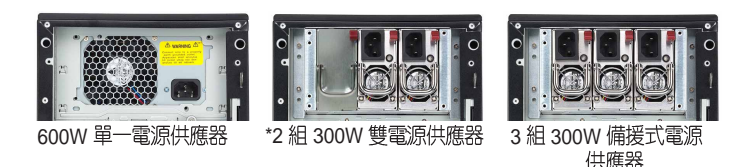

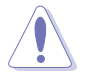

- \* 若您使用 2 組 300W 雙電源供應器,請務必安裝 2 組 AC 電 源線。
- \* 若您使用 3 組 300W 備援式電源供應器,請務必安裝三組 AC 雷源線,才會提供備援功能。
- \* 若您採用 2 組 300W 電源供應器的組合,則並不具備援功 能,但可升級為 2+1 600W 備援式電源供應器,您只要向 華碩經銷商購買一個 300W 電源供應器模組即可。

當您要移除或安裝電源供應器模組時,請參考本節内的安裝說明。

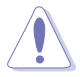

在您要移除 600W 的雷源供應器前,請務必將連接至主機板 以及其他相關裝置的所有電源接頭拔除, 此外也請將 AC 電 源線加以拔除。

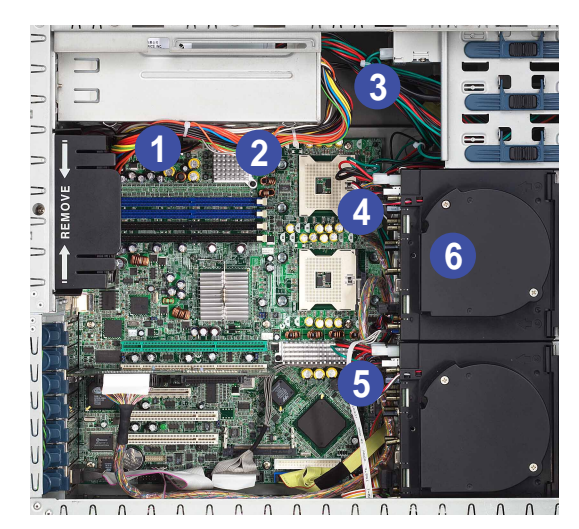

- 1. 24-pin ATX (主機板電源接頭)
- 2. 8-pin +12V (主機板電源接頭)
- 3. 4-pin 接頭 (光碟装置)
- 4. 2 x 4-pin 接頭 (第一組背板, 如型號支援)
- 5. 2 x 4-pin 接頭 (第二組背板, 如型號支援)
- 6. 4-pin 接頭 (軟碟機,藏於插槽内)

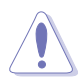

請再次確認在移除電源供應器之前,務必將所有的電源接頭 都拔除。

請依照以下的步驟來移除 600W 單一電源供應器:

1. 請先將固定電源供應器之金屬擋 板上的螺絲轉開。

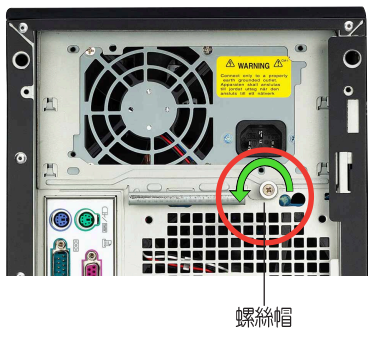

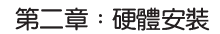

2. 如右圖所示握住金屬插栓並 將其向下推以便從機殼上鬆 開擋板。

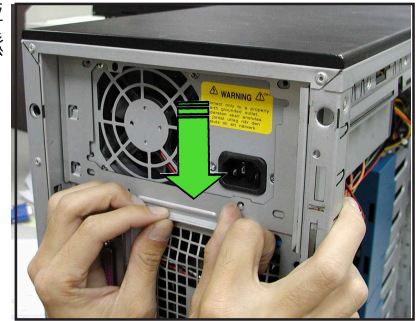

3. 用手將電源供應器從機殼内部 推離機殼,並用另一隻手由外 側握住電源供應器,避孕移除 時不慎掉落。

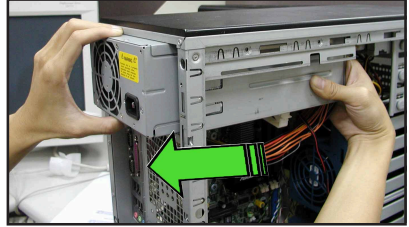

請依照以下的步驟重新安裝 600W 電源供應器:

- 1. 緊握電源供應器並由機殼後 背板將其插入插槽中。
- 2. 將電源供應器推入直到其與 機殼後背板切齊為止。

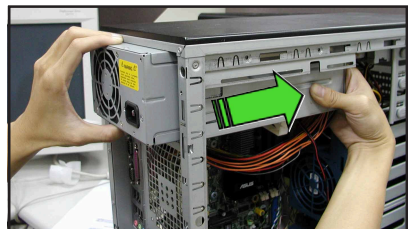

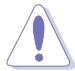

由於機殼内部的空間限制,當您將電源供應器推入機殼時, 電源線可能與内部組件發生糾纏的狀況,因此當推入時請以 另一隻手握住雷源線避免這類狀況發生時,所可能導致的硬 體損壞。

3. 接著將固定電源供應器用的金屬 片中機殼外側平放在電源供應器 上,並如右圖所示使其與機殼後 背板的四個對應孔位相吻合。

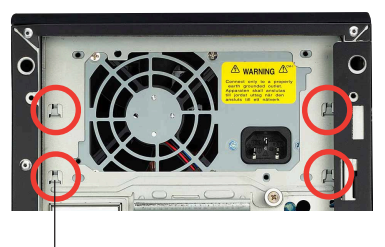

鎖鉤對準孔位

- 4. 握住金屬固定條並將其向上推 使其扣住對應的孔位,同時您 **也可輕推固定板的上緣,使兩** 者可確實扣合。
- 5. 最後轉緊螺絲,將金屬固定板 確實地固定在機殼後背板上。

請依照以下的步驟來移除 600W 雙電源或備援式電源供應器:

1. 請先將固定電源供應器之金屬擋 板上的四顆螺絲轉開。

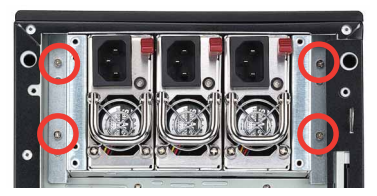

- 2. 接著使用一隻手按下位於雷 源供應器模組上面的右上方 紅色鍵,就可以解除上鎖的 固定卡榫,接著用手按住插 槽上的雷源供應器,然後將 電源供應器從安裝的插槽中 拉出。
- 3. 將電源供應器取出。

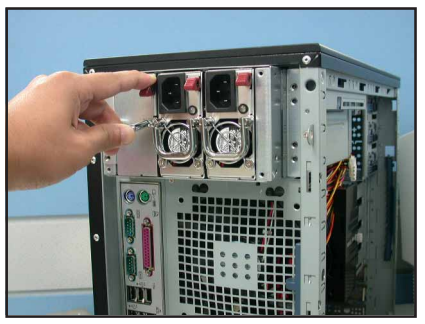

請依照以下的步驟來安裝 600W 雙電源或備援式電源供應器:

4. 先將電源供應器的上的電源線 置入電源供應器盒中。

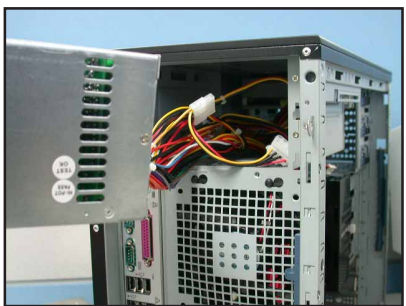

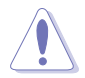

由於機殼内部的空間限制,當您將電源供應器推入機殼時, 電源線可能與内部組件發生糾纏的狀況,因此當推入時請以 另一隻手握住電源線避免這類狀況發生時,所可能導致的硬 體損壞。

2. 接著置入一組電源供應器模 組,然後用手將它推入至定 位。

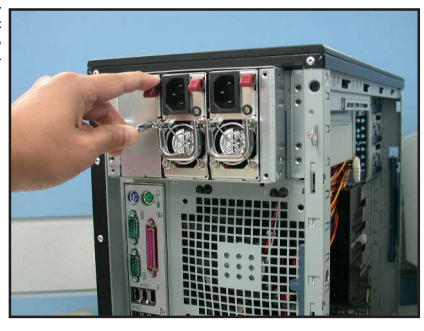

3. 最後,請將固定電源供應器之金 **屬擋板上的四顆螺絲鎖上,以完** 成固定。

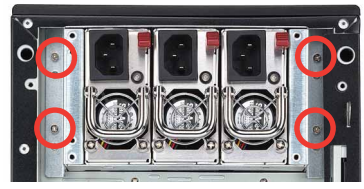

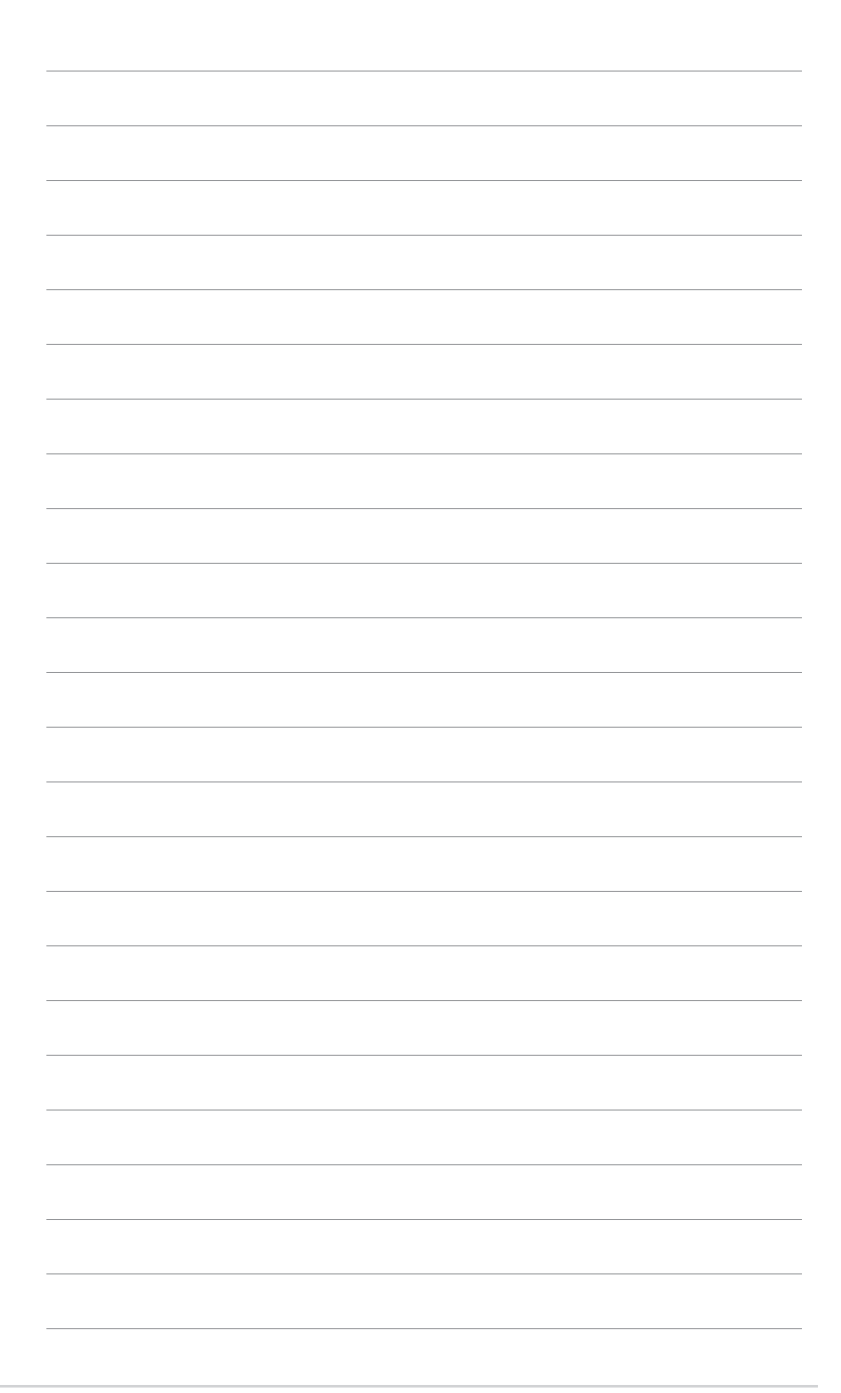

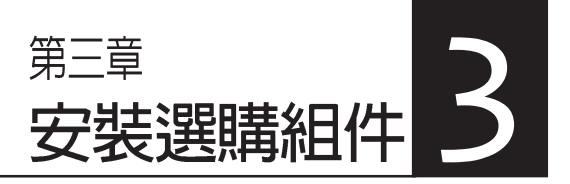

在本章節中,我們將介紹 AP1710-E1 伺服器之選購組件 與裝置的相關安裝方式,使本產 品符合您所需的設定需求。

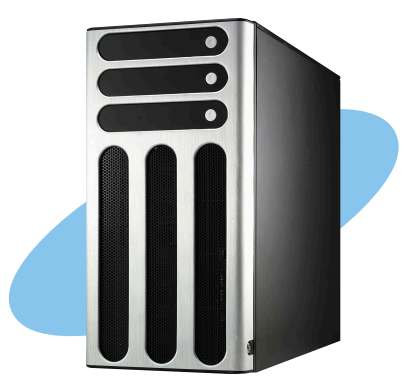

# 3.1 安装第二組 SCSI 硬碟槽

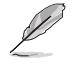

於本章節中所介紹的系統組件並不包含在標準產品包裝當中,而 雲另外購置。

如果您想將原有的 4 組 SCSI 裝置的配置方式 (型號: AS4) 升級 為 8 組 SCSI 裝置(型號:AS8),請依照本節中的介紹進行安裝。

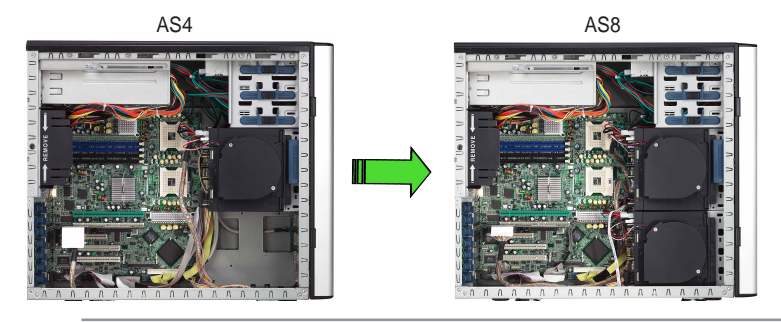

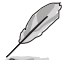

在安裝第二硬碟槽前,請先清理第一組硬碟槽下方的空間,並檢 查已預先接好的接線是否收納妥當,以確保進行第二組硬碟槽的 安裝時不會造成妨礙。

請依照以下的步驟來安裝第二組 SCSI 硬碟槽:

1. 請將第二組硬碟槽如同第一組硬碟 槽以相同方向置入機殼中。請注意 位於第二組磁碟槽上方的固定扣是 朝向前面板的方向。

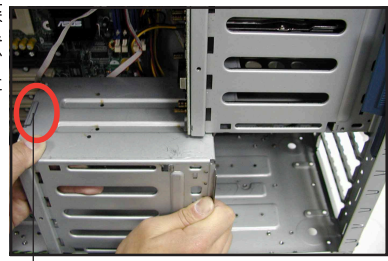

硬碟槽固定扣

2. 小心地將第二組硬碟槽朝向前面板 方向滑入,直到其與第一組硬碟槽 切齊。

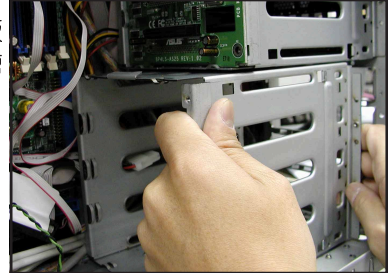

3. 請確認第二硬碟槽上緣的固定扣已緊扣第一硬碟槽的下緣。如果安裝正 確,第二硬碟槽應該與第一硬碟槽相互切齊。

> 固定扣應牢固地扣住第一硬碟槽的 下緣

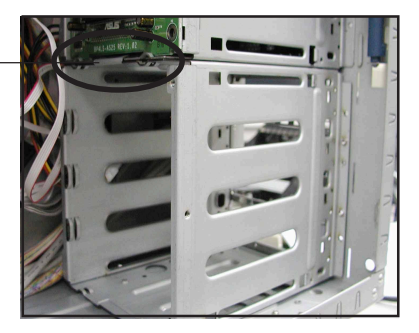

4. 請使用兩隻螺絲,如右圖所示由機殼 前方將硬碟槽鎖緊固定於機殼内。

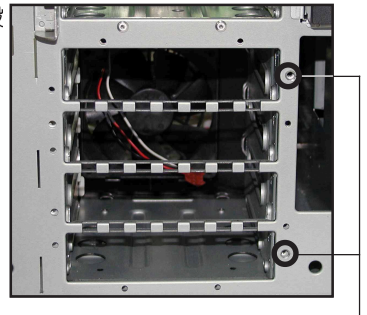

前方螺孔位置

5. 安裝支撐硬碟隔板的托架於前面板 的左側。安裝方面請如圖所示利用 托架上的三個插梢插入機殼前面板 所預留的孔位中。

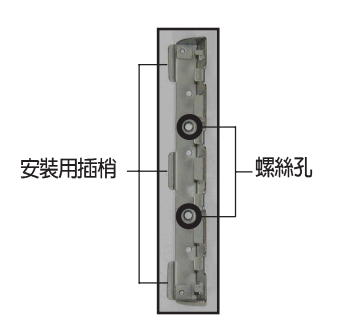

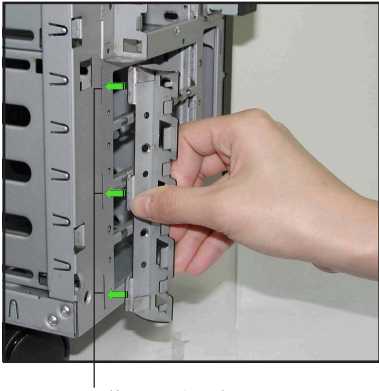

供安裝托架用的長插孔

- 6. 在將托架插梢安裝到面板孔位後, 您需要由左至右輕輕扳動托架,以 便將插梢完全地插入孔中。
- 7. 當托架已完全插入孔位後,請如右 圖所示將托架向右扳動,直到托架 的一面已平放於機殼上。

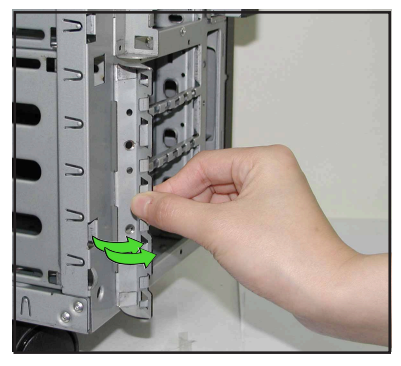

8. 使用兩隻螺絲鎖住右圖中所標示的 **孔位,以便將托架固定於機殼上。** 

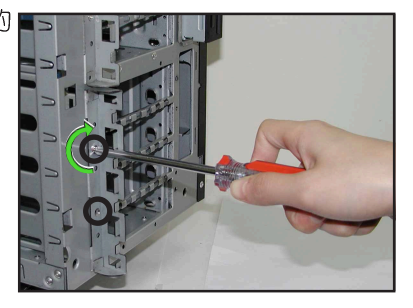

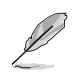

使用兩隻螺絲固定托架同時也會固定住 SCSI 硬碟槽的左側。

## 3.2 安装擴充 IDE 硬碟槽

如果您想將原有的 4 組 SCSI 裝置的配置方式 (型號: AS4) 升級 為 4 組 SCSI / 4 組 IDE 裝置,請依照本節中的介紹進行安裝。

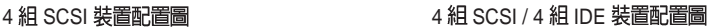

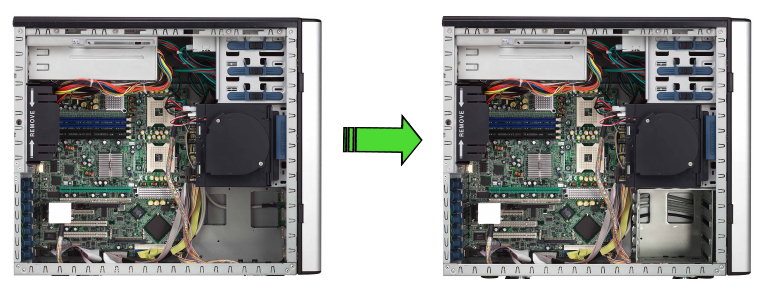

在安裝擴充 IDE 硬碟槽前,建議卸除主機板及相關排線以及硬碟 風扇,以確保進行第二組硬碟槽的安裝時不會造成妨礙。

請依照以下的步驟來安裝 IDE 硬碟槽:

1. 請將欲安裝之 IDE 硬碟槽以上方 螺孔固定片朝外的方向置入機殼 中。

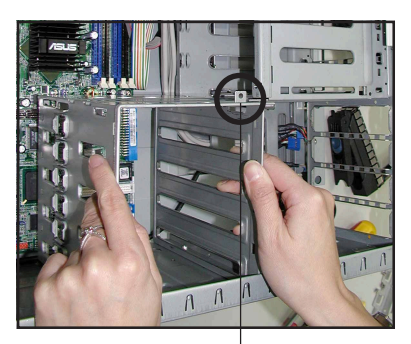

螺絲孔位置

2. 小心地將 IDE 硬碟槽朝向前面板<br>的方向滑入預留的硬碟槽位中。

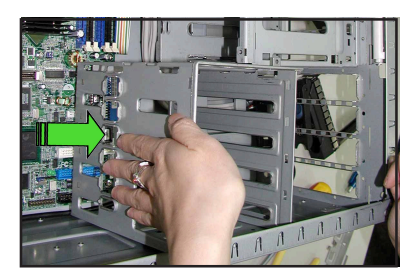

3. 請確認 IDE 硬碟槽已如右圖所示滑 <mark>東</mark><br>入預留的硬碟槽位,而硬碟槽上緣 的螺絲孔與第一組硬碟槽上的螺絲 孔位也是相吻合的。

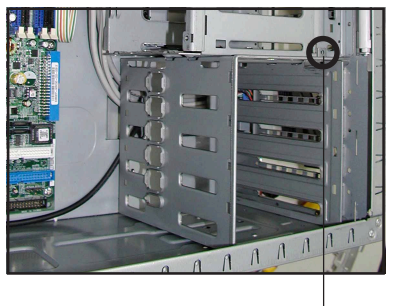

螺孔位置

4. 使用螺絲將 IDE 硬碟槽鎖緊固定於 機殼當中。

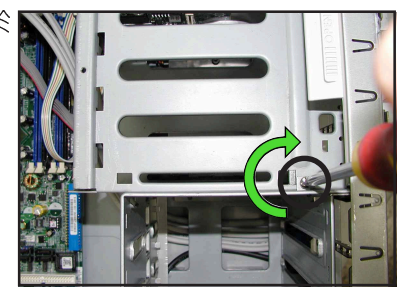

## 3.3 升級雙電源或備援式電源供應器

若您想要將原本為 600W 單一電源供應器升級為 600W 雙電源或是 備援式電源供應器時,請依照以下的步驟進行更換。

- 1. 查閱「2.10 移除系統組件」一節中 的移除電源供應器方式,來移除這 組單一電源供應器。
- 2. 如圖所示,將主機倒放於一個平坦 的桌面上,然後移除在圖示中位於 電源供應器盒底部的螺絲。 然後將螺絲放一旁,稍後會用到。

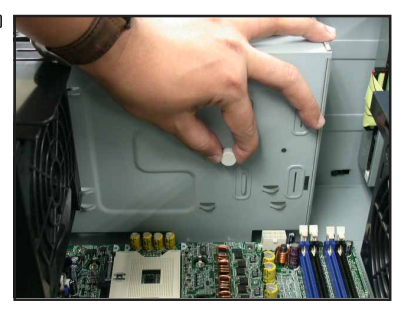

3. 接著將電源供應器盒内的金屬擋板 卸下,然後先放置在一旁。

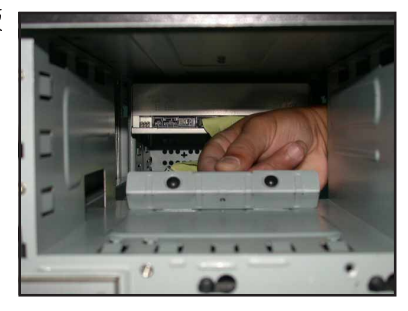

4. 將電源供應器上的電源線,置入電 源供應器盒中。

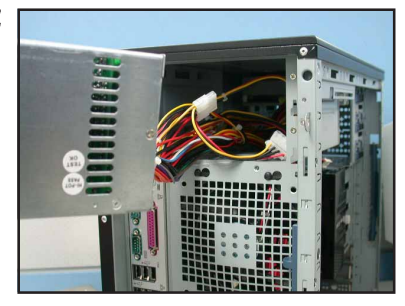

5. 將電源供應器,先置入電源供應器 盒中一半,然後於兩側裝上金屬擋 板。兩邊各需鎖上兩顆螺絲固定。

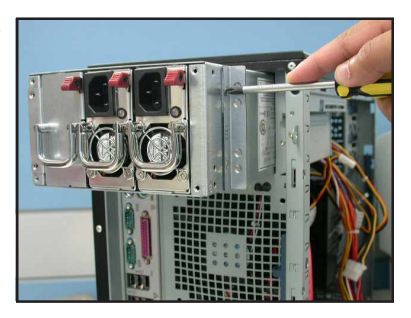

6. 然後將電源供應器推入此盒中,確 認電源供應器上已鎖好的金屬擋片 的螺絲孔有對準機殼上的螺絲孔。

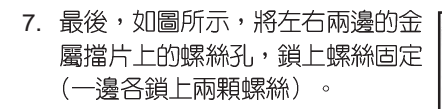

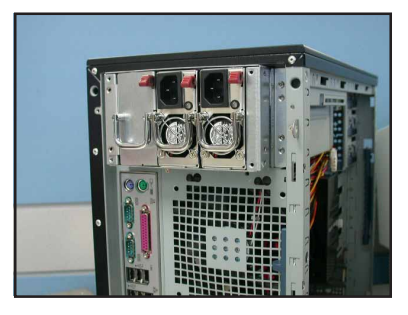

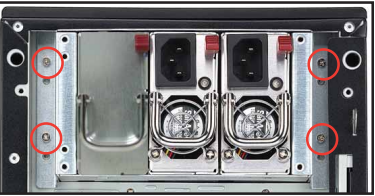

# 3.4 安裝一組電源供應器模組

若您想要將 600W 雙電源升級為備援式電源供應器,請依照以下的<br>步驟進行更換。

1. 首先,用手按下位於空的電源供應 器模組上右上方的紅色鍵以解除上 鎖的固定卡榫。

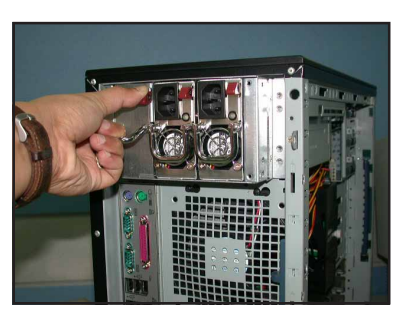

2. 接著拉住空電源盒上的鉤環,將此 盒子向外抽出。

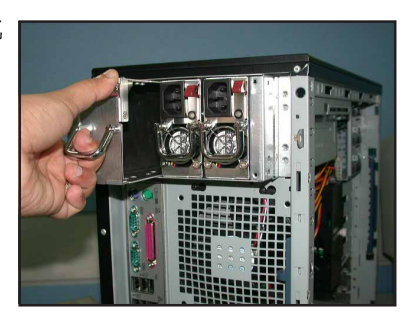

3. 然後置入一個新的電源供應器模組 於此槽中(請注意電源插頭為朝上 方的方向)。

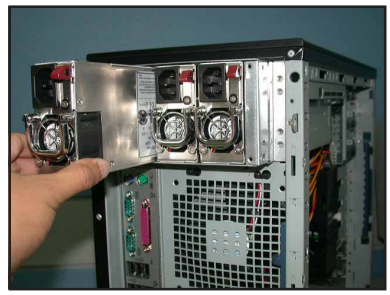

4. 然後推入此電源供應器模組至電源 供應器盒中,直到固定卡榫扣上為 止。

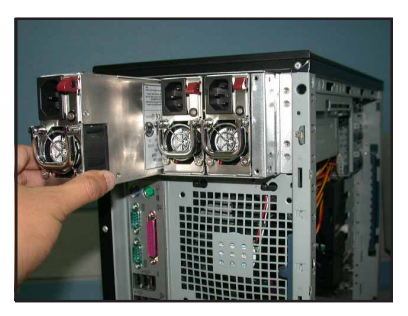

5. 完成安裝,就如同右圖所示。

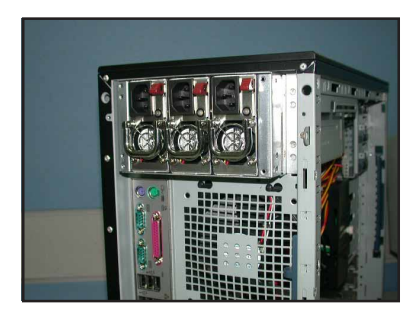

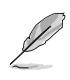

若您使用 3 組 300W 備援式電源供應器,請務必安裝三組 AC 電源<br>線,才會提供備援功能。

## 3.5 將伺服器安裝於機架上

### 3.5.1 拆除機殻上蓋

請依照以下的步驟來拆除機殼上蓋:

- 1. 首先請移除機殼側蓋。相關介紹請參考 2.1.1 節 "移除機殼側板"文中 的介紹。
- 2. 接著請移除機殼的前面板組件。相關介紹請參考 2.5.1 節"移除前面板 組件"文中的介紹。
- 3. 請將機殼上蓋下方的鎖定扣朝外壓下,並鬆開機殼上蓋。
- 4. 最後將機殼上蓋朝向前面板的方向滑出,並將其向上抬起使其脫離機殼。

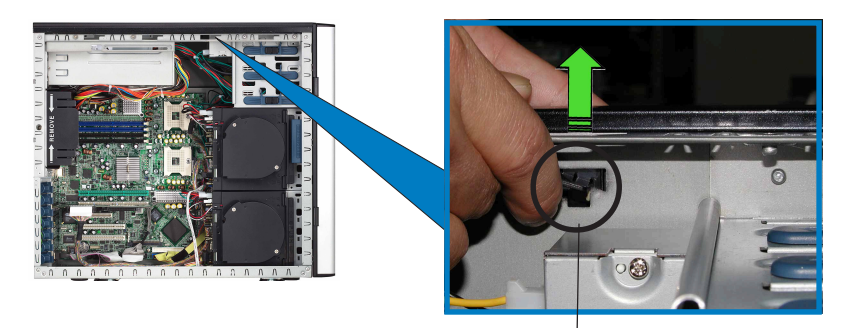

機殼上蓋的鎖定扣(由下方觀看)

### 3.5.2 安装機架滑軌

關於如何安裝對應的機架滑軌於伺服器系統,使其得以順利安裝 至工業標準的機架中,請參閱機架滑軌套件安裝手冊中的相關介 紹。

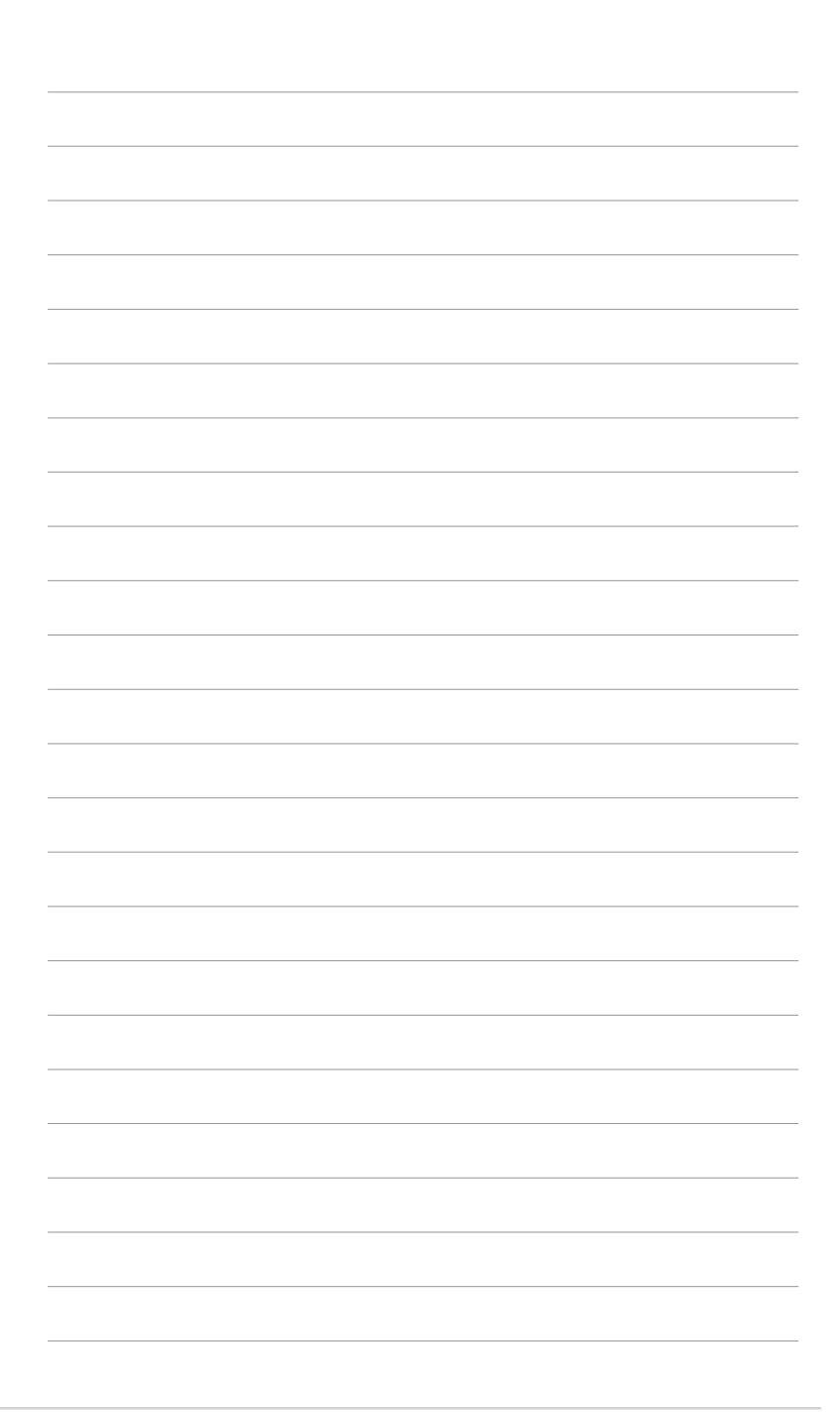

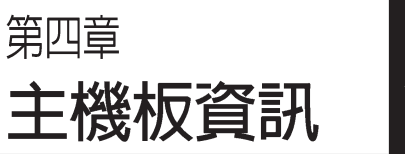

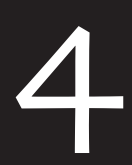

在本章中要告訴您在安裝系統 元件時所必須完成的主機板安裝 程序。詳細内容有:頻率開關設 定、跳線選擇區設定以及主機板 的各種裝置接頭。

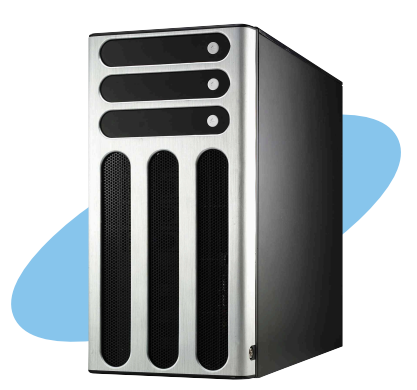

# **4.1 主機板構造圖**

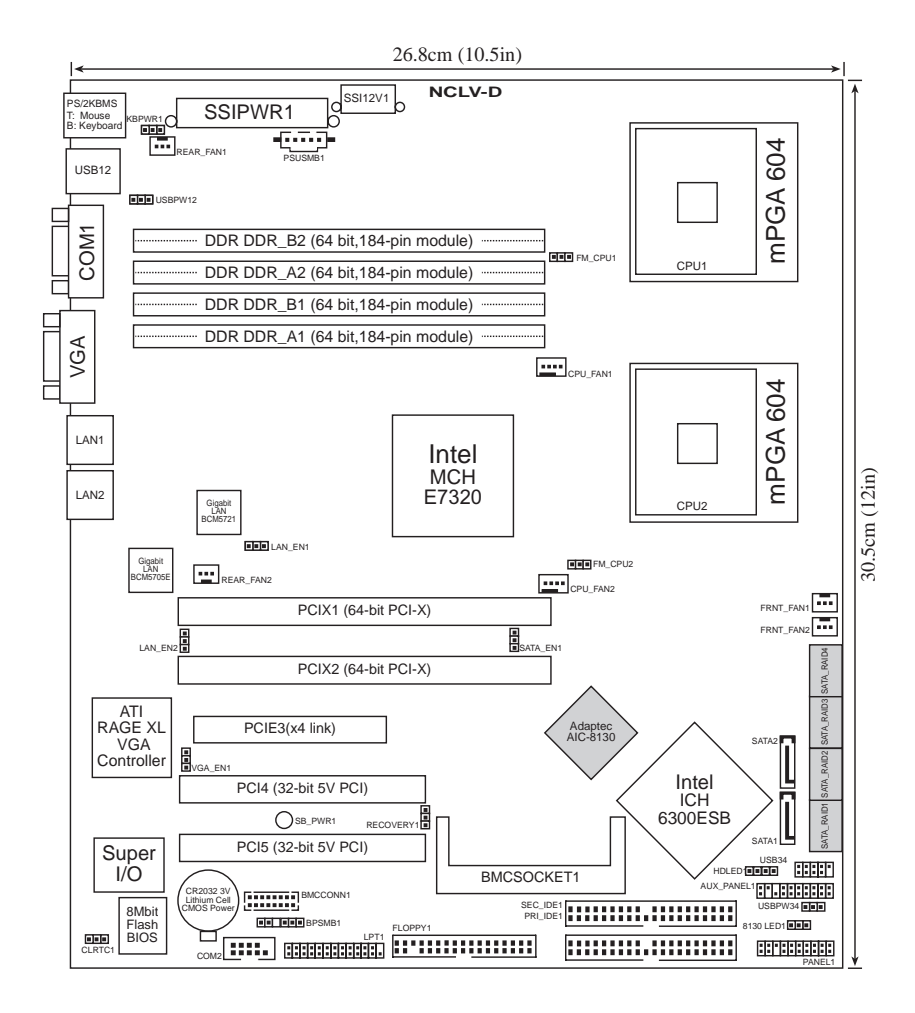

主機板所内建的 AIC-8130 晶片控制器與 Serial ATA RIAD 功能為<br>選購項目(在此圖示上標示為灰色的部份即是)。

**Red** 

主機板元件說明

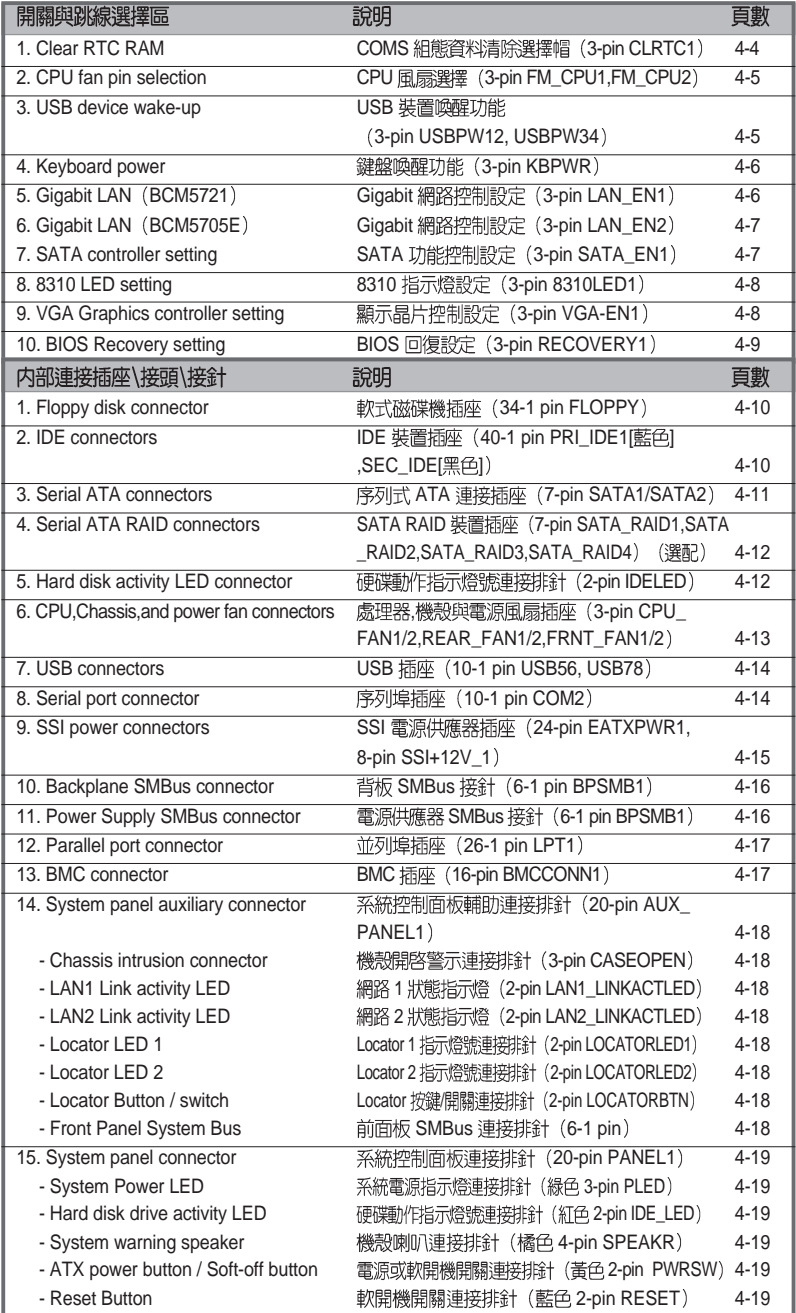

## 4.2 跳線選擇區

1. CMOS 組態資料清除 (CLRTC1)

在主機板上的 CMOS 記憶體中記載著正確的時間與系統硬體組 熊等資料,這些資料並不會因電腦電源的關閉而潰失資料與時間 的正確性,因為這個 CMOS 的電源是由主機板上的鋰電池所供 應。想要清除這些資料,可以依照下列步驟谁行:

- (1) 關閉電腦電源, 拔掉電源線;
- (2) 移除内建的電池;
- (3) 將 CLRTC 跳線帽由 [1-2] (預設値) 改為 [2-3] 約五~十秒鐘 (此 時即清除 CMOS 資料), 然後再將跳線帽改回 [1-2];
- (4) 裝回内建的雷池;
- (5) 插上電源線,開啓電腦電源;
- (6) 當開機步驟正在進行時按著鍵盤上的 <Del> 鍵進入 BIOS 程式畫 面重新設定 BIOS 資料。

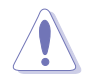

除了清除 COMS 組態資料之外,請勿將主機板上 CLRTC 的跳線 帽由預設値的位置移除,因為這麼做可能會導致系統開機失敗。

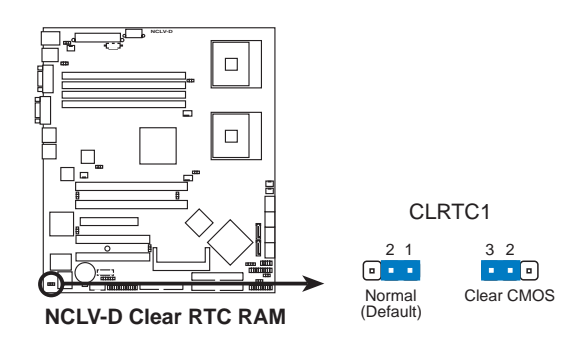

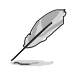

如果您是因為超頻的緣故導致系統無法正常開機,您無須使用上 述的組態資料清除方式來排除問題。建議可以採用 C.P.R. (CPU 自動參數回復)功能,只要將系統重新啓動 BIOS 即可自動回復 預設値。

#### 2. CPU 風扇排針設定 (3-pin FM\_CPU1, FM\_CPU2)

本跳線帽用來選擇使用 3-pin 或 4-pin 風扇電源連接線 (CPU\_FAN1, CPU\_FAN2) ,若將本選擇帽設為 [1-2] 短路,則 為提供 3-pin電源線連接,若設為設為 [2-3] 短路,則為提供 4-pin 電源線連接。

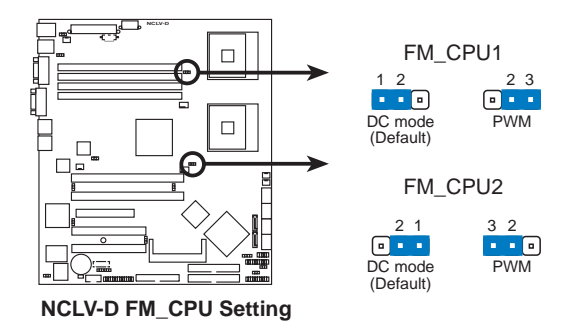

3. USB 装置喚醒功能設定 (3-pin USBPW12, USBPW34)

將本功能設為 +5V 時,您可以使用 USB 介面裝置將電腦從 S1 睡眠模式中喚醒。當本功能設定為 +5VSB 時,則表示可以從 S3、 S4 睡眠模式中將電腦喚醒。由於並非所有的電源供應器都支援 USB 裝置喚醒功能,因此本功能設定的出廠預設値是將本項目皆 設為 +5V,即 [1-2] 短路。

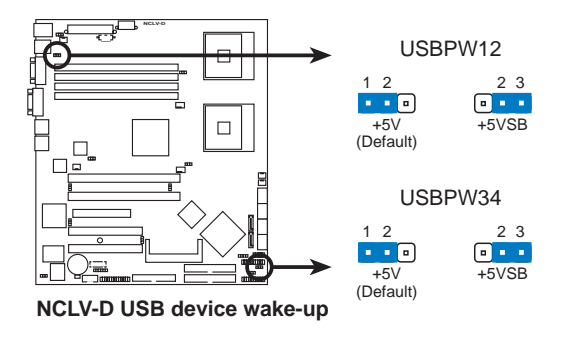

1. 欲使用 USB 装置喚醒功能的 +5VSB 設定, 您所使用的電源供 應器必須能夠提供每個裝置至少 500mA/+5VSB 的電力, 否 則無法喚醒雷腦系統。

 $\mathbb{S}$ 

2. 無論電腦處於一般工作狀態或是省電模式中,總電力消耗 都不得超過雷源供應器的負荷能力(+5VSB)。

#### 4. 鍵盤喚醒功能設定 (3-pin KBPWR1)

您可以透過本功能的設定來決定是否啓用以鍵盤按鍵來喚醒系 統的功能。若您想要透過按下鍵盤的空白鍵 <Space Bar> 來喚醒 電腦時,您可以將 KBPWR1 設為 [2-3] 短路(+5VSB)。另外, 若要啓用本功能,您必須注意您使用的電源供應器是否可以提供 最少 1A/+5VSB 的電力,並且也必須在 BIOS 程式中作相關的設 定。

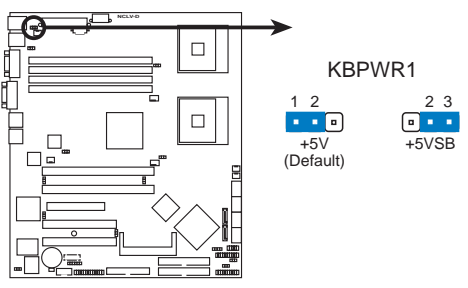

**NCLV-D Keyboard power setting**

5. Gigabit 網路控制器設定 (3-pin LAN EN1)

本跳線帽用來選擇開啓或關閉 内建的 BCM5721 Gigabit 網路控 制晶片功能,將本跳線帽設為 [1-2] 短路為開啓此 Gigabit 網路控 制晶片功能。

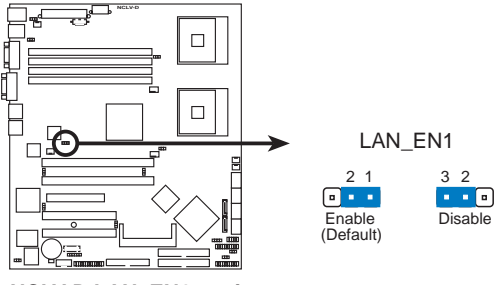

**NCLV-D LAN\_EN1 setting**

6. Gigabit 網路控制器設定 (3-pin LAN\_EN2)

本跳線帽用來選擇開啓或關閉 内建的 BCM5705E Gigabit 網路 控制晶片功能,將本跳線帽設為 [1-2] 短路為開啓此 Gigabit 網路 控制晶片功能。

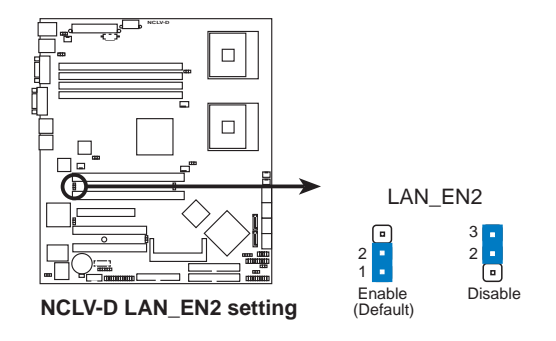

7. SATA 功能控制設定 (3-pin SATA\_EN1) (選配)

本跳線帽用來選擇開啓或關閉内建的 Adaptec AIC-8130 SATA RAID 控制晶片功能, 将本跳線帽設為 [1-2] 短路為開啓此SATA RAID 控制晶片功能。

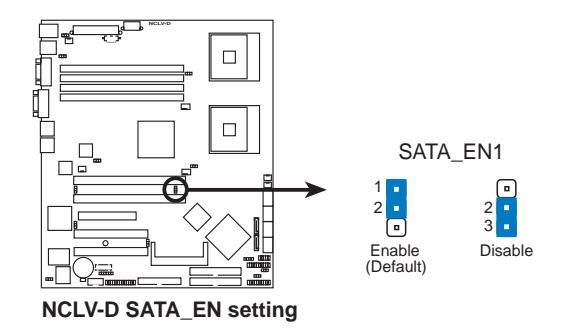

#### 8. 8130 指示燈設定 (3-pin 8130LED1) (選配)

本跳線帽用來選擇開啓或關閉内建的 8130狀態指示燈功能,將 本跳線帽設為 [1-2] 短路為開啓 8130 指示燈。

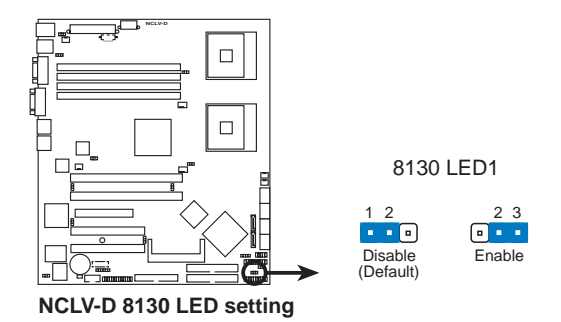

9. 顯示晶片控制設定 (3-pin VGA\_EN1)

本跳線帽用來選擇開啓或關閉内建的 ATI Rage XL 顯示晶片功 能,將本跳線帽設為 [1-2] 短路為開啓顯示晶片功能。

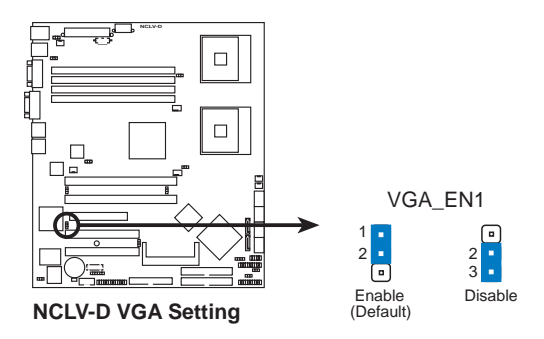

10. BIOS 回復設定 (3-pin RECOVERY1)

本跳線帽讓您透過磁片來回復至預設的 BIOS狀態。以避免 BIOS 程式和資料捐壞。

可以按照以下方式進行回復 BIOS 預設値:

- (1) 關閉電腦電源, 拔掉電源線;
- (2) 將跳線帽由 [1-2] (預設値) 調整至 [2-3] 。
- (3) 將儲存有原始或新版的 BIOS 程式磁碟片放入磁碟機中。
- (4) 插上電源線,並開啓電腦電源。
- (5) 搜尋磁碟片中的 BIOS 更新檔案,並進行重新更新 BIOS 。
- (6) 當完成更新後,關閉電腦電源。
- (7) 將跳線帽由 [2-3] 調整回 [1-2] (預設値) 。
- (8) 重新開機。
- (6) 當開機步驟正在進行時按著鍵盤上的 <Del> 鍵進入 BIOS 程式書 面重新設定 RIOS 資料。

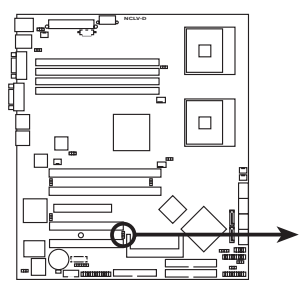

**NCLV-D BIOS recovery setting**

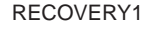

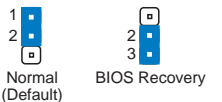

# 4.3 元件與周邊裝置的連接

本節將個別描述主機板上所有的接針、接頭等的功能說明。

1. 軟碟機連接插座 (34-1 pin FLOPPY)

這個插座用來連接軟式磁碟機的排線,而排線的另一端可以連 接一部軟式磁碟機。軟式磁碟機插座第五腳已被故意折斷,而目 排線端的第五個孔也被故意填塞,如此可以防止在組裝渦程中造 成方向插反的情形。

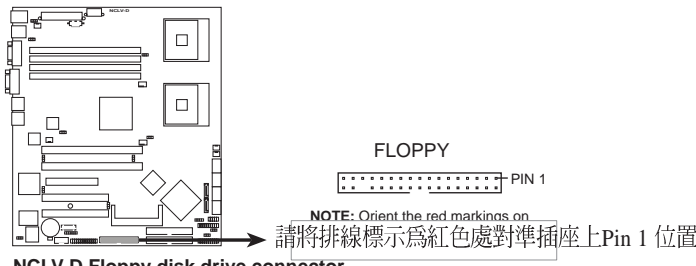

**NCLV-D Floppy disk drive connector**

2. IDE 装置連接插座 (40-1 pin PRI\_IDE藍色, SEC\_IDE白色)

本主機板上有兩組 IDE 裝置插座,每個插座分別可以連接一條 UltraDMA/100/66 IDE 排線,而每一條排線可以連接兩個 IDE 裝 置 (像是硬碟、CD-ROM、ZIP 或 MO 等)。如果一條排線同時裝 上兩個 IDE 裝置,則必須作好兩個裝置的身分調整,其中一個裝 置必須是 Master,另一個裝置則是 Slave。正確的調整方式請參 考各裝置的使用說明(排針中的第二十隻針腳已經折斷,如此可 以防止組裝渦程時造成反方向連接的情形)。

- 1. 每一個 IDE 裝置插座的第二十隻針腳,皆已預先拔斷以符合 UltraDMA 排線的孔位。如此做法可以完全預防連接排線時 插錯方向的錯誤。
	- 2. 請使用 80 導線的 IDE 裝置連接排線來連接 Ultra DMA 100/ 66 IDE 裝置。

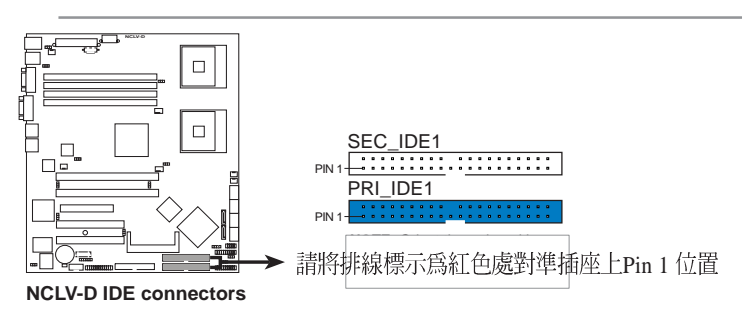

3. 序列式 ATA 装置連接插座(7-pin SATA1, SATA2)

這些接頭是支援使用新一代的 Serial ATA 硬碟, 採用細薄的排 線來連接 Serial ATA 硬碟機。

若您安裝 Serial ATA 硬碟機,您還可以透過内建的 6300ESB 晶 片内含的 Adaptec HostRAID 功能, 來建立 RAID0 或 RAID1 的使 用環境。

本連接埠的預設値為 Standard IDE。在此模式下,您可以連接 Serial ATA 裝置,例如開機/資料硬碟到這兩組插槽上。當您欲使 用本連接埠所連接的硬碟裝置來建立 Serial ATA RAID 磁碟陣列 時,請調整 BIOS 程式的 Configure SATA As 中的設定為 IRAIDI 。 請參考 5-15「5.3.5 IDE 裝置設定 」 一節的說明。

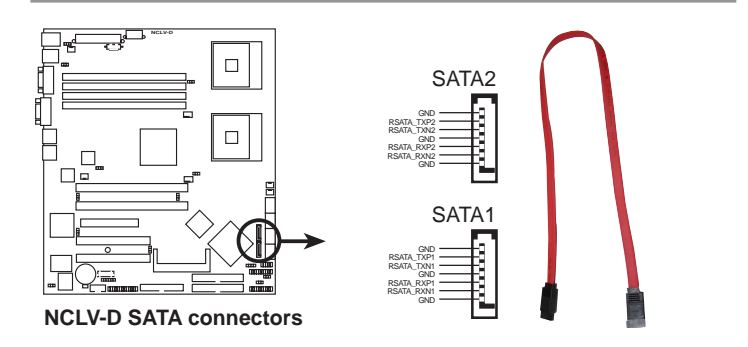

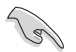

Serial ATA 重點提示:

- 1. 若您使用 Windows XP 或 Windows 2000 系統,並目使用 Serial ATA RAID 模式,請務必先安裝 Windows XP Service Pack 1 或 Windows 2000 Service Pack 4,才能使用。
- 2. 在建構 RAID 0 或 RAID 1 時,最少使用二個 Serial ATA 連 接追。
- 3. 當所使用的插槽設定為 Standard IDE 模式時,請將主要的 (開機)硬碟連接在 SATA1 或 SATA2 插槽,請參考以下 表格内的建議使用說明。

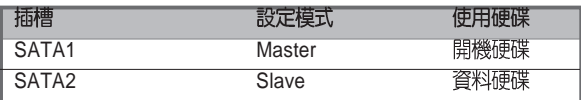

4. Serial ATA RAID 装置連接插槽 (7-pin SATA\_RAID1, SATA\_RAID2, SATA\_RAID3, SATA\_RAID4)

這些接頭是支援採用細薄的 Serial ATA 排線來連接 Serial ATA 硬碟機。支援4組 Serial ATA 硬碟裝置,讓您可以採用内建在主機 板上的磁碟陣列功能進行 SATA RAID 設定。

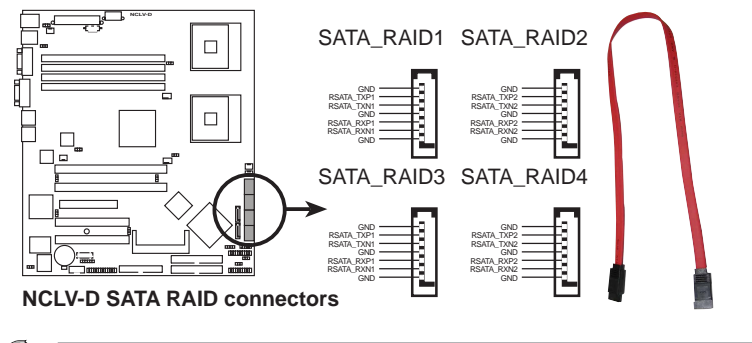

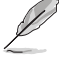

本模組必須另行購買。

當您要使用 Serial ATA 硬碟建構磁碟陣列時,請確認您所使用的是 SATA 連接排線,以及所安裝的是 Serial ATA 硬碟。若是您沒有安 装任何 Serial ATA 硬體裝置,在電腦開機進行自我測試(POST) 時,則無法進入 RAID 公用程式來進行 SATA BIOS 設定。

5. 硬碟動作指示燈號接針 (2-pin HDLED1)

這組排針連接 SCSI 或 RAID 介面卡到主機板上的 IDE/SATA 硬 碟動作指示,只要這些硬碟有任何的讀/寫動作,則面板指示燈會 隨即亮起。

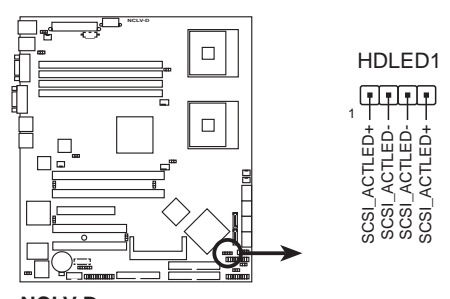

**NCLV-D SCSI/SATA card activity LED connector** 6. 中央處理器/機殼/電源供應器 風扇電源插座(4-pin CPU FAN1/2, 3-pin REAR\_FAN1/2, 3-pin FRNT\_FAN1/2

您可以將 350mA~740mA (最大 8.88W) 或者一個合計為 2.1 ~4.44 安培 (最大 53.28 瓦) 的+12 伏特風扇電源接頭連接至此風 扇電源插座。注意!風扇的訊號線路配置和其接頭可能會因製造廠 商的不同而有所差異,但大部分的設計是將電源線的紅線接至風扇 雷源插座上的雷源端(+12V),黑線則是接到風扇雷源插座上的 接地端(GND)。連接風扇電源接頭時,一定要注意到極性問題。

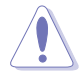

千萬要記得連接風扇的電源,若系統中缺乏足夠的風量來散 熱,那麼很容易因為主機内部溫度逐漸昇高而導致當機,甚至 更嚴重者會燒毀主機板上的電子元件。注意:這些插座並不是 單純的排針!不要將跳線帽套在它們的針腳上。

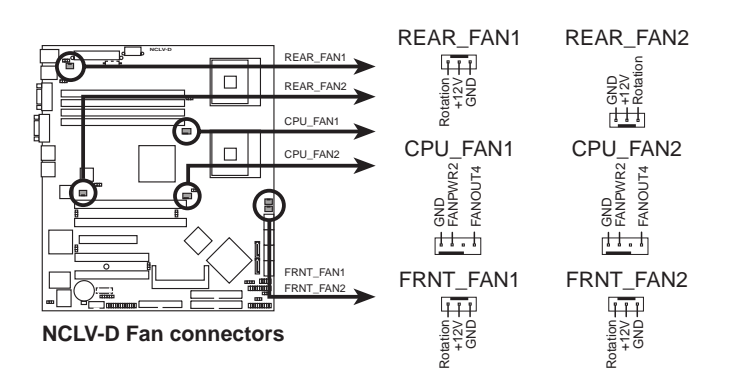

#### 7. USB 擴充套件排線插槽 (10-1 pin USB34)

若位於主機機殼後方背板上的 USB 裝置連接埠已不敷使用,本 主機板提供了二組 USB 擴充套鍵排線插槽。這二組 USB 擴充套 件排線插槽支援 USB 2.0 規格,傳輸速率高達 480 Mbps。本機台 已連接 USB34 至前方面板上 2 組 USB 2.0 連接埠。

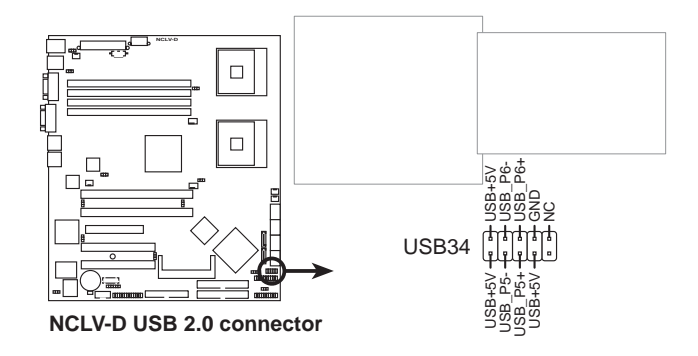

8. 序列埠 COM2 插槽 (10-1 pin COM2)

序列埠可以連接滑鼠等輸入裝置、數據機或數位相機等其他裝 置使用,您可以透過 BIOS 設定程式來設定序列埠功能。要使用 本主機板的 COM,您必須將包裝中的後機殼連接 COM2 擋板模 組,先行安插在主機板上的 COM2 插槽上,然後將要連接到 COM2 的裝置連接妥當。

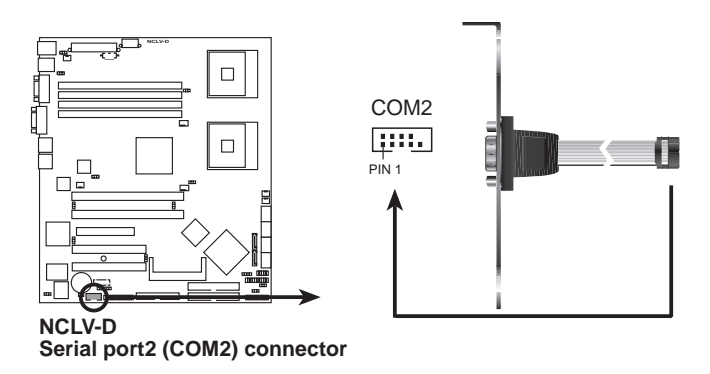

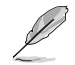

本模組必須另行購買。
9. SSI 規格主機板電源插座(24-pin EATXPWR1, 8-pin SSI+12V\_1)

這些電源插座用來連接到一台 ATX +12V 電源供應器。由電源 供應器所提供的連接插頭已經過特別設計,只能以一個特定方向插 入主機板上的電源插座。找到正確的插入方向後,僅需穩穩地將之 套淮插座中即可。

除了所提供的 24 孔位 ATXPWR 電源插座之外,本主機板另外 還配置了一組專門提供給中央處理器使用 8 孔位的 SSI +12V-1 電 源插座。為了讓處理器有足夠目穩定的工作電壓,我們建議您務必 連接此組電源插座。

1. 請使用 2.0 規格相容的 SSI 12V 電源供應器,才能提供至少 450W 高功率的電源,以供應足夠的電源需求。

**Card Card** 

- 2. 請務必連接 8-pin+12V 電源插座,否則將無法正確啓動電腦。
- 3. 如果您的系統搭載相當多的周邊裝置,請使用較高功率的電源 供應器以提供足夠的裝置用電需求。不適用或功率不足的電源 供應器,有可能會道致系統不穩定或難以開機。
- 4. 如果您想要安裝其他的硬體裝置,請務必使用較高功率的電 源供應器以提供足夠的裝置用雷需求。

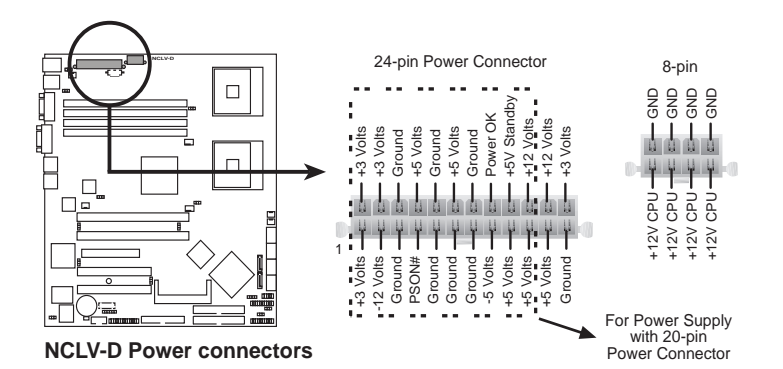

#### 10. 背板 SMBus 装置連接排針 (6-1 pin BPSMB1)

您可以透過本組排針連接到系統管理匯流排(SMBus, System Management Bus)介面裝置。SMBus 是中兩條訊號所組成的一 種匯流排,可以提供給系統中傳輸率較慢的调邊裝置及電源管理 装置之間的溝通使用,讓系統得知這些裝置的製造廠商資訊、型 號、控制資訊、回報錯誤訊息、偵測低電池電壓等類似的應用。

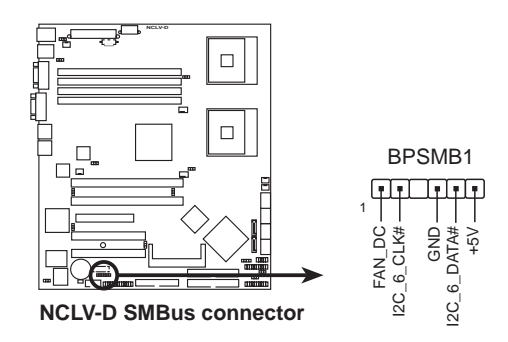

#### 11. 電源供應器 SMBus 連接排針 (6-1 pin PSUSMB1)

您可以透過本組排針連接到系統管理匯流排(SMBus, System Management Bus)介面裝置。SMBus 是由兩條訊號所組成的一 種匯流排,可以提供給系統中傳輸率較慢的週邊裝置及電源管理 裝置之間的溝通使用,讓系統得知這些裝置的製造廠商資訊、型 號、控制資訊、回報錯誤訊息、偵測低電池電壓等類似的應用。

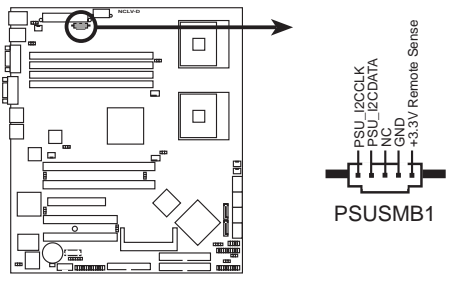

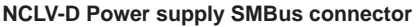

#### 12. 序列埠連接排針 (26-1 pin LPT1)

您可以透過本組排針連接並列埠模組套件,這個套件安裝後則 可以從機殼後方連接支援並列埠(如印表機)的相關裝置。

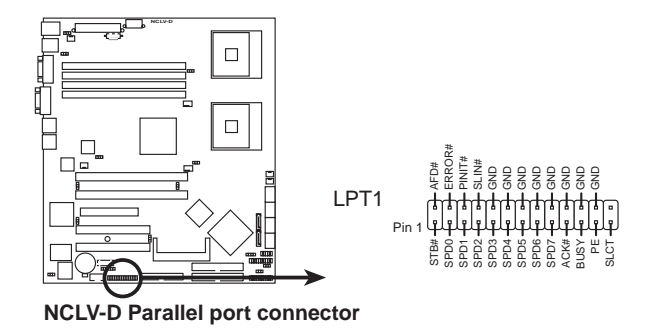

13. BMC 連接排針 (16-1 pin BMCCONN1)

本組排針連接提供連接華碩伺服器管理介面卡使用。

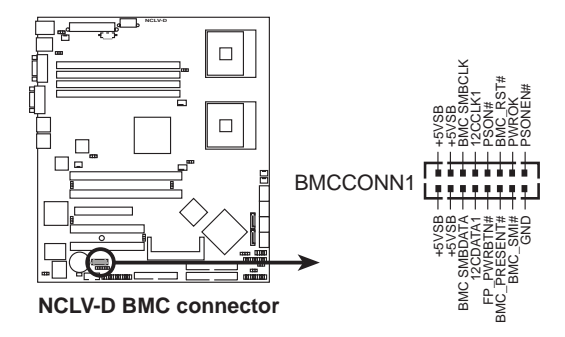

14. 系統控制面板輔助連接排針 (20-pin AUX PANEL1)

本組接針支援數個伺服器系統上的功能,下述將針對各項功能做 逐一簡短說明。

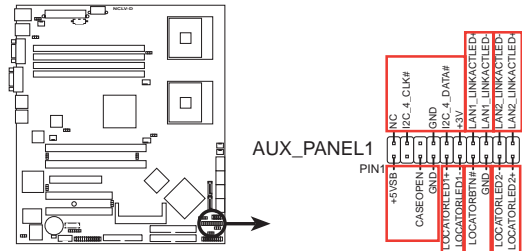

**NCLV-D Auxiliary panel connector**

機殼開啓警示連接排針 (3-pin CASEOPEN) •

這組排針提供給設計有機殼開啓偵測功能的電腦主機機殼之用。 此外,尚須搭配一個外接式偵測裝置,譬如機殼開啓偵測感應器或 者微型開關。在本功能啓用時,若您有任何移動機殼元件的動作, 感應器會隨即偵測到並目送出一信號到這組接針,最後會由系統記 錄下來這次的機殼開啓事件。

• 網路 1 狀態指示燈 (2-pin LAN1 LINKACTLED)

這組 2-pin 排針可透過網路 1 指示燈連接線來連接到 LAN1 的狀 熊指示燈。這個燈閃爍時則表示網路已正常連線動作。

• 網路 2 狀態指示燈 (2-pin LAN2 LINKACTLED)

這組 2-pin 排針可透過網路 2 指示燈連接線來連接到 LAN2 的狀 熊指示燈。這個燈閃爍時則表示網路已正常連線動作。

• Locator1 指示燈號連接排針 (2-pin LOCATORLED1)

這組 2-pin 排針為 Locator 1 指示燈號,透過 Locator LED1 連接 線來連接。當您按下 Locator 按鍵且無任何 LAN1 連接(比如: LAN1 控制器損壞)時,這個燈則會亮起顯示。

• Locator2 指示燈號連接排針 (2-pin LOCATORLED2)

這組 2-pin 排針為 Locator 2 指示燈號, 並透過 Locator LED2 連 接線來連接,提供給 LAN2 狀態指示使用。

• Locator 按鍵/開關連接排針 (2-pin LOCATORBTN)

這組排針提供連接 Locator 按鍵使用。這個按鍵可以提供系統 Locator 的狀態資料。

前面板 SMBus 連接排針 (6-1 pin) •

這組連接排針可以讓您連接 SMBus (系統管理匯流排) 裝置。 可以提供給系統中傳輸率較慢的调邊裝置及電源管理裝置之間的溝 通使用。

15. 系統控制面板連接排針 (20-pin PANEL1)

這一組連接排針包括了數個連接到電腦主機前面板的功能接 針。下一百將針對各項功能作逐一簡短說明。

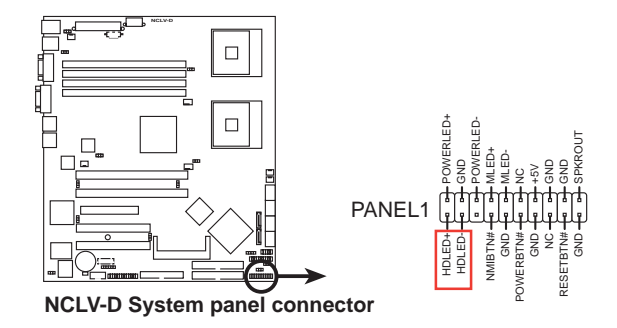

系統電源指示燈連接排針(3-1 pin PLED,緑色) •

這組排針可連接到電腦主機面板上的系統電源指示燈。在您啓動 電腦並且使用電腦的情況下,該指示燈會持續亮著;而當指示燈閃 爍亮著時,即表示雷腦正處於睡眠模式中。

IDE 硬碟動作指示燈號接針 (2-pin IDE LED,紅色) •

這組 IDE LED 接針可連接到電腦主機面板上的 IDE 硬碟動作指 示燈,一日 IDE 硬碟有存取動作時,指示燈隨即亮起。

• 機殼喇叭連接排針 (4-pin SPEAKER,橘色)

這組排針連接到電腦主機機殼中的喇叭。當系統正常開機便可聽 到嗶嗶聲,若開機時發生問題,則會以不同長短的音調來警示。

ATX 雷源/軟關機 開關連接排針 (2-nin PWRSW,黃色) •

這組排針連接到電腦主機面板上控制電腦電源的開關。您可以根 據 BIOS 程式或作業系統的設定,來決定當按下開關時電腦會在正 常運作和睡眠模式間切換,或者是在正常運作和軟關機模式間切 換。若要關機,請持續按住電源開關超過四秒的時間。

• 軟開機開關連接排針 (2-pin RESET,藍色)

這組排針連接到主機板上的 Reset 開關。可以讓您在不需要關 掉電腦電源即可重新開機,尤其在系統當機的時候特別有用。

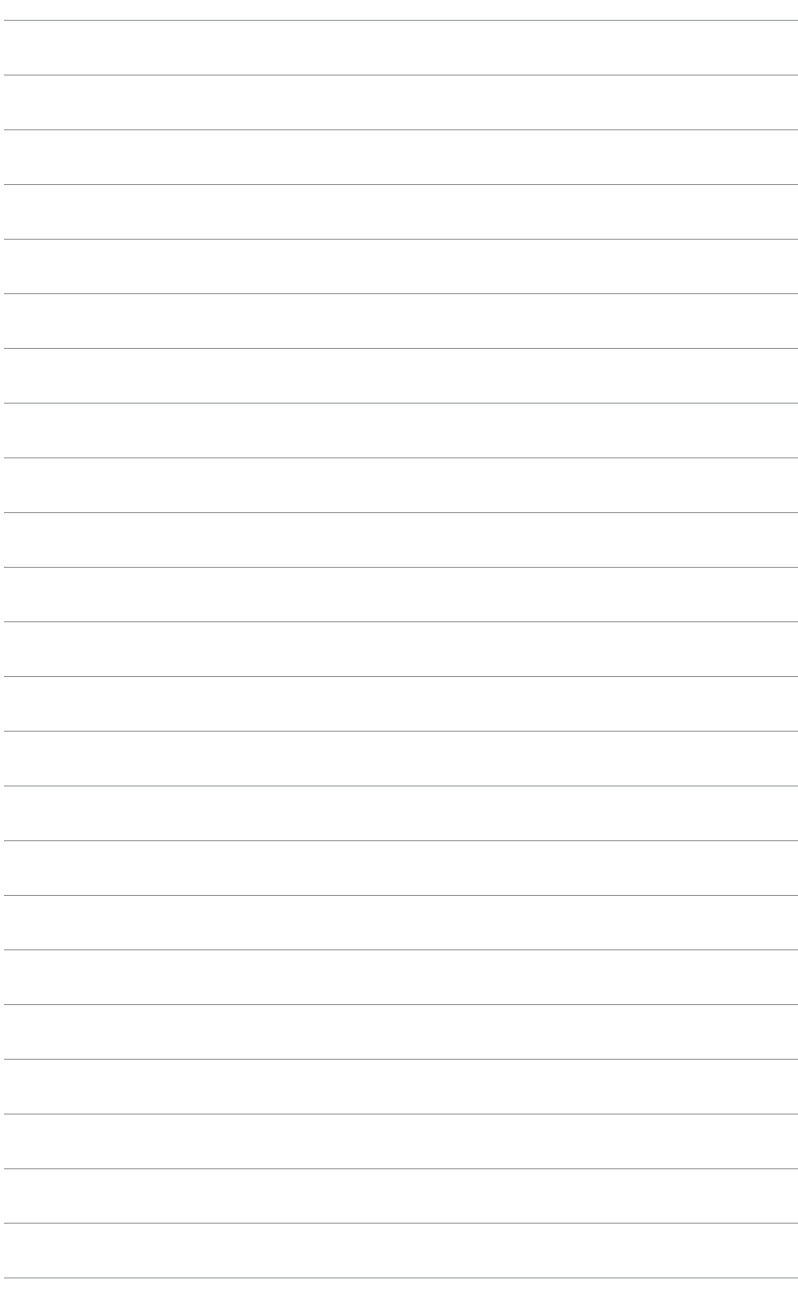

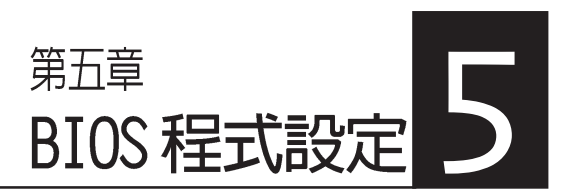

在電腦系統中,BIOS 程式調<br>校的優劣與否和整個系統的運作 效能有極大的關係。針對您自己 的配備來最佳化 BIOS 設定,是 讓您的系統性能再提升的要角。 接著本章節逐一說明 BIOS 程式 中的每一項組態設定。

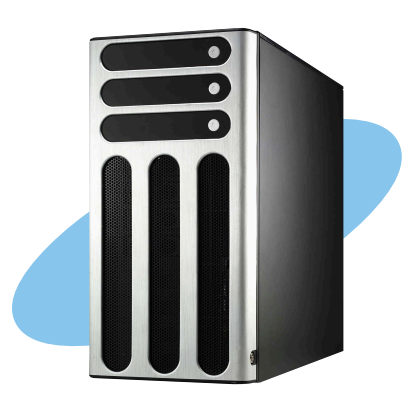

華碩 AP1710-E1 伺服器使用手冊

# 5.1 管理、更新您的 BIOS 程式

下列軟體讓您可以管理與更新主機板上的 BIOS (Basic Input/ Output System)設定。

- 1. ASUS AFUDOS: 在 DOS 模式下, 以開機磁片來更新 BIOS 程式。
- 2. ASUS CrashFree BIOS 2: 當 BIOS 程式毀損時, 以開機磁片或驅 動程式及公用程式光碟來更新 BIOS 程式。
- 3. ASUS Update: 在 Windows 作業系統中更新 BIOS 程式。

上沭軟體請參考相關章節的詳細使用說明。

B 建議您先將主機板原始的 BIOS 程式備份到一片開機片中,以備 您往後需要再度安裝原始的 BIOS 程式。使用 AFUDOS 或華碩線 上更新程式來拷目主機板原始的 BIOS 程式。

### 5.1.1 製作––張開機片

- 1. 請使用下列仟一種方式來製作一張開機片。
- 在 DOS 作業系統下
	- a. 選一張空白的 1.44MB 磁片放入磁碟機中。
	- b. 進入 DOS 模式後,鍵入 format A:/S,然後按下 <Enter> 鍵。

#### 在 Windows XP 作業系統下

- a. 選一張空白的 1.44MB 磁片放入磁碟機中。
- b. 由 Windows 桌面點選「開始」→「我的電腦」。
- c. 點選 「3 1/2 磁碟機」圖示。
- d. 從選單中點選「File 」,然後選擇「Format 」,會出現 「Format 3 1/2 Floppy Disk」視窗畫面。
- e. 點選「Create a MS-DOS startup disk」,接著按下「開始」。

## 5.1.2 使用 AFUDOS 更新 BIOS 程式

AFUDOS 軟體讓您可以在 DOS 環境下,使用存有最新的 BIOS 程 式的開機片來更新 BIOS 程式。AFUDOS 軟體也可以將現行系統中 的 BIOS 程式設定複製至磁碟片或硬碟中,這份複製的磁碟片或硬 碟,可以作為當 BIOS 程式失去作用或系統毀損時的備份檔案。

複製現行系統中的 BIOS 程式

請依昭以下步驟複製現行系統中的 BIOS 程式。

- 請先確認磁片不是寫入保護的狀態,並日有足夠的空間(至少 600KB)可以儲存檔案。
	- 在下圖中的 BIOS 訊息内容僅供參考,在您螢幕上所出現的資 訊和本圖不一定完全相同。
- 1. 將主機板附贈的驅動程式與公用程式光碟中的 AFUDOS 程式 (afudos.exe) 複製到開機磁片。
- 2. 開機後淮入 DOS 模式,鍵入下列命令列: afudos /o[fi]ename]

在這裡所指的「filename」, 使用者可以不超過八個位元的方式 來命名這個主檔名,並以不超過三個位元的方式來命名副檔名。

**A:\>afudos /oOLDBIOS1.rom** 主模名 副梯名

3. 按下 <Fnter> 按鍵,就可將 BIOS 程式複製到磁碟片。

**A:\>afudos /oOLDBIOS1.rom AMI Firmware Update Utility - Version 1.10 Copyright (C) 2002 American Megatrends, Inc. All rights reserved. Reading flash ..... done Write to file ...ok A:\>**

當 BIOS 程式複製至磁碟片的程序完成之後,就會回到 DOS 視窗 書面。

請依照以下步驟使用 AFUDOS 程式更新 BIOS 程式。

1. 從華碩網帖(tw.asus.com)下載最新的 BIOS 檔案,將檔案儲存 在開機磁片中。

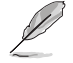

請準備一張紙將 BIOS 的檔名寫下來,因為在更新過程中,您必 須鍵入正確的 BIOS 檔案名稱。

- 2. 將 AFUDOS.EXE 程式中驅動程式及公用程式光碟中複製到存有 BIOS 檔案的開機磁片中。
- 3. 開機後淮入 DOS 模式, 鍵入下列命令列: afudos /i[filename]

上列當中的「filename」指的就是中騙動程式及公用程式光碟接 目至開機片的最新(或原始的)BIOS 程式。

**A:\>afudos /iNCLVD.ROM**

4. AFUDOS 程式驗證檔案後就會開始更新 BIOS 程式。

```
A:\>afudos /iNCLVD.ROM
AMI Firmware Update Utility - Version 1.19(ASUS V2.07(03.11.24BB))
Copyright (C) 2003 American Megatrends, Inc. All rights reserved.
  Reading file ....... done
  Erasing flash ...... done
  Advance Check ......
  Erasing flash ...... done
  Writing flash ...... 0x0008CC00 (9%)
```
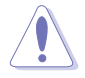

請勿在更新 BIOS 程式檔案時關閉或重新啓動系統!此舉將會導 致系統捐毀!

5. 當 BIOS 程式更新的程序完成之後,就會回到 DOS 視窗畫面,然<br>後再重新開機。

```
A:\>afudos /iNCLVD.ROM
AMI Firmware Update Utility - Version 1.19(ASUS V2.07(03.11.24BB))
Copyright (C) 2003 American Megatrends, Inc. All rights reserved.
   WARNING!! Do not turn off power during flash BIOS
   Reading file ..... done
   Erasing flash ..... done
   Writing flash ..... done
   Verifying flash ... done
   Advance Check ......
   Erasing flash ...... done
   Writing flash ...... done
   Verifying flash .... done
   Please restart your computer
A:\>
```
### 5.1.3 使用 CrashFree BIOS 2 程式回復 BIOS 程式

華碩最新自行研發的 CrashFree BIOS 2 工具程式,讓您在當 BIOS 程式和資料被病毒入侵或毀損時,可以輕鬆的從驅動程式及公用程 式光碟中,或是從含有最新或原始的 BIOS 檔案的磁片中回復 BIOS 程式的資料。

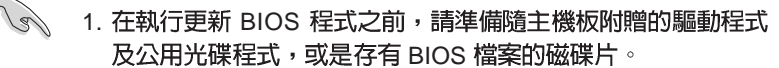

2. 請確認在磁片中的 BIOS 檔案有重新命名為「NCLVD.ROM」。

使用磁碟片回復 BIOS 程式

請依照以下步驟使用磁碟片回復 BIOS 程式。

- 1. 啓動系統。
- 2. 將存有原始的或最新的 BIOS 程式的磁片放入磁碟機中。

3. 接著會顯示如下圖所示的訊息,並白動檢查磁片中所存有的原始 的或最新的 BIOS 檔案。

```
Bad BIOS checksum. Starting BIOS recovery...
Checking for floppy...
```
若是所有更新所需的檔案都可以在磁片中讀取得到,就會開始谁 行 BIOS 程式更新的程序。

```
Bad BIOS checksum. Starting BIOS recovery...
Checking for floppy...
Floppy found!
Reading file "NCLVD.ROM". Completed.
Start flashing...
```
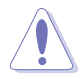

請勿在更新 BIOS 程式檔案時關閉或重新啓動系統!此舉將會導 致系統指毁!

4. 営系統更新完成時,會白動重新開機。

### 5.1.4 華碩線上更新

華碩線上更新程式是一套可以讓您在 Windows 作業系統下,用來 管理、儲存與更新主機板 BIOS 檔案的公用程式。您可以使用華碩線 上更新程式來執行以下的功能:

- 1. 儲存系統現有的 BIOS 程式。
- 2. 從網路上下載最新的 BIOS 程式。
- 3. 從更新的 BIOS 檔案更新 BIOS 程式。
- 4. 直接從網路上下載並更新 BIOS 程式。
- 5. 杳看 BIOS 程式的版本。

這個程式可以在主機板附贈的驅動程式及公用程式光碟中找到。

#### 在使用華碩線上更新程式之前,請先確認您已經經由内部網路對 外連接,或者經由網際網路服務供應商(ISP)所提供的連線方 式連接到網際網路連上網際網路。

安裝華碩線上更新程式

請依照以下的步驟安裝華碩線上更新程式。

- 1. 將驅動程式及公用程式光碟放入光碟機中,會出現「驅動程式」 選單。
- 2. 點選「公用程式」標籤,然後點選「華碩線上更新程式 VX.XX.  $XX + \circ$
- 3. 華碩線上更新程式就會複製到系統中。

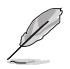

在您要使用華碩線上更新程式來更新 BIOS 程式之前,請先將其 他所有的應用程式關閉。

### 使用網路更新 BIOS 程式

請依照以下步驟使用網路更新 BIOS 程式。

1. 點選「開始→程式集→ASUS→ASUSUpdate→ASUSUpdate」執行華碩 線上更新主程式。

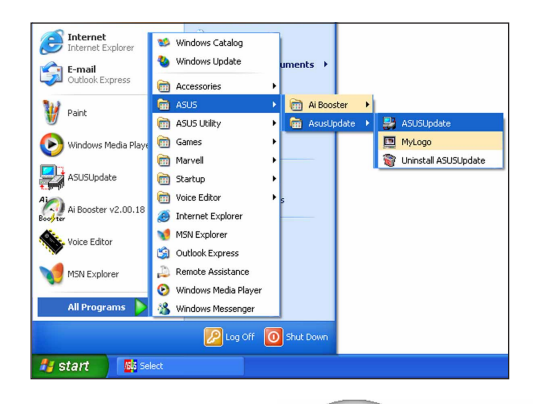

2. 在下拉式選單中選擇 Update BIOS from the Internet,然 後按下「Next」繼續。

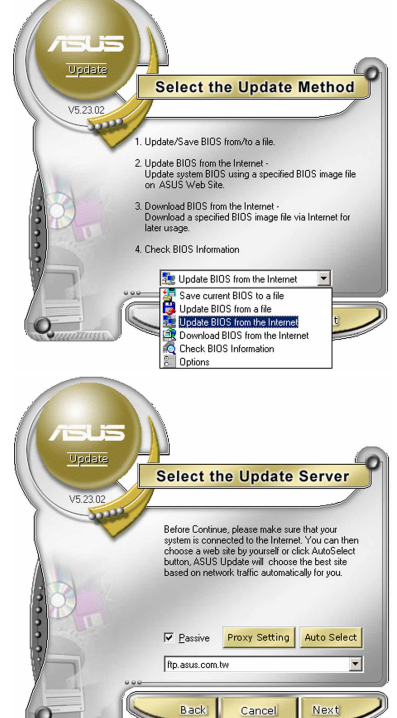

3. 請選擇離您最近的華碩 FTP 站 台可避免網路壅塞,或者您也 可以直接選擇「Auto Select」 由系統自行決定。按下 「Next 」繼續。

- 4. 接著再選擇您欲下載的 BIOS 版本。按下「Next」繼續。
- 5. 最後再跟著書面上的指示完成 BIOS 更新的程序。

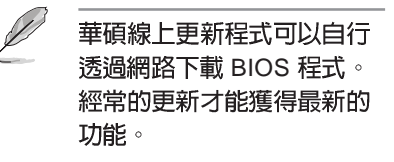

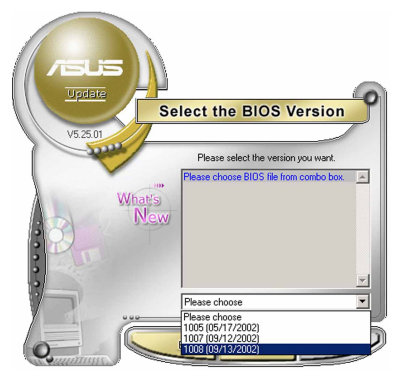

使用 BIOS 檔案更新 BIOS 程式

請依照以下步驟使用 BIOS 檔案更新 BIOS 程式。

- 1. 點選「開始→程式集→ASUS→ ASUSUpdate→ASUSUpdate」執 行華碩線上更新主程式。
- 2. 在下拉式選單中選擇 Update BIOS from a file,然後按下 「Next 」 繼續。

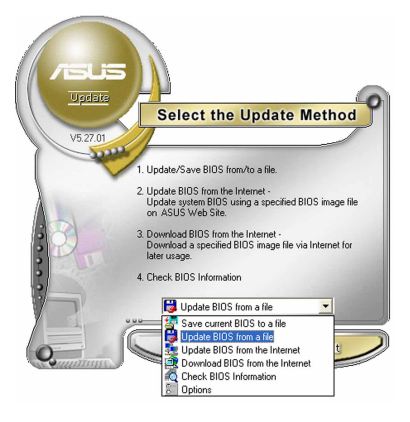

- 3. 在「開啓」的視窗中選擇 BIOS 檔案的所在位置,然後 點選「儲存」。
- 4. 最後再依照螢幕畫面的指示來 完成 BIOS 更新的程序。

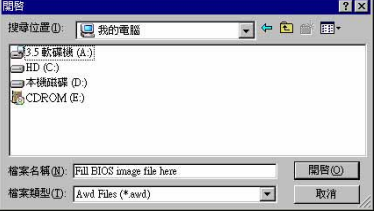

## 5.2 BIOS 程式設定

BIOS (Basic Input and Output System; 基本輸出入系統)是每一 部電腦用來記憶周邊硬體相關設定,讓電腦正確管理系統運作的程 式,並且提供一個選單式的使用介面供使用者自行修改設定。經由 BIOS 程式的設定,您可以改變系統設定値、調整電腦内部各項元件 參數、變更系統效能以及設定電源管理模式。如果您的電腦已是組 裝好的系統,那麼 BIOS 應該已經設定好了。如果是這樣,在後面我 們會說明如何利用 BIOS 設定程式來做更谁一步的設定,特別是硬碟 型態的設定。

如果您是白行組裝主機板,那麼,在重新設定系統,或是當您看 到了 RUN SETUP 的訊息時,您必須輸入新的 BIOS 設定値。有時候 您可能會需要重新設定電腦開機密碼,或是更改電源管理模式的設 定等,您都需要使用到 BIOS 的設定。

本主機板使用 Flash ROM 記憶體晶片,BIOS 程式就儲存在這個 Flash ROM 晶片中。利用快閃記憶體更新公用程式,再依本節所述 的步驟進行,可以下載並升級成新版的 BIOS。由於儲存 BIOS 的唯 讀記憶體在平時只能讀取不能寫入,因此您在 BIOS 中的相關設定, 譬如時間、日期等等,事實上是儲存在隨機存取記憶體(C M O S RAM)中,透過電池將其資料保存起來,因此,即使電腦的電源關 閉,其資料仍不會流失(隋機存取記憶體可以寫入資料,但若無雷 源供應,資料即消失)。當您打開電源時,系統會叫出儲存在隋機 存取記憶體中 BIOS 的設定,進行開機測試。

在開機之後,系統仍在自我測試(POST,Power-On Self Test) 時,按下 <DELETE> 鍵,就可以啓動設定程式。如果您超過時間 才按 <DELETE> 鍵,那麼自我測試會繼續執行,並阻止設定程式 的啓動。在這種情況下,如果您仍然需要執行設定程式,請按機殼 上的 <RESET > 鍵或 <Ctrl > + <Alt > + <Delete > 重新開機。

華碩 BIOS 設定程式以簡單容易使用為訴求,選單方式的設計讓您 可以輕鬆的瀏覽選項,谁入次選單點選您要的設定,假如您不小心做 錯誤的設定,而不知道如何補救時,本設定程式提供一個快速鍵直接 回復到上一個設定,這些將在以下的章節中有更進一步的說明。

1.BIOS 程式的出廠預設値可讓系統運作處於最佳效能,但是若系 統因您改變 BIOS 程式而導致不穩定,請讀取出廠預設値來保持 系統的穩定。請參閱「5.7 離開 BIOS 程式 」 一節中「Load Setup Defaults | 項目的詳細說明。

2.在本章節的 BIOS 程式畫面僅供參考,將可能與您所見到的畫 面有所差異。

3.請至華碩網站 (http://tw.asus.com) 下載最新的 BIOS 程式檔 案來獲得最新的 BIOS 程式資訊。

## 5.2.1 BIOS 程式選單介紹

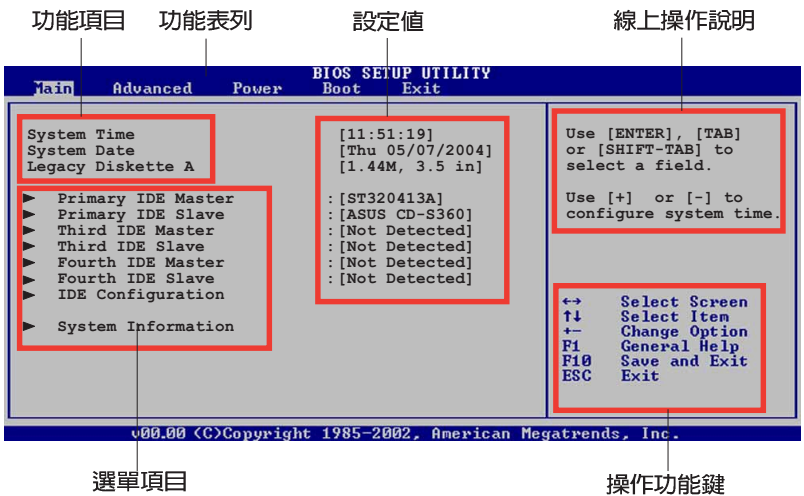

### 5.2.2 程式功能表列說明

BIOS 設定程式最上方各選單功能說明如下:

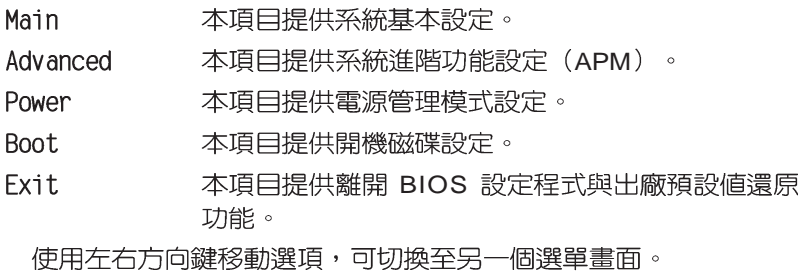

## 5.2.3 操作功能鍵說明

在選單畫面的右下方為操作功能鍵說明,請參照功能鍵說明來選 擇及改變各項功能。

操作功能鍵將因功能頁面的不同而有所差異。

### 5.2.4 選單項目

於功能表列選定選項時,被選擇 的功能將會反白,如右圖紅線所框 選的地方, 即選擇 Main 選單所出現 的項目。

點選選單中的其他項目(例如: Advanced、Power、Boot 與 Exit) 也會出現該項目不同的選項。

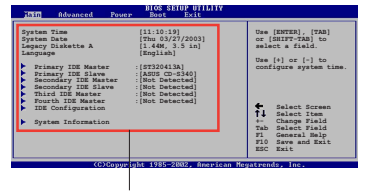

主選單功能的選單項目

### 5.2.5 子選單

在選單畫面中,若功能選項前面有一個小三角形標記,代表此為子 選單,您可利用方向鍵來選擇,並按下 <Enter> 鍵來淮入子選單。

### 5.2.6 設定値

這些存在於選單中的設定值是提供給使用者選擇與設定之用。這 些項目中,有的功能選項僅為告知使用者目前運作狀態,並無法更 改,那麽此類項目就會以淡灰色顯示。而可更改的項目,當您使用 方向鍵移動項目時,被選擇的項目以反白顯示,代表這是可更改的 項目。

### 5.2.7 設定視窗

在選單中選擇功能項目,然後按 下<Enter>鍵,程式將會顯示包含 此功能所提供的選頂小視窗,您可 以利用此視窗來設定您所想要的設 定。

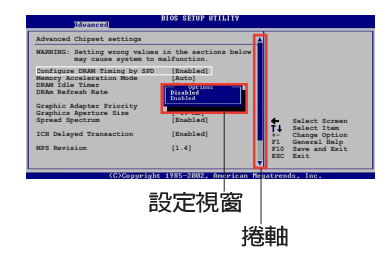

### 5.2.8 捲軸

在選單書面的右方若出現如右圖的捲軸書面,即代表此百選項超 渦可顯示的畫面,您可利用上/下方向鍵或是 <PageUp>/<PageDown > 鍵來切換書面。

### 5.2.9 線上操作說明

在選單書面的右上方為目前所選擇的作用選項的功能說明,此說 明會依選項的不同而白動變更。

## 5.3 主選單 (Main Menu)

當您進入 BIOS 設定程式時,首先出現的第一個書面即為主選單, 内容如下圖。

請參閱「5.2.1 BIOS 程式選單介紹」一節來得知如何操作與使用 本程式。

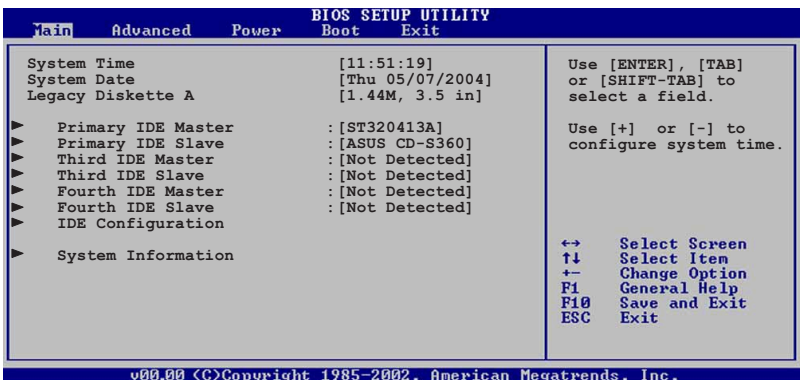

### 5.3.1 System Time [XX:XX:XXXX]

設定系統的時間(通常是目前的時間),格式分別為時、分、 秒,有效值則為時(00 到 23)、分(00 到 59)、秒(00 到 59)。 可以使用 <Tab>或 <Tab> + <Shift> 組合鍵切換時、分、秒的 設定,直接輸入數字。

### 5.3.2 System Date [Day XX/XX/XXXX]

設定您的系統日期(通常是目前的日期),順序是月、日、年, 格式為月 (1到12)、日 (1到31)、年 (到2099)。使用<Tab > 或 <Tab> + <Shift> 鍵切換月、日、年的設定,直接輸入數 字。

### 5.3.3 Legacy Diskette A [1.44M, 3.5 in.]

本項目儲存了軟式磁碟機的相關資訊,設定値有: [Disabled] [360K, 5.25 in.] [1.2M, 5.25 in.] [720K, 3.5 in.] [1.44M, 3.5 in.] [2.88M, 3.5 in.]

### 5.3.4 IDE 装置選單 (Primary, Third and Fourth IDE Master/Slave)

當您進入 BIOS 程式時,程式會白動偵測系統已存在的 IDE 裝置, 程式將 IDE 各涌道的主副裝置獨立為單一選項,選擇您想要的項目並 按 <Enter>鍵來進行各項裝置的設定。

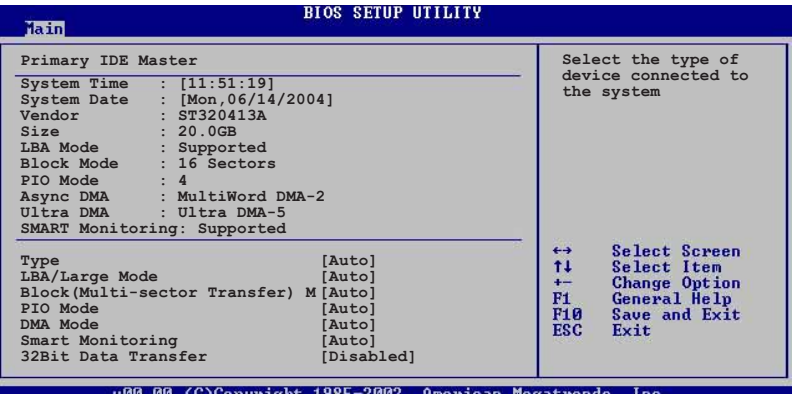

在書面中出現的各個欄位(Device、Vendor、Size、LBA Mode、 Block Mode、PIO Mode、Async DMA、Ultra DMA 與 SMART monitoring) 的數值皆為 BIOS 程式白動偵測裝置而得。若欄位顯示 為 N/A ,代表沒有裝置連接於此系統。

#### Type [Auto]

本頂目可讓您潠擇 IDE 裝置類型。潠擇 Auto 設定値可讓程式白動 偵測與設定 IDE 裝置的類型;選擇 CDROM 設定値則是設定 IDE 裝 置為光學裝置;而設定為 ARMD (ATAPI 可移除式媒體裝置)設定 値則是設定 IDE 裝置為 ZIP 磁碟機、LS-120 磁碟機或 MO 磁光碟機 等。設定値有: [Not Installed] [Auto] [CDROM] [ARMD]。

#### LBA/Large Mode [Auto]

開啓或關閉 LBA 模式。設定為 [Auto] 時,系統可自行偵測裝置是 否支援 LBA 模式,若支援,系統將會自動調整為 LBA 模式供裝置使 用。設定値有: [Disabled] [Auto]。

#### Block (Multi-sector Transfer) [Auto]

開啓或關閉資料同時傳送多個磁區功能。當您設為 [Auto] 時,資料 傳送便可同時傳送至多個磁區,若設為 [Disabled], 資料傳送便只能 一次傳送一個磁區。設定値有:[Disabled] [Auto]。

PIO Mode [Auto]

選擇 PIO 模式。設定値有:[Auto] [0] [1] [2] [3] [4]。

SMART Monitoring [Auto]

開啓或關閉白動偵測、分析、報告技術(Smart Monitoring. Analysis, and Reporting Technology) 。設定値有: [Auto] [Disabled] [Enabled] •

32Bit Data Transfer [Disabled]

開啓或關閉 32 位元資料傳輸功能。設定値有:[Disabled] [Enabled]

## 5.3.5 IDE 装置設定 (IDE Configuration)

本選單讓您設定或變更 IDE 裝置的相關設定。選擇您想要的項目 並按 <Enter> 鍵來進行各項裝置的設定。

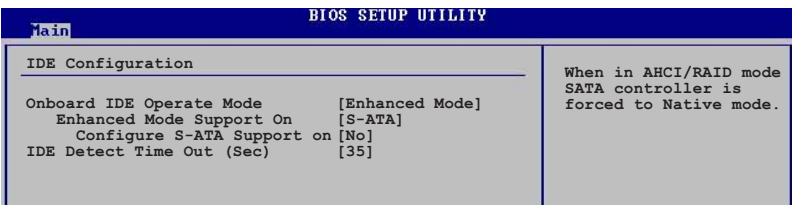

Onboard IDE Operate Mode [Enhanced Mode]

本項目因應使用者作業系統的不同而設計,若您使用 Windows 2000/XP 或更新的作業系統,請設為 [Enhanced Mode]。設定値有: **[Compatible Mode] [Enhanced Mode]** .

### Enhanced Mode Support On [S-ATA]

本項目預設値為 [S-ATA], 此設定値可讓您在使用較新的作業 系統時,同時使用序列式 ATA 與並列式 ATA 裝置,建議您保持 此預設値來維持系統的穩定性;若您欲在此模式下,以較舊的作 業系統,使用並列式 ATA 裝置,只有在沒有安裝任何序列式 ATA 裝置的情況下,仍可正常運作。設定値有: [P-ATA+S-ATA] [S-ATAI [P-ATA] 。

### Configure S-ATA as RAID INol

本項目可讓您在使用多個序列式 ATA 硬碟時,設定成 [Yes] 時,支援RAID 功能的環境。設定値有: [No] [Yes]。

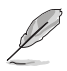

#### **此項目只有在 Onboard IDE Operate Mode 設為 [Compatible Model** 才會出現。

Compatible Mode Option [ Primary P-ATA+S-ATA]

本項目可讓您選擇在 compatible mode 時,同時安裝 IDE 與 SATA 装置。

設定如下: 「Primary P-ATA+S-ATA]: 使用並列式 ATA 的主通 道與序列式 ATA 的工組連接埠。「Secondary P-ATA+S-ATAT: 使 用並列式 ATA 的副通道與序列式 ATA 二組連接埠。「P-ATA Ports 0n1v1:僅使用並列式 ATA 主、副通道。

設定値有: [Primary P-ATA+S-ATA] [Secondary P-ATA+S-ATA] [P-ATA Ports Only]

IDE Detect Time Out [35]

本項目用來選擇白動偵測 ATA/ATAPI 裝置的等待時間。設定値 有:[0] [5] [10] [15] [20] [25] [30] [35]。

## 5.3.6 系統資訊 (System Information)

本選單可白動偵測系統的 BIOS 版本、處理器與記憶體相關資料。

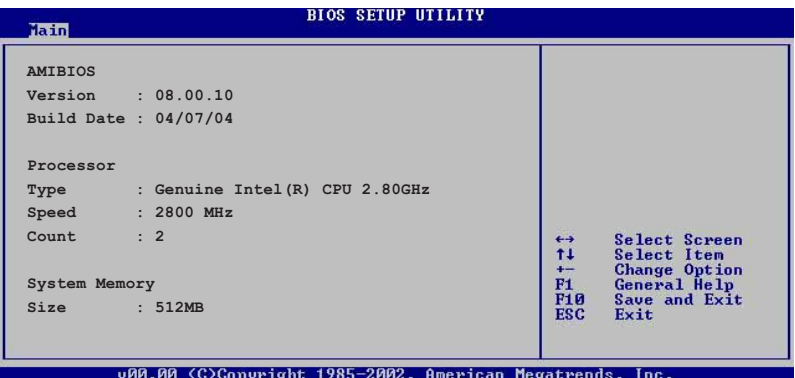

AMI BIOS

本項目顯示目前所使用的 BIOS 程式資料。

Processor

本項目顯示目前所使用的中央處理器。

System Memory

本項目顯示目前所使用的記憶體模組容量。

# 5.4 進階選單 (Advanced menu)

谁階選單可讓您改變中央處理器與其他系統裝置的細部設定。

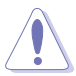

注意!在您設定本進階選單的設定時,不正確的數值將導致系 統損毀。

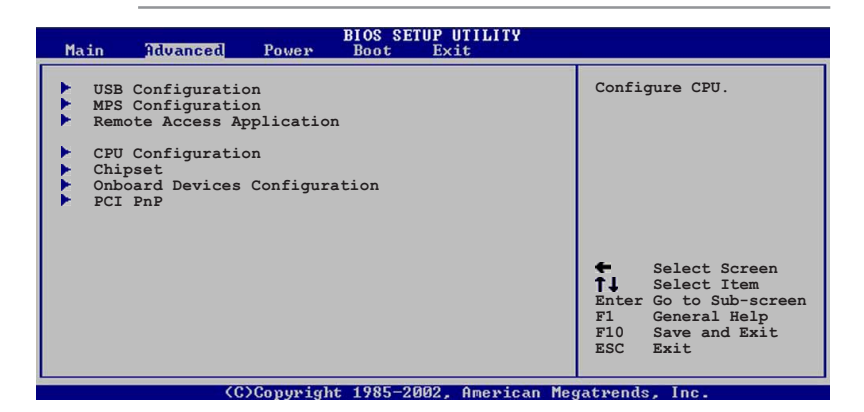

## 5.4.1 USB 装置設定 (USB Configuration)

本選單可讓您變更 USB 控制器的淮階設定,請選擇所需的項目 並按一下 <Enter> 鍵以顯示子選單項目。

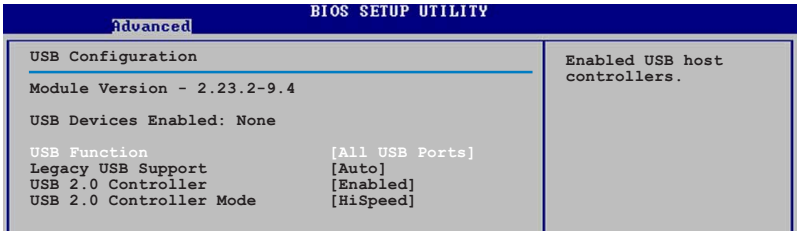

在 Module Version 與 USB Devices Enabled 項目中會顯示自動偵 測到裝置。若無連接任何裝置,則會顯示 None。

USB Function [Enabled]

本項目用來啓動或關閉内建的 USB 功能。設定値有: [Disabled] [Enabled] of

Legacy USB Support [Auto]

本項目用來啓動或關閉支援 USB 裝置功能。當設定為預設値 [Auto] 時,系統可以在開機時便自動偵測是否有 USB 裝置存在,若 是,則啓動 USB 控制器;反之則不會啓動。但是若您將本項目設定 為 [Disabled] 時,那麼無論是否存在 USB 裝置,系統内的 USB 控制 器都處於關閉狀態。設定値有: [Disabled] [Enabled] [Auto]。

USB 2.0 Controller [Enabled]

本項目用來啓動或關閉 USB 2.0 控制器。設定値有:[Disabled] [Enabled]

USB 2.0 Controller Mode [Enabled]

本項目用來設定 USB 2.0 裝置的傳輸速率模式。設定値分別有 HiSpeed (480Mbps) 與 Full Speed (12Mbps) 模式。設定値有: [HiSpeed] [Full Speed] 。

## 5.4.2 MPS 設定 (USB Configuration)

本選單可讓您變更多重處理器的版本設定,請選擇所需的項目 並按一下 <Enter> 鍵以顯示子選單項目。

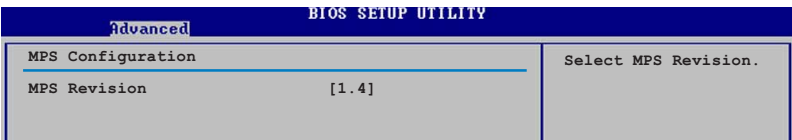

MPS Revision [1.4]

本項目可讓您選擇多重處理器系統的版本。設定値有:[1.1][1.4]。

## 5.4.3 遠端存取設定 (Remote Access Configuration)

本選單可讓您變更遠端存取功能設定,請選擇所需的項目並按 一下 <Enter> 鍵以顯示子選單項目。

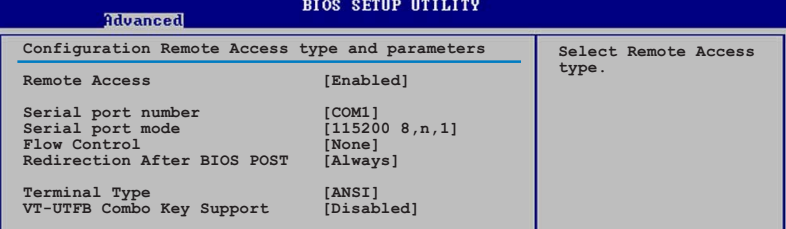

Remote Access [Disabled]

本項目可以讓您啓動或關閉遠端存取設定功能。設定値有: [Disabled] [Enabled] 。

Serial port number [COM1]

本項可讓您選擇使用哪一個序列埠。設定値有: [COM1] [COM2]。

Serial port Mode [115200 8,n,1]

本項可讓您設定序列埠的傳輸模式。設定値有:[115200 8,n,1] [57600 8,n,1 ] [38400 8,n,1 ] [19200 8,n,1 ] [09600 8,n,1 ]

Flow Control [None]

本項可讓控制傳輸時的流量速率。設定値有: [None] [Hardware] <sup>[Software]</sup>

Redirection After BIOS POST [Always]

在開機期間執行開機自我測試 (POST, Power-On Self-Test) 後,可以執行本項功能。當您設定為 [Always] 時,部份作業系統可 能會沒有動作。設定値有: [Disabled] [Boot Loader] [Always]。

Terminal Type [ANSI]

本項可以讓您設定目標終端器的類型。設定値有:[ANSI] [VT100] [VT-UTF8]

VT-UTF8 Combo Key Support [Disabled]

本項可以讓您啓動或關閉在 ANSI 或 VT100 終端器下所支援的 VT-UTF8 組合密碼。設定値有: [Disabled] [Enabled]。

## 5.4.4 處理器設定 (CPU Configuration)

本項目可讓您得知中央處理器的各項資訊與變更中央處理器的相關 設定,請選擇所需的項目並按一下 <Enter> 鍵以顯示子選單項目。

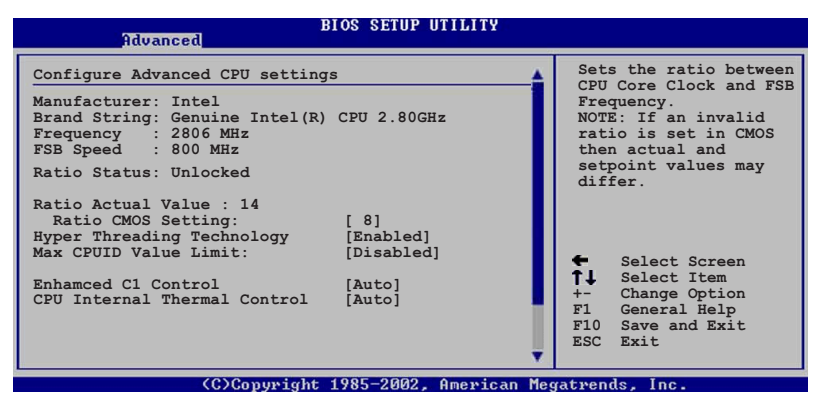

Ratio CMOS Setting [ 8]

本項目用來設定處理器核心時脈與前側匯流排頻率的比率。本項 目的預設値會由 BIOS 程式自動偵測而得,也可以使用「+」或「-」 按鍵來調整。設定値有: [8]...[28]

只有「未鎖頻」的處理器支援 Ratio CMOS Setting 與 VID CMOS Setting 項目的設定。請參考處理器所附之使用手冊的詳細說明。

Hyper-Threading Technology [Enabled]

本項目用來啓動或關閉中央處理器的 Hvper-Threading 技術。設定 **值有: [Disabled] [Enabled]**。

Max CPUID Value Limit [Disabled]

當您欲使用不支援延伸的 CPUID 功能的作業系統時,請將本項目 設為 [Enabled]。設定値有:[Disabled] [Enabled]。

### Enhanced C1 Control [Auto]

當這選項設定為 [Auto] 時,BIOS 會自動偵測 CPU 是否有支援 C1E 功能,在 C1E 啓動模式下,CPU 的耗電量會低於 CPU idle 狀態。設 定値有: [Auto] [Disabled]。

Cpu Internal Thermal Control [Auto]

當這個選項設定為 [Auto] 時,BIOS 會自動偵測中央處理器是否有 支援溫度控制功能。設定値有:[Auto] [Disabled]。

## 5.4.5 晶片設定 (Chipset)

本選單可讓您變更晶片組的進階設定,請選擇所需的項目並按 一下 <Enter> 鍵以顯示子選單項目。

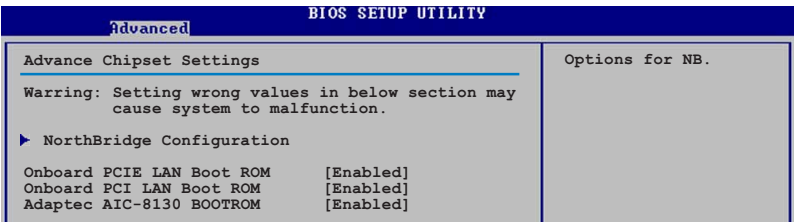

Onboard PCIE LAN Boot ROM [Enabled]

本項目用來啓動或關閉内建的 PCIE BCM5721 LAN 網路控制器上 的隨選記憶體。設定値有:[Disabled] [Enabled]。

### Onboard PCI LAN Boot ROM [Enabled]

這個項目用於啓用或關閉主機板内建網路控制器 BCM5705E 的隨 選記憶體 (Option ROM) 功能。設定値有: [Disabled] [Enabled]。

北橋晶片設定 (NorthBridge Configuration)

本選單可讓您變更北橋晶片的設定。

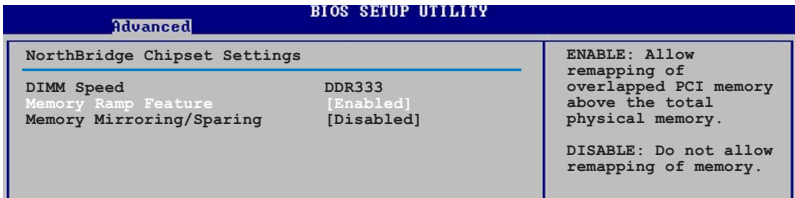

### DIMM Speed

本選項顯示所安插的記憶體類型與速度,這個項目為採用自動偵 測功能。

Memory Remap Feature [Enabled]

本項目可以讓您在實體記憶體中重新導向重疊的 PCI 記憶體。設 定值有: [Disabled] [Enabled]。

#### Memory Mirroring/Sparing [Disabled]

這個功能必須在特定記憶體配置安裝下,是用來開啓 Mirroring 或 Sparing 功能,設定値有:[Disabled] [Mirroring] [Sparing]。

## 5.4.6 内建装置設定 (OnBoard Devices Configuration)

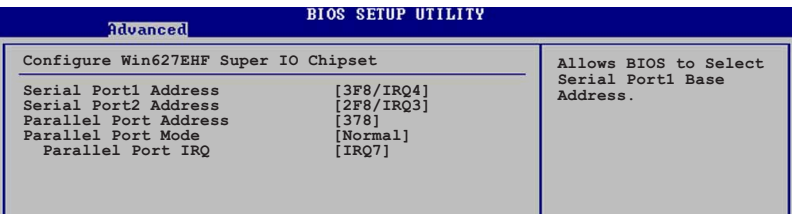

Serial Port1 Address [3F8/IRQ4]

本項目可以設定序列埠 COM 1 的位址。設定値有: [Disabled] [3F8/IRQ4] [3E8/IRQ4] [2E8/IRQ3]

### Serial Port2 Address [2F8/IRQ3]

本項目可以設定序列埠 COM 2 的位址。設定値有:[Disabled] [2F8/IRQ3] [3E8/IRQ4] [2E8/IRQ3]

### Parallel Port Address [378]

本項目可讓您選擇並列埠所使用的位址値。設定値有: [Disabled] [378] [278]

### Parallel Port Mode [Normal]

本項目用來設定 Parallel Port 模式。設定値有: [Normal] [Bidirectional] [EPP] [ECP] 。

ECP Mode DMA Channel [DMA3]

當 Para11e1 Port Mode 設定為 [ECP] 時本項目才會出現。本項 目用來設定 Parallel Port ECP DMA。設定値有: [DMA0] [DMA1] [DMA3]

EPP Version [1.9]

當 Parallel Port Mode 設定為 [EPP] 時本項目才會出現。本項 目用來設定 Parallel Port EPP 版本。設定値有: [1.9] [1.7]。

Parallel Port IRQ [IRQ7]

設定並列埠的 IRQ 値。設定値有:[IRQ5] [IRQ7]。

## 5.4.7 PCI 隋插即用裝置 (PCI PnP)

本選單可讓您變更 PCI/PnP 裝置的進階設定,其包含了供 PCI/PnP 裝置所使用的 IRQ 位址與 DMA 通道資源與記憶體區塊大小設定。

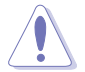

注意!在您進行本進階選單的設定時,不正確的數値將導致系 統捐毀。

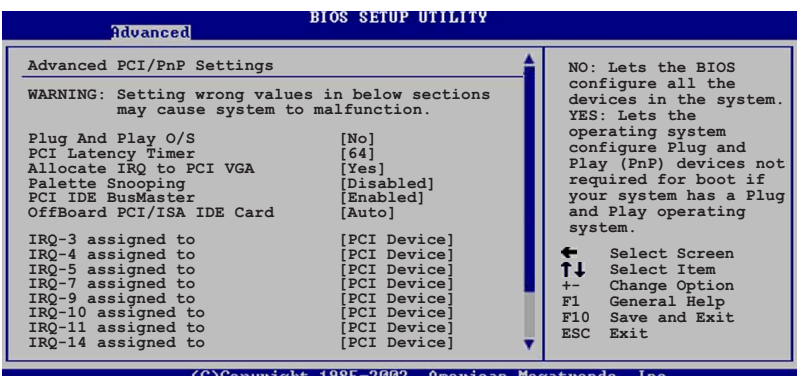

Plug And Play O/S [No]

當設為 [No], BIOS 程式會自行調整所有裝置的相關設定。若您安 裝了支援隨插即用功能的作業系統,請設為 [Yes]。設定値有:[No] [Yes] 。

PCI Latency Timer [64]

本項目可讓您選擇 PCI 訊號計時器的延遲時間。設定値有: [32] [64] [96] [128] [160] [192] [224] [248]

#### Allocate IRQ to PCI VGA [Yes]

本項目可讓您決定是否自行指定 PCI 介面顯示卡的 IRQ 中斷位 址。當設定為 [Yse],您可以透過 BIOS 程式自行指定 PCI 介面顯示 卡的 IRQ 中斷位址。設定値有: [No] [Yes]。

#### Palette Snooping [Disabled]

有一些非標準架構的顯示卡,如 MPEG 或是圖形加速卡,也許會 有運作不正常的情況發生。將這個項目設定在 [Enabled] ,可以改善 這個問題。如果您使用的是標準的 VGA 顯示卡,那麼請保留預設値 [Disabled]。設定値有: [Disabled] [Enabled]。

### PCI IDE BusMaster [Enabled]

本項目用來開啓或關閉 BIOS 程式是否利用 PCI 控制匯流排來讀 取 / 寫入 資料至 IDE 裝置。設定値有:[Disabled] [Enabled]。

### OffBoard PCI/ISA IDE Card [Auto]

本項目用來設定 OffBoard PCI/ISA IDE 介面卡插槽。有些 PCI IDE 介面卡需要設定使用哪一個 PCI 插槽。設定値有: [Auto] [PCI Slot 1] [PCI Slot 2] [PCI Slot 3] [PCI Slot 4] [PCI Slot 5] [PCI Slot 6] of

### IRQ-xx assigned to [PCI Device]

當設定為 [PCI Device],指定的 IRQ 位址可以讓 PCI/PnP 硬體裝置 使用。當設定為 [Reserved],IRQ 位址會保留給 ISA 硬體裝置使用。 設定値有: [PCI Device] [Reserved]。

使用向下箭頭來捲動至下方的選單:

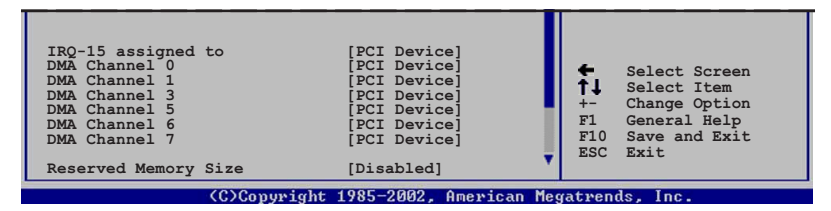

DMA Channel X assigned to [PCI Device]

當設定為 [PCI Device] 時,特定的 DMA Channel 就可以讓 PCI/ PnP 裝置白由使用;當設定為 [Reserved] 時, DMA Channel 就保留 給原本的 ISA 裝置使用。設定値有: [PCI Device] [Reserved]。

### Reserved Memory Size [Disabled]

設定所保留的記憶體大小。設定値有: [Disabled] [16K] [32K]  $[64K]$ 

# 5.5 電源管理 (Power menu)

雷源管理選單選項,可讓您變更谁階雷源管理(APM)與 ACPI 的 設定。請選擇下列選項並按下 <Enter> 鍵來顯示設定選項。

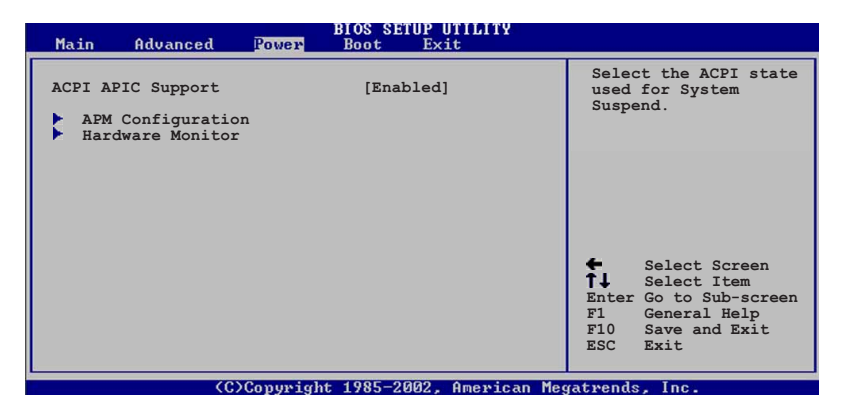

## 5.5.1 ACPI APIC Support [Enabled]

本項目可讓您決定是否增加 ACPI APIC 表單至 RSDT 指示清單。 設定値有: [Disabled] [Enabled]。

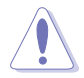

當您已經安裝好作業系統時,請不要再變更本項目的設定,否 則可能會導致開關機時出現畢常狀況。

## 5.5.2 進階電源管理設定 (APM Configuration)

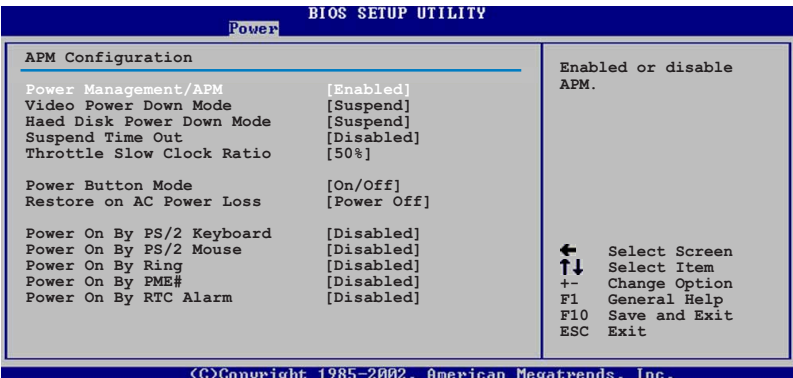

Power Management [Enabled]

本項目讓您開啓或關閉主機板的進階電源管理(APM)功能。設 定值有: [Enabled] [Disabled]。

Video Power Down Mode [Suspend]

本項目用來讓您選擇螢幕電源關閉的模式。設定値有:[Disabled] [Standby] [Suspend] 。

Hard Disk Power Down Mode [Suspend]

本頂日用來讓您選擇硬碟機雷源關閉的模式。設定值有: [Disabled] [Standby] [Suspend]

```
Suspend Time Out [Disabled]
```
本項目用來讓您選擇當電腦系統進入省電暫停狀熊的時間。設定 值有: [1 Min] [2 Min] [4 Min] [8 Min] [10 Min] [20 Min] [30 Min] [40 Min] [50 Min] [60 Min]

Throttle Slow Clock Ratio [50%]

本項目用來讓您選擇時脈调期的調節速度百分比。設定値有:[87. 5%] [75.0%] [62.5%] [50.0%] [37.5%] [25.0%] [12.5%]

Power Button Mode [On/Off]

本項目用來設定在按下電源開關時,是將系統關機或是進入睡眠 狀態。設定値有: [On/Offl [Suspend]。

#### Restore on AC Power Loss [Power Off]

若設定為 [Power Off],則當系統在電源中斷之後電源將維持關閉狀 態。若設定為 [Power On],當系統在電源中斷之後重新開啓。若設定 為 ILast State1,會將系統設定回復到電源未中斷之前的狀態。設定 **值有: [Power Off] [Power On] [Last State]**。

### Power On By PS/2 Keyboard [Disabled]

您可以指定要使用鍵盤上的哪一個功能鍵來開機。要使用本功 能,ATX 電源供應器必須可以提供至少 1 安培的電流及 +5VSB 的電 壓。設定値有: [Disabled] [Enabled]。

#### Power On By PS/2 Mouse [Disabled]

當您將本選項設定成 [Enabled] 時,您可以利用 PS2 滑鼠來開機。 要使用本功能,ATX 電源供應器必須可以提供至少 1 安培的電流及 +5VSB 的電壓。設定値有:IDisabledl IEnabledl。

#### Power On Ring [Disabled]

本項目當您選擇為 [Enabled] 模式時, 電腦在軟體關機模式下,則 可以透過數據機來做喚醒動作。設定値有:[Disabled] [Enabled]。

### Power On By PME# [Disabled]

當本項目設定為 [Enabled] 時,且當電腦在軟體關機模式下,您可 以透過 PME 功能來進行電腦喚醒的動作。設定値有:[Disabled] **[Enabled]** •

#### Power On By RTC Alarm [Disabled]

本項目讓您開啓或關閉即時時鐘(RTC)的喚醒功能,當您設為 [Enabled] 時,將出現 RTC A1arm Date、RTC A1arm Hour、RTC A1arm Minute 與 RTC Alarm Second 子項目,您可自行設定時間讓系統自動 開機。設定値有: [Disabled] [Enabled]。

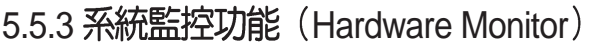

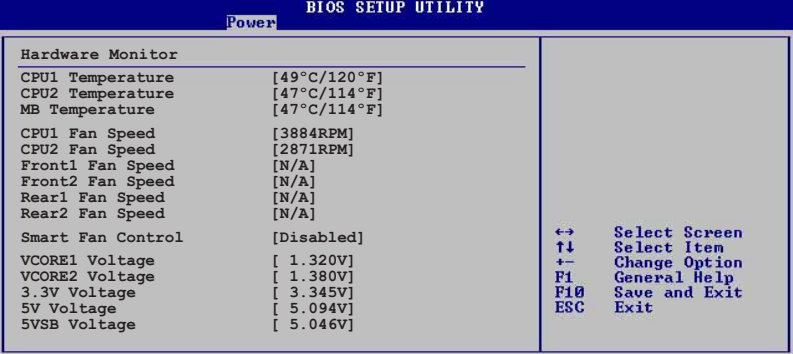

uMM.mm (C)Copyright 1985-2002. American Megatrends.

CPU Temperature [xxx<sup>°</sup>C/xxx<sup>°F]</sup>

MB Temperature [xxx°C/xxx°F]

本系列主機板具備了中央處理器以及主機板的溫度感測器,可白 動偵測並顯示目前主機板與處理器的溫度。

CPU1/CPU2 Fan Speed [xxxxRPM] or [N/A]

Front1/Front2 Fan Speed [xxxxRPM] or [N/A]

Rear1/Rear2 Fan Speed [xxxxRPM] or [N/A]

為了澼免系統因為渦熱而造成損壞,本系列主機板備有中央處理 器、前置與後置散熱風扇的轉速 RPM (Rotations Per Minute) 監 控,所有的風扇都設定了轉速安全範圍,一旦風扇轉速低於安全範 圍,華碩智慧型主機板就會發出警訊,通知使用者注意。

Smart Fan Control [Disabled]

本項目用來啓動或關閉 ASUS Q-Fan 功能,ASUS Q-Fan 能視個 人的需求,來為系統調整適合的風扇速率。設定値有:[Disabled] <sup>[</sup>Enabled] •

CPU1/CPU2/Front1 Temperature 與 Chassis Q-Fan Control 項目 只有在 Smart Fan Control 設定為 [Enabled] 時才會出現。

CPU1/CPU2 Temperature [xxx]

Front1 Temperature [xxx]

本項目提供您設定當智慧型風扇控制功能關閉時, CPU 與系統的 起始溫度。

使用方向鍵可以下拉這個功能表

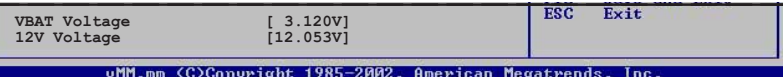

Vcorel1/2 Voltage, 3.3V Voltage, 5V Voltage, 5VSB Voltage, VBAT Voltage, 12V Voltage

本系列主機板具有電壓監視的功能,用來確保主機板以及 CPU 接 受正確的電壓準位,以及穩定的電流供應。

# 5.6 啓動選單 (Boot menu)

本潠單可讓您改變系統啓動裝置與相關功能。

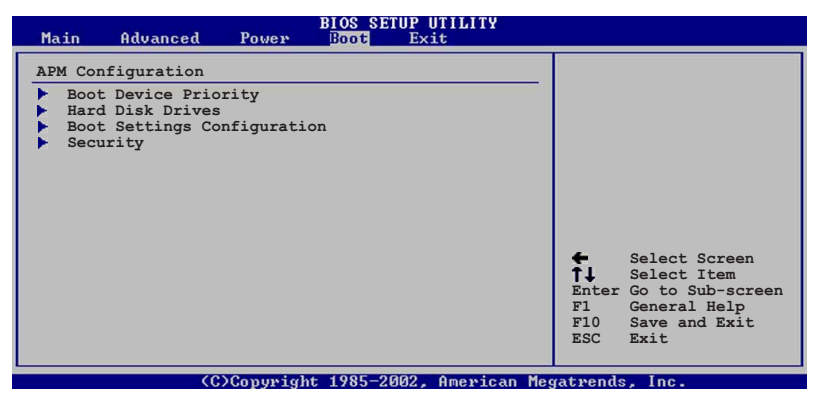

5.6.1 啓動裝置順序 (Boot Device Priority)

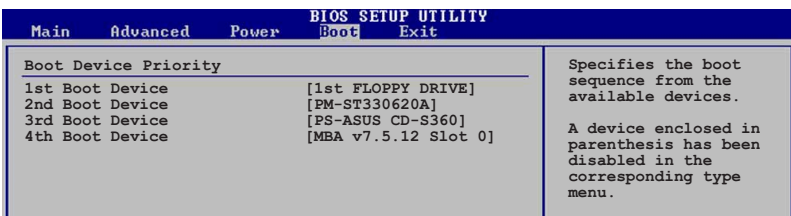

1st~xxth Boot Device [1st Floppy Drive]

本項目讓您白行選擇開機磁碟並排列開機裝置順序。依照  $1st$ 2nd、3rd 順序分別代表其開機裝置順序。而裝置的名稱將因使用的 硬體裝置不同而有所差異。設定値有: [1st Floppy Drive] [xxxxx Drive] **[Disabled]** •

## 5.6.2 硬碟装置啓動 (Hard Disk Drives)

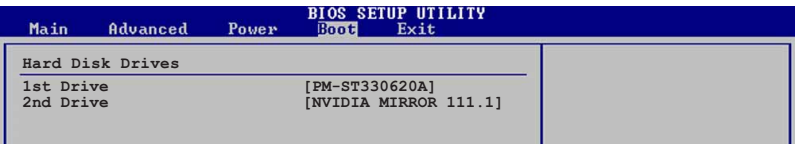

### 1st~xxth Boot Device [XXXXXXXX]

當有多顆硬碟裝置時,本項目讓您自行選擇開機磁碟並排列開機裝 置順序。依照 1st、2nd、3rd 順序分別代表其開機裝置順序。而裝置 的名稱將因使用的硬體裝置不同而有所差異。設定値有: [xxxxx Drive] [Disabled]
# 5.6.3 啓動選項設定 (Boot Settings Configuration)

# **BIOS SETUP UTILITY**

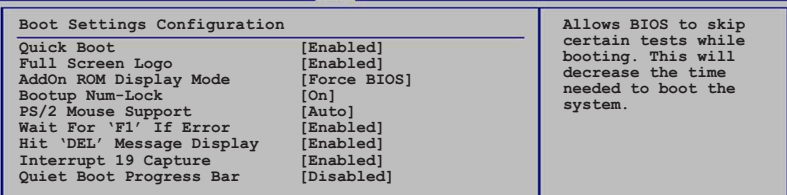

Quick Boot [Enabled]

本項目可讓您決定是否要略過主機板的自我測試功能(POST), 開啓本項目將可加速開機的時間。當設定為 [Disabled] 時,BIOS 程 式會執行所有的自我測試功能。設定値有: [Disabled] [Enabled]。

## Full Screen Logo [Enabled]

若您要使用個人化開機畫面,請將本項目設定為啓用 [Enable]。設 定値有: [Disabled] [Enabled]。

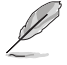

如果您欲使用華碩 MyLogo2™ 功能,請務必將 Full Screen Logo 項目設定為 [Enabled]。

Add On ROM Display Mode [Force BIOS]

本項目讓您設定選購裝置韌體程式的顯示模式。設定値有: [Force BIOS] [Keep Current] 。

```
Bootup Num-Lock [On]
```
本項目讓您設定在開機時 NumLock 鍵是否自動啓動。設定値有:  $[Off]$   $[On]$   $\circ$ 

PS/2 Mouse Support [Auto]

本項目可以讓您開啓或關閉支援 PS/2 滑鼠的功能。設定値有: [Disabled] [Enabled] [Auto]

Wait for 'F1' If Error [Enabled]

當您將本項目設為 [Enabled], 那麼系統在開機過程出現錯誤訊息 時,將會等待您按下 [F1] 鍵確認才會繼續進行開機程序。設定値 有: [Disabled] [Enabled]。

Hit 'DEL' Message Display [Enabled]

當您將本項目設為 [Enabled] 時,系統在開機過程中會出現「Press DEL to run Setup」訊息。設定値有: [Disabled] [Enabled]。

# Interrupt 19 Capture [Enabled]

當您使用某些 PCI 介面卡有内建韌體程式 (例如: SCSI 介面卡), 如果有需要透過 Interrupt 19 啓動,則請將本項目設為 IEnabled]。設定 **值有: [Disabled] [Enabled]** 。

Quiet Boot Progress Bar [Disabled]

當開機進入白動偵測(POST)功能時,本項目可以讓您啓動或關 閉進行。設定値有: [Disabled] [Enabled]。

# 5.6.4 安全性選單 (Security)

本選單可讓您改變系統安全設定。請選擇下列選項並按下 <Enter > 鍵來顯示設定選項。

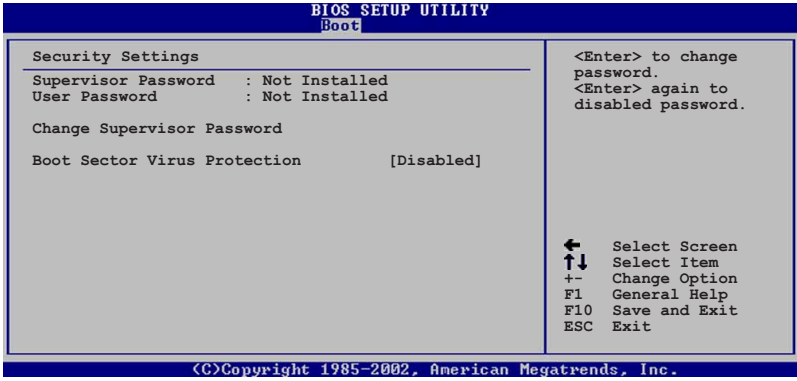

Change Supervisor Password (變更系統管理員密碼)

本項目是用於變更系統管理員密碼。本項目的渾作狀態會於書面 上方以淡灰色顯示。預設値為 Not\_Installed。當您設定密碼後,則 此頂日會顯示 Installed。

請依照以下步驟設定系統管理員密碼 (Supervisor Password):

- 1. 選擇 Change Supervisor Password 項目並按下 <Enter>。
- 2. 於 Enter Password 視窗出現時, 輸入欲設定的密碼, 可以是六個 字元内的英文、數字與符號,輸入完成按下 <Fnter>。
- 3. 按下<Enter>後Confirm Password 視窗會再次出現,再一次輸入 密碼以確認密碼正確。密碼確認無誤時,系統會出現 Password Installed. 訊息,代表密碼設定完成。若出現 Password do not match! 訊息,代表於密碼確認時輸入錯誤,請重新輸入一次。此時 畫面上方的 Supervisor Password 項目會顯示 Installed。

若要變更系統管理員的密碼,請依昭上述程序,再執行一次密碼 設定。

若要清除系統管理員密碼,請選擇 Change Supervisor Password, 並於 Fnter Password 視窗出現時,直接按下 <Enter>,系統會出現 Password uninstalled. 訊息, 代表密碼已經清除。

**Candida** 若您忘記設定的 BIOS 密碼,可以採用清除 CMOS 即時鐘(RTC) 記憶體。請參閱「1.9 跳線選擇區」一節取得更多資訊。

當您設定系統管理者密碼之後,會出現下列選項讓您變更其他安 全方面的設定。

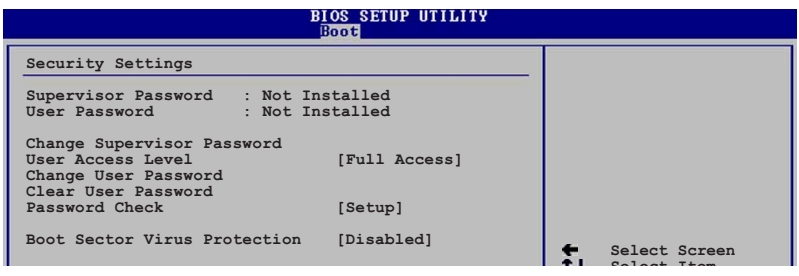

User Access Level [Full Access]

當您設定系統管理員密碼後,本項目將會出現。本項目可讓您選 擇 BIOS 程式存取限制權限等級,若使用者沒有輸入系統管理員密 碼,則需依照權限等級存取 BIOS 程式。設定値有:INo Access1 [View Only] [Limited] [Full Access] 。

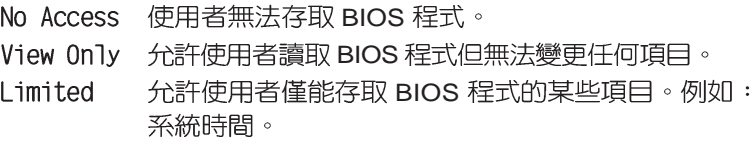

Full Access允許使用者存取完整的 BIOS 程式。

Change User Password (變更使用者密碼)

本項目是用於變更使用者密碼,運作狀態會於書面上方以淡灰色 顯示,預設値為 Not Installed。當您設定密碼後,則此項目會顯示 Tnstalled 。

設定使用者密碼(User Password):

- 1. 選擇 Change User Password 項目並按下 <Enter>。
- 2. 在 Enter Password 視窗出現時,請輸入欲設定的密碼,可以是六 個字元内的英文、數字與符號。輸入完成按下 <Enter>。
- 3. 接著會再出現 Confirm Password 視窗,再一次輸入密碼以確認密 碼正確。密碼確認無誤時,系統會出現 Password Installed. 訊 息,代表密碼設定完成。若出現 Password do not match! 訊息, 代表於密碼確認時輸入錯誤,請重新輸入一次。此時畫面上方的 User Password 項目會顯示 Installed。

若要變更使用者的密碼,請依照上述程序再執行一次密碼設定。

若要清除密碼,請再選擇 Change User Password, 並於 Enter Password 視窗出現時, 直接按下 <Enter>, 系統會出現 Password uninstalled. 訊息,代表密碼已經清除。

Clear User Password (清除使用者密碼)

本頂曰可讓您清除使用者密碼。

## Password Check [Setup]

當您將本項目設為 [Setup],BIOS 程式會於使用者進入 BIOS 程式設 定畫面時,要求輸入使用者密碼。若設為 [Alwavs] 時,BIOS 程式會在 開機過程亦要使用者輸入密碼。設定値有: [Setup] [Always]。

# Boot Sector Virus Protection [Disabled]

本項目用來開啓或關閉開機磁區病毒防護功能。設定値有: [Disabled] [Enabled] 。

# 5.7 離開 BIOS 程式 (Exit menu)

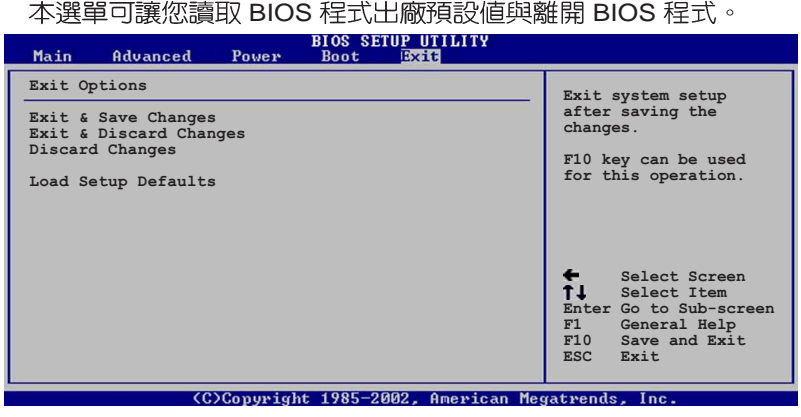

按下 <Esc> 鍵並不會立即離開 BIOS 程式,要從此選單上選擇 適當的項目,或按下 <F10> 鍵才會離開 BIOS 程式。

## Exit & Save Changes

當您調整 BIOS 設定完成後,請選擇本項目以確認所有設定値存入 CMOS 記憶體内。按下 <Enter> 鍵後將出現一個詢問視窗,選擇 [Yes],將設定値存入 CMOS 記憶體並離開 BIOS 設定程式; 若是選 擇 [No],則繼續 BIOS 程式設定。

假如您想離開 BIOS 設定程式而不存檔離開,按下 <Esc> 鍵, BIOS 設定程式,會立刻出現一個對話視窗詢問您「Discard configuration changes and exit now?  $\mapsto$  選擇 [Yes] 不將設定値存 檔並離開 BIOS 設定程式,選擇 [Cancel] 則繼續 BIOS 程式設定。

#### Exit & Discard Changes

若您想放棄所有設定,並離開 BIOS 設定程式,請將高亮度選項移 到此處,按下 <Enter> 鍵,即出現詢問對話窗,選擇 [Yes],不將 設定値存入 CMOS 記憶體並離開 BIOS 設定程式,先前所做的設定 全部無效;若是選擇 [Cancel],回到 BIOS 設定程式。

#### Discard Changes

若您想放棄所有設定,將所有設定値回復原先 BIOS 設定値,請選 擇本項目並按下 <Enter> 鍵, 即出現詢問視窗, 選擇 [Yes], 將所 有設定値改為出原來設定値,並繼續 BIOS 程式設定;若是選擇 [Cancel],則繼續 BIOS 程式設定,本次修改過的設定仍然存在。

## Load Setup Defaults

若您想放棄所有設定,將所有設定値改為出廠預設値,您可以在 任何一個選單按下 <F5>,或是選擇本項目並按下 <Enter>鍵, 即出現詢問視窗,選擇 [Yes],將所有設定値改為出廠預設値,並繼 續 BIOS 程式設定:若是選擇 [Cancel],則繼續 BIOS 程式設定。